# **Honeywell**

**Honeywell Process Solutions**

# **MasterLogic-Experion Integration User's Guide**

**R400 March 2011**

**Release R400**

**Honeywell**

# **Notices and Trademarks**

### **Copyright 2011 by Honeywell International Inc. Release R400 – March 2011**

While this information is presented in good faith and believed to be accurate, Honeywell disclaims the implied warranties of merchantability and fitness for a particular purpose and makes no express warranties except as may be stated in its written agreement with and for its customers.

In no event is Honeywell liable to anyone for any indirect, special or consequential damages. The information and specifications in this document are subject to change without notice.

Experion PKS is a registered trademark of Honeywell International Inc.

Other brand or product names are trademarks of their respective owners.

Honeywell Process Solutions 1860 W. Rose Garden Lane Phoenix, AZ 85027 USA **1-800 822-7673**

# **About This Document**

This document describes how to integrate the MasterLogic 200R/200 IEC with Experion Process Knowledge System. The guide describes the installation, configuration, operations, and troubleshooting tasks associated with the MasterLogic PLC - Experion integration. The term PLC used throughout this document refers to MasterLogic PLC. The MasterLogic PLC - Experion integration discussed in this guide is tested with ML200 IEC / ML200R and Experion R400.

### **Intended Audience**

The intended audiences for this guide include:

- Project Engineers.
- Operators.
- Service Engineers.

### **Prerequisites for using this guide**

Before you begin, ensure that you are familiar with the following information.

Experion concepts and Quick Builder usage

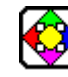

**REFERENCE – EXTERNAL**

- For details about Experion, see **Experion Knowledge Builder > Experion PKS R400 > Purpose > Overview > Introduction > Experion Process Knowledge System.**
- For details about Quick Builder features and operations, see **Experion Knowledge Builder > Experion PKS R400> Configuration > Quick Builder Guide.**
- PLC concepts and SoftMaster tool usage.

#### **REFERENCE - EXTERNAL**

For details about PLC concepts and SoftMaster tool usage, see SoftMaster User Guide and PLC User Guide.

# **How to use this guide**

Here is a list of topics covered in this guide:

**Topic [Introduction](#page-12-0) [Installing ML Server](#page-20-0)** [MLServer](#page-34-0) License **[Configuration](#page-48-0) [Troubleshooting](#page-144-0)** 

### **References**

The following list identifies references for material discussed in this publication:

Experion Knowledge Builder

## **Acronyms and Definitions**

The following section describes some commonly used industry-wide and Honeywellspecific terminology:

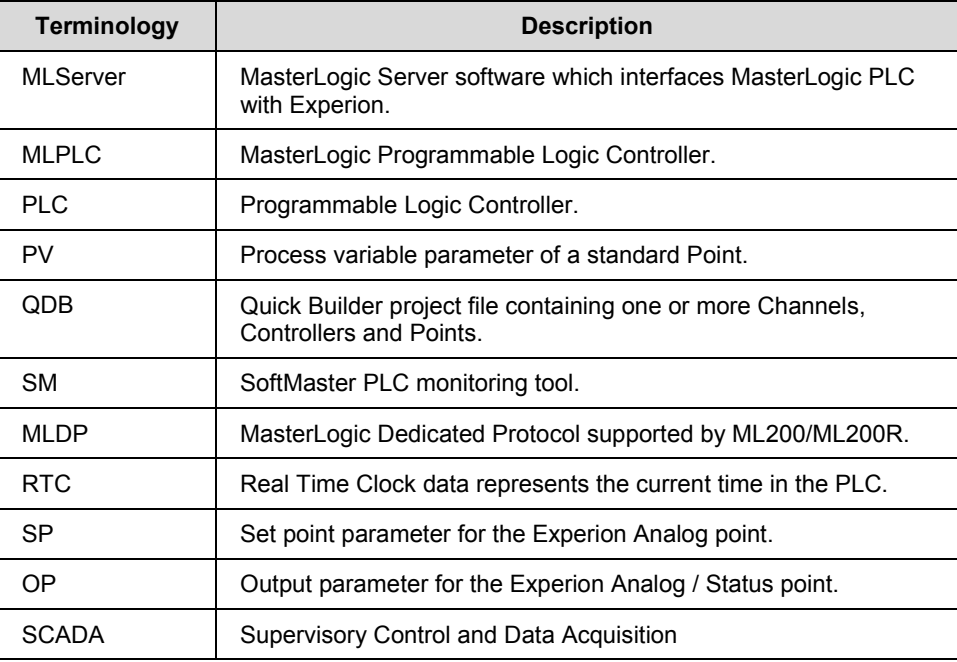

### **Contacts**

### **World Wide Web**

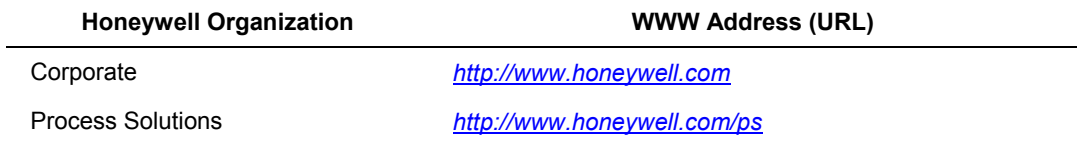

### **Telephone**

Contact Honeywell by telephone at the following numbers listed:

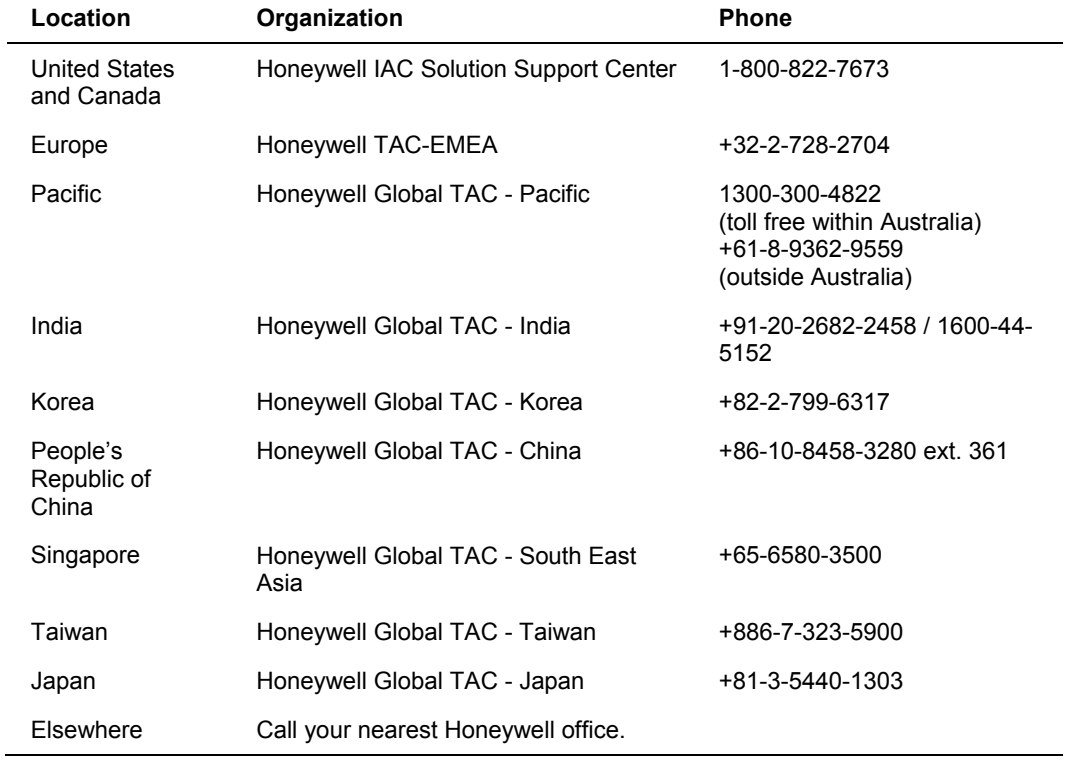

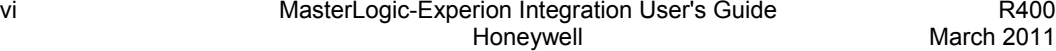

## **Symbol Definitions**

The following table lists the symbols used in this document to denote certain conditions:

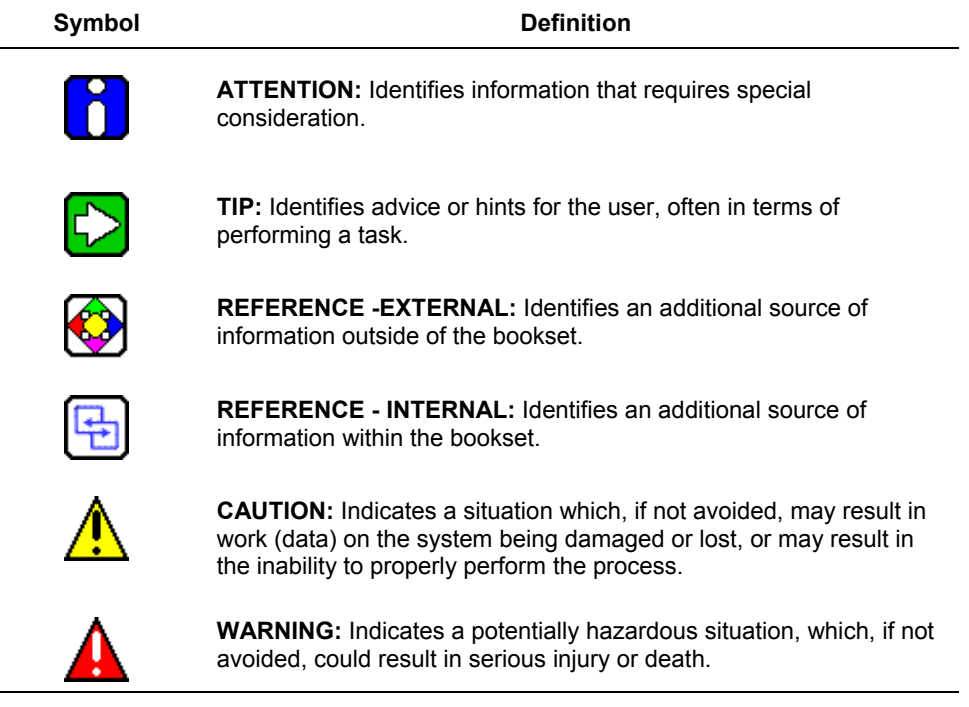

**About This Document** Symbol Definitions

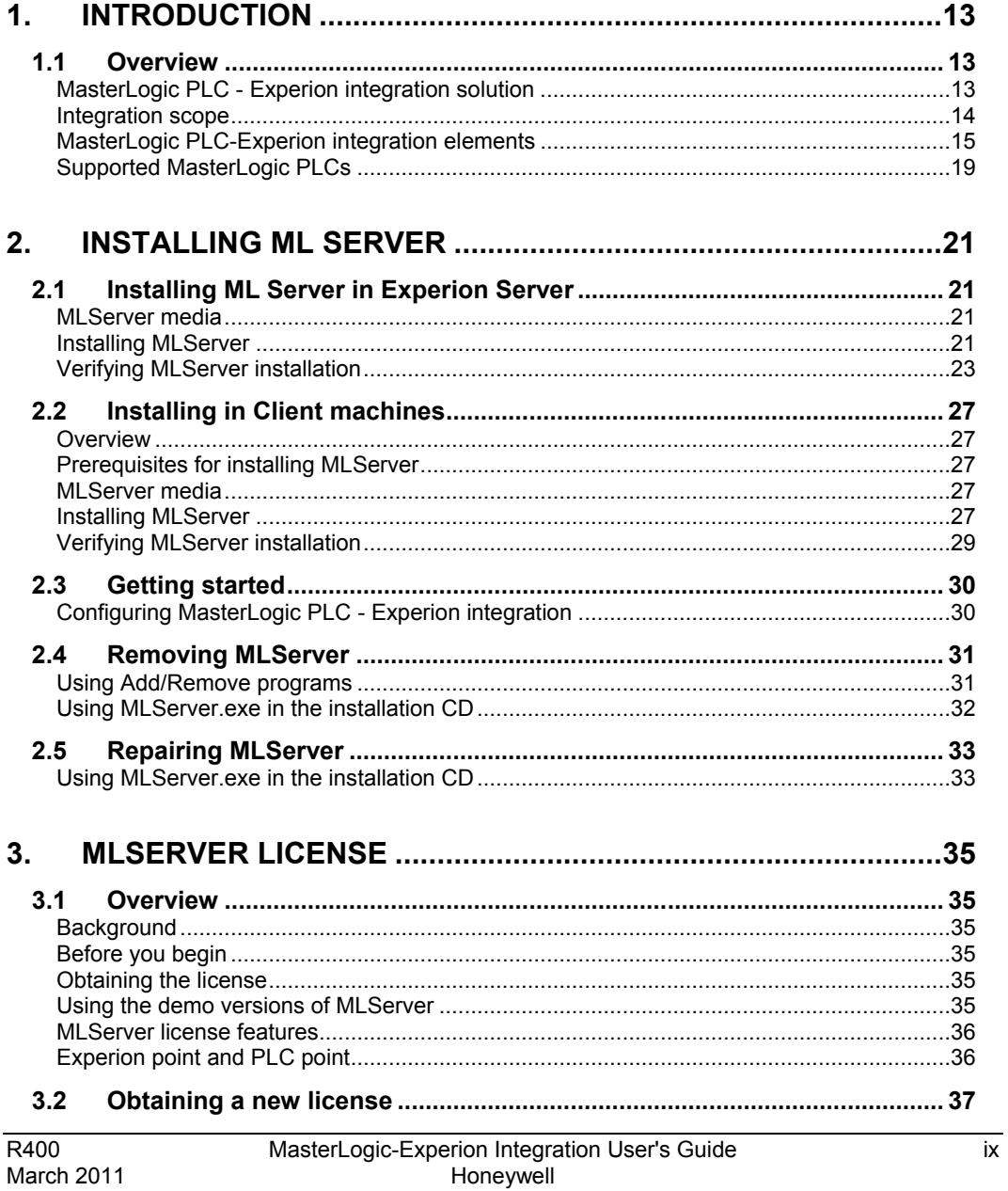

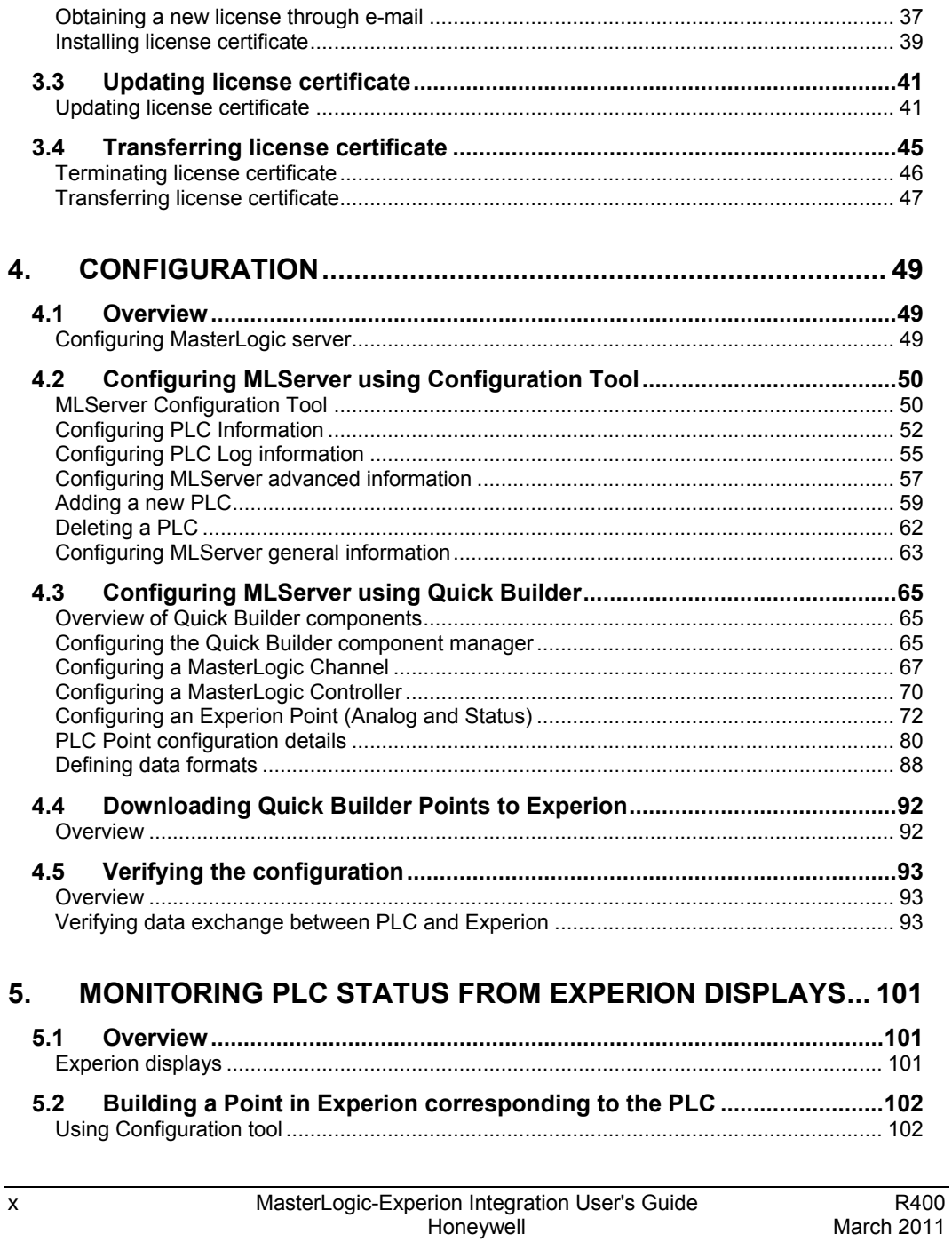

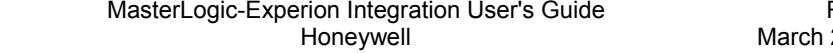

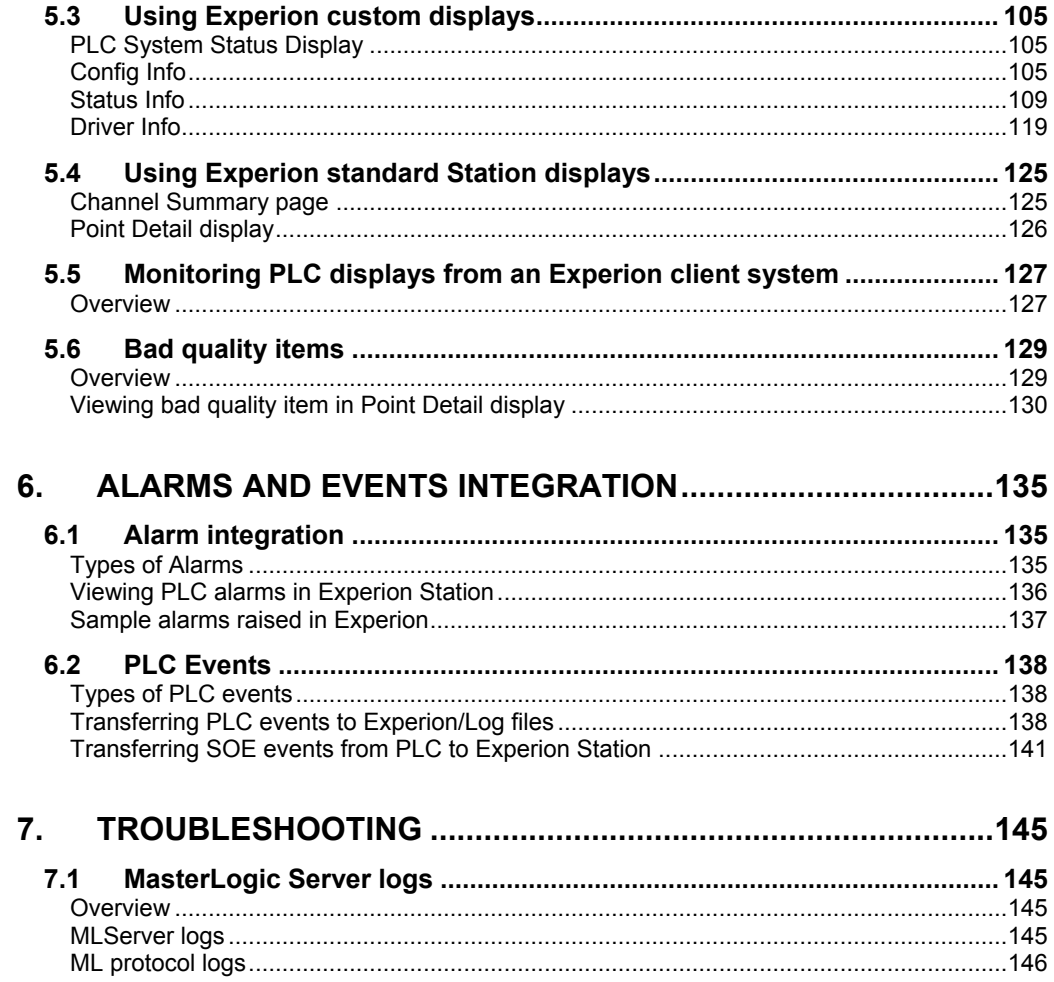

# **1. Introduction**

### <span id="page-12-1"></span><span id="page-12-0"></span>**1.1 Overview**

### <span id="page-12-2"></span>**MasterLogic PLC - Experion integration solution**

The MasterLogic PLC-Experion integration solution unifies the MasterLogic PLCs with Experion. The solution enables Experion to read/write PLC data and monitor PLC alarms and events from Experion Station. The solution is achieved by connecting PLCs to Experion server through FTE and mapping PLC data items to standard Experion Points.

The following figure illustrates the integration solution:

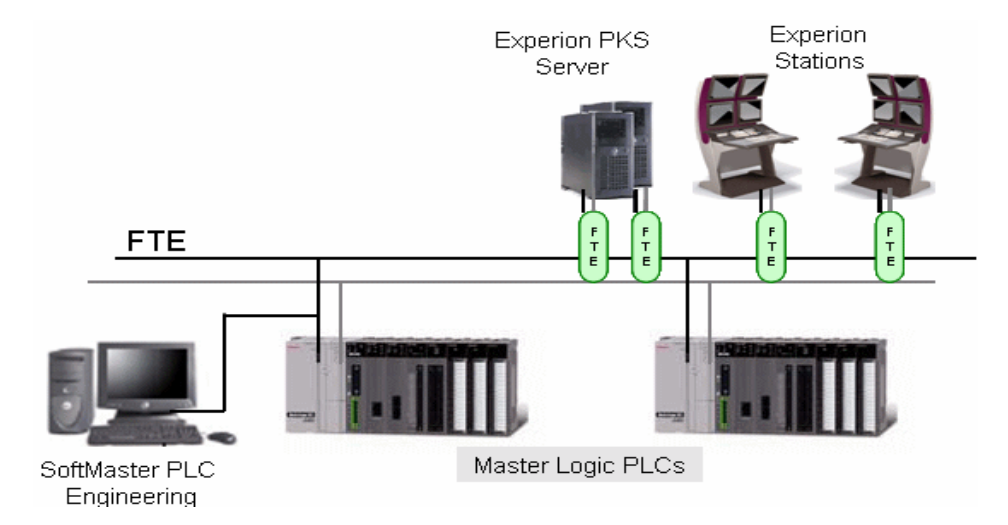

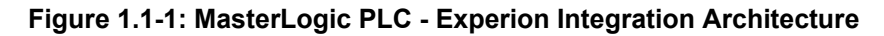

The PLC can also be connected directly to the system installed with SoftMaster.

Redundancy is implemented at three different levels:

- 1. **Redundant PLC** Redundancy in PLC can be achieved using many methods:
	- − Having two FENET modules within the same PLC.
	- Having redundant CPUs.
	- − Having redundant IO Modules or Bases, and so on.

### **1. Introduction**

### 1.1. Overview

- The underlying principle is that when the master module fails, the standby module takes over the control without interrupting the operation of the process in control.
- 2. **FTE Network** Two Ethernet cables are connected between the Experion and the PLC or other devices. When the master network connection fails, the standby network connection is used for the communication between the Experion and the PLC.
- 3. **Redundant Experion PKS server** The secondary Experion server takes over when the primary Experion server fails. All the MasterLogic Channels, Controllers, Points and Graphics are also available when the secondary Experion server is active.

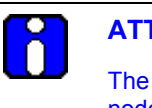

### **ATTENTION**

The MasterLogic PLC functions as a non-FTE node together with other FTE nodes on the network.

### <span id="page-13-0"></span>**Integration scope**

Experion integration gains special access to intricate areas of MasterLogic PLC through proprietary MLDP:

- Direct variables (%I Input image, %Q Output image, %M internal Memory variables)
- %R File Register variables (non-volatile memory variables data retention)
- CPU, I/O module, communication Status and Alarms Flags (CPU error, battery error, I/O module)
- Real Time Clock (RTC) areas
- I/O Configuration parameters
- PLC History Logs (Error, Activity, Mode changes, Power shutdown)
- DISOE module integration

### <span id="page-14-0"></span>**MasterLogic PLC-Experion integration elements**

### *SoftMaster*

The SoftMaster tool is used for the following:

- Writing ladder logic programs which contain the engineering logics
- Monitoring the PLC values and/or force values into PLC.

The following figure depicts the **Address Monitoring** window (available only in SoftMaster):

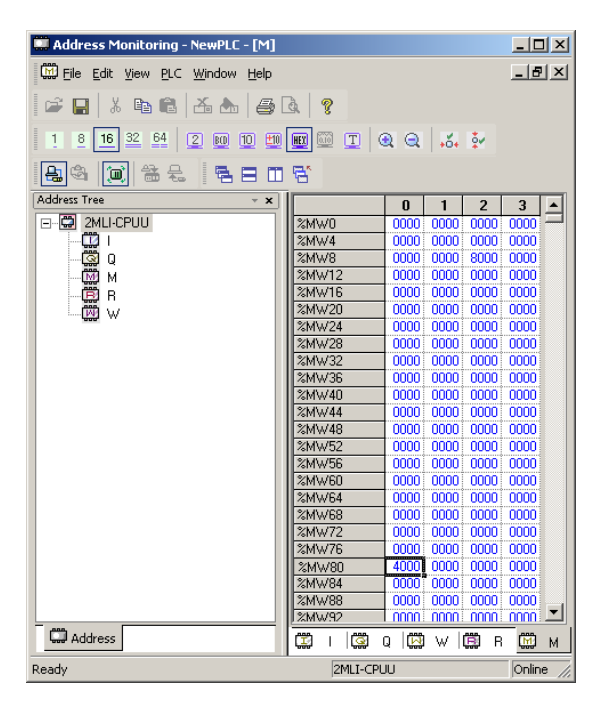

**Figure 1.1-2: Address monitoring window**

#### **1. Introduction**

### 1.1. Overview

### *Quick Builder*

Quick Builder is the tool used for the following:

- Configuring MasterLogic Channel, MasterLogic Controller, and Analog and Status Point.
- Uploading/downloading Channel, Controller, and Point from/to the Experion server. The downloaded items are stored in the Experion server database.

### *Experion Station*

Experion station is used for the following:

- Monitoring the online status of PLCs integrated with Experion as Alarms/Events or through Custom graphics.
- Change the online status of MasterLogic Controllers and MasterLogic Channels.
- View the point values obtained from Experion through custom graphics.

Experion has the following two types of stations:

Flex Station – This is generally installed on a computer other than the server computer.

Console Station – Console Station has direct access to the Process Controllers, as well as the Experion server.

### *MasterLogic PLC*

MasterLogic PLC performs the following:

- Replaces the necessary sequential relay circuits for machine control.
- Used in any application that needs some type of electrical control.
- Operates by looking at its inputs and depending on their state, turning on/off its outputs.
- Current MasterLogic PLCs available are ML200 IEC and ML200R.

The high speed Ethernet communication modules (FEnet) of MasterLogic-200 system reside as non FTE nodes on FTE network providing a high-level interface with Experion servers.

MLDP (MasterLogic Dedicated Protocol) server embedded in the FENET modules offer Experion servers, a special proprietary access on TCP-IP layer to various memory variables of the PLC CPU.

### *MasterLogic Server*

The PLCs are integrated to Experion server, through the MLServer software. After downloading the Points to Experion server, MLServer performs the following:

- Starts communicating with PLCs.
- Reads PLC information and writes to the Experion server.
- Writes values from the Experion server to PLCs.
- Transfers system status, IO module information, alarms/events associated with PLCs to Experion server which can be monitored via the Experion Station.

### *Experion Server*

The Experion is a standard distributed control system that provides plant-wide control. The Experion server contains supervisory control functions, the Experion Global Data infrastructure and optional redundancy. The server hosts graphical tools such as Control Builder and HMIWeb Display Builder and acts as the central repository for all system data. It also runs all the core system functions, including:

- Data acquisition and processing
- Alarm and event management

The following picture illustrates the software architecture of the MasterLogic PLC-Experion integration solution.

### **1. Introduction**

### 1.1. Overview

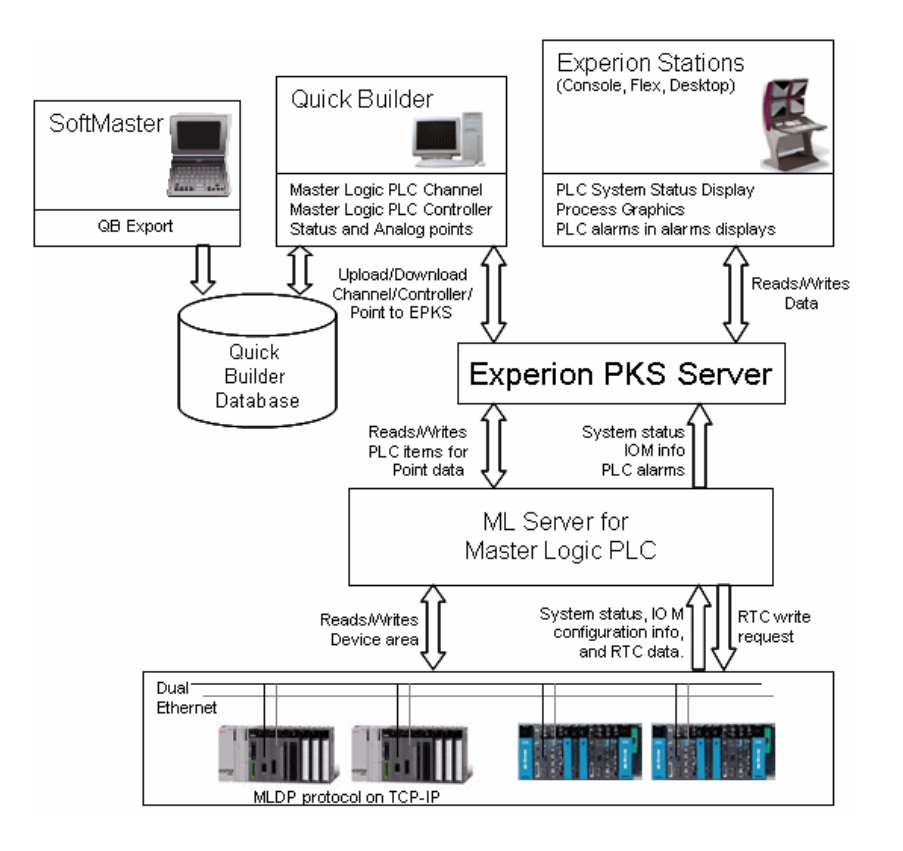

**Figure 1.1-3: Components of MasterLogic PLC – Experion Integration solution**

### <span id="page-18-0"></span>**Supported MasterLogic PLCs**

The supported PLCs are:

- ML200R
- ML200 IEC

### *ML200R*

These are Honeywell's next generation Programmable Logic Controllers that support CPU-level redundancy. It provides real power, performance and versatility with a compact size, high speed scanning of I/O Channels, and execution of program instructions. It also provides open network through Ethernet, Profibus<sup>TM</sup>-DP, DeviceNet<sup>TM</sup>, remote I/O, and engineer-friendly programming and diagnostic software tools.

### *ML200*

Honeywell's next generation Programmable Logic Controllers providing real power, performance and versatility with compact size, high speed scanning of I/O Channels and execution of program instructions, open network through Ethernet, Profibus<sup>TM</sup>-DP, DeviceNet  $^{TM}$ , remote I/O and engineer-friendly programming and diagnostic software tools.

### **1. Introduction**

1.1. Overview

# **2. Installing ML Server**

### <span id="page-20-1"></span><span id="page-20-0"></span>**2.1 Installing ML Server in Experion Server**

This section describes the procedure for installing the MLServer.

- Install Experion server with OPC client license. (The MLServer information provided in this guide is compatible with Experion R400.)
- Install MS-XML version 6.
- Have Administrative privileges to log into the Experion server machine.

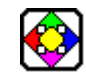

### **REFERENCE - EXTERNAL**

For more details on hardware and software requirements, refer to Hardware and Software requirements section in Experion Knowledge Builder.

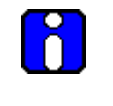

### **ATTENTION**

You must have Experion OPC client license (Model#: EP-OPCCLI) to configure MasterLogic Channel, Controller, and Point.

#### <span id="page-20-2"></span>**MLServer media**

The MLServer CD contains the MLServer.exe file required to install the MLServer.

#### <span id="page-20-3"></span>**Installing MLServer**

To install MLServer, perform the following steps:

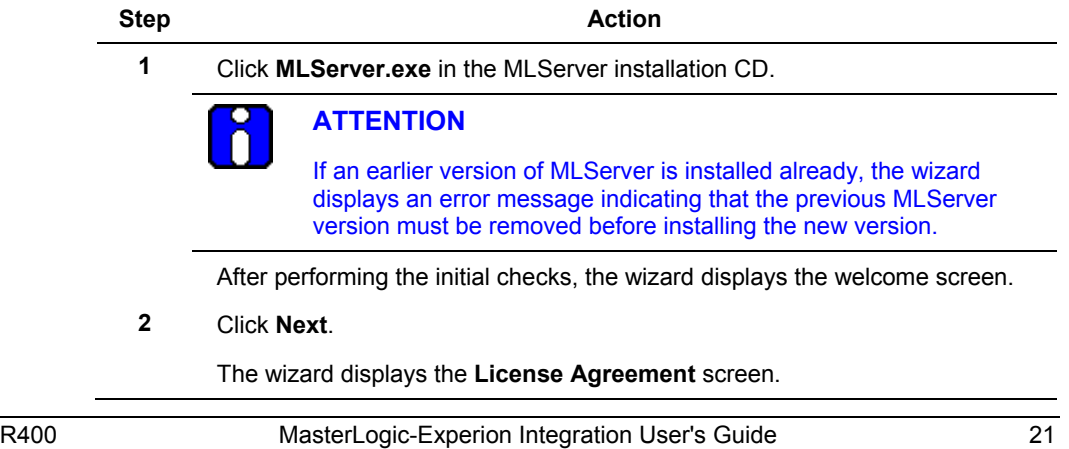

#### **2. Installing ML Server**

2.1. Installing ML Server in Experion Server

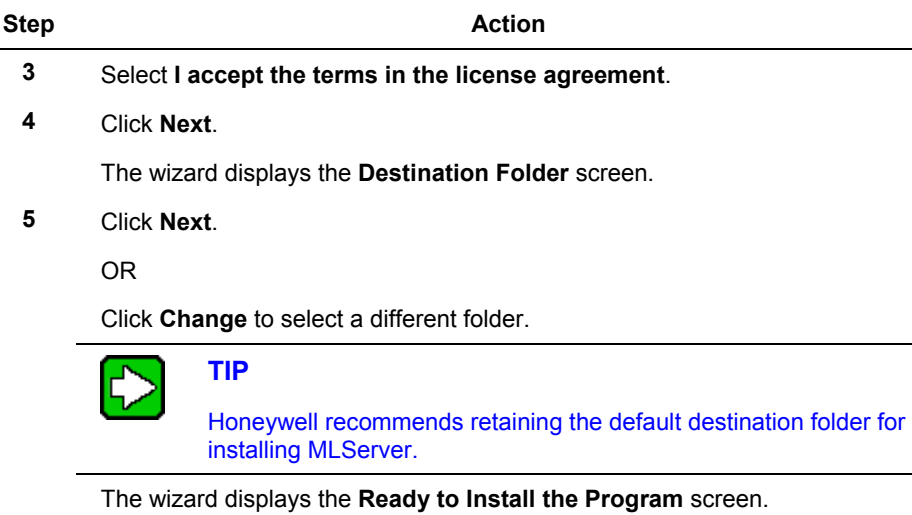

**6** Click **Install**.

The wizard displays the **Installing Honeywell – MasterLogic Server** screen, displaying the status messages and the progress bar during the installation process.

- **7** The wizard completes the installation and displays the **Install Shield Wizard Completed** screen:
- **8** Click **Finish** to close the wizard.

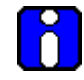

### **ATTENTION**

MLServer installer displays an error message "Error opening Installation log file. Verify that the specified log file location exists and is writeable". This occurs if Experion is not installed in the machine or if the installer is not run with administrator privileges.

#### Click **OK.**

If the Experion server is installed, run MLServer installer with administrator privileges else install Experion server with OPC client license and install MLServer again.

### <span id="page-22-0"></span>**Verifying MLServer installation**

Verification of MLServer installation involves the following:

Verify graphics pages and xml files copied to the installation path (*C:\ProgramData\Honeywell\Experion PKS\Client\Abstract***)** during installation, as displayed in the following figure.

| $-1$<br>E C:\Program Files\Honeywell\Experion PK5\Client\Abstract                                                                                                    |                                                                                                    |  |                                                                                                    |                                                                                                    |                            |  |  |  |  |  |  |
|----------------------------------------------------------------------------------------------------|----------------------------------------------------------------------------------------------------|--|----------------------------------------------------------------------------------------------------|----------------------------------------------------------------------------------------------------|----------------------------|--|--|--|--|--|--|
| Edit View Favorites Tools<br>Help<br>File                                                                                                    |                                                                                                    |  |                                                                                                    |                                                                                                    |                            |  |  |  |  |  |  |
| 帶<br>Folders 3 X 9 H<br>Back + D + 1 O Search                                                                                                    |                                                                                                    |  |                                                                                                    |                                                                                                    |                            |  |  |  |  |  |  |
| $\Box$ $\rightarrow$ Go<br>Address<br>C:\Program Files\Honeywell\Experion PKS\Client\Abstract                                                                                                    |                                                                                                    |  |                                                                                                    |                                                                                                    |                            |  |  |  |  |  |  |
| ×<br>Folders                                                                                                    | Name $\triangleq$                                                                                                    |  | Size Type                                                                                                    | Date Modified                                                                                                    | Attributes                 |  |  |  |  |  |  |
| $\blacktriangle$<br>El Common Files<br>ComPlus Applications<br>E in Dell<br>El Ethereal<br>E Honeywell<br>Add_Route<br>E Experion PKS<br>$\Box$ Client<br>E Abstract<br>El MLPLC_Config_fil<br>E MLPLC Driver file                                                                                                    | MLPLC_Config_files<br>MLPLC_Driver_files<br>MLPLC_Status_files<br>Styles<br><b>Tabs</b><br><sup>2</sup> MLConfig.xml<br>MLConfig.xsd<br>MLMonitor.xml<br>MLMonitor.xsd<br>MLPLC_Config.htm<br>MLPLC Driver.htm |  | File Folder<br>File Folder<br>File Folder<br>File Folder<br>File Folder<br>9 KB XML Document<br>13 KB XSD File<br>90 KB XML Document<br>55 KB XSD File<br>312 KB Display File<br>117 KB Display File | 5/27/2008 10:46 AM<br>5/27/2008 10:46 AM<br>5/27/2008 10:46 AM<br>5/27/2008 10:46 AM<br>5/27/2008 10:46 AM<br>5/6/2008 6:32 PM<br>3/27/2008 12:41 PM<br>5/6/2008 6:32 PM<br>5/3/2008 2:10 PM<br>5/7/2008 3:39 PM<br>3/27/2008 5:03 PM | А<br>A<br>A<br>А<br>A<br>A |  |  |  |  |  |  |
| E MLPLC_Status_fil<br>Styles<br><b>E</b> Tabs<br>Configuration Studio<br>E data<br>E Dspbld<br>HMIWeb Common<br>HMIWeb Display Build<br>NetworkAPI<br>E ackbld<br>E Station<br>E System<br>Xidataex<br>El Engineering Tools<br><b>EUM</b><br>E Migrate<br>ProfitLoopAssistant<br>E Server<br>E <b>D</b> Utilities<br>E FTE Driver<br>MasterLogicServer<br>E PST_Client<br>E PST_Server<br>a ses<br><b>Pa</b> cos<br>$\blacktriangleleft$<br>٠ | MLPLC_Status.htm<br>약 MLSOEConfig.xml<br>MLSOEConfig.xsd                                                                                                    |  | 380 KB Display File<br>2 KB XML Document<br>3 KB XSD File                                                                                                    | 5/7/2008 2:35 PM<br>4/26/2007 5:34 PM<br>4/12/2007 10:32 AM                                                                                                    | A<br>А<br>RA               |  |  |  |  |  |  |

**Figure 2.1-1: Graphics pages and xml files copied during installation**

2.1. Installing ML Server in Experion Server

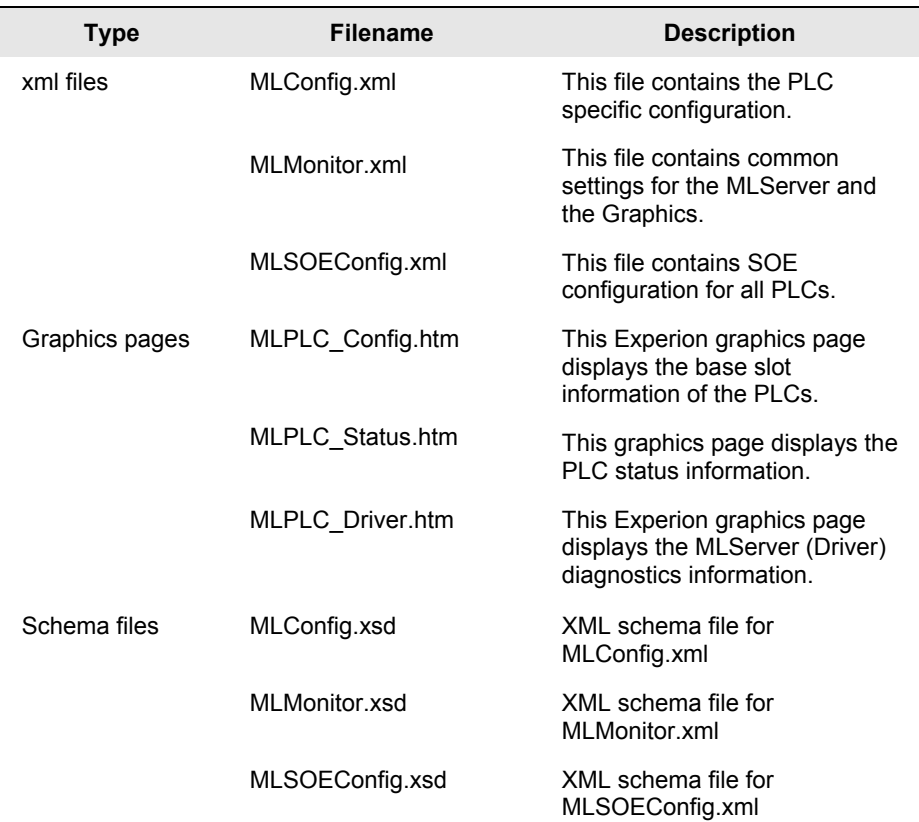

The following table lists the graphics pages and xml files copied during installation:

Verify xml, exe, dll files and document copied to the installation path (typically *C:\Program Files\Honeywell\MasterLogicServer*) during installation, as shown in the following figure:

| MasterLogicServer                                                                                                    |                                                                                                    |                                                                                                    |                                                                                                    |                                                                                                    |   | $-10x$         |
|----------------------------------------------------------------------------------------------------|----------------------------------------------------------------------------------------------------|----------------------------------------------------------------------------------------------------|----------------------------------------------------------------------------------------------------|----------------------------------------------------------------------------------------------------|---|----------------|
| - Computer - Local Disk (C:) - Program Files - Honeywell - MasterLogicServer                                                                                                    | $\triangledown$ Search                                                                                                    |                                                                                                    |                                                                                                    | $\mathbf{P}$                                                                                                    |   |                |
| Tools Help<br>Edit<br>View<br>File<br>  Views -<br>Organize v<br>Open                                                                                                    |                                                                                                    |                                                                                                    |                                                                                                    |                                                                                                    |   | $\overline{Q}$ |
| Favorite Links<br>Documents<br>圖<br>Pictures<br>Music<br>More >><br>Folders<br>v<br>$\blacktriangle$<br>Configuration Studio<br>Diagnostic Studio<br>dspbld<br><b>HMIWeb Common</b><br><b>HMIWeb Display Builder</b><br>NetworkAPI<br>ackbld<br>Station<br>System<br>Xidataex<br>Diagnostic Framework<br><b>Engineering Tools</b><br><b>EULA</b><br><b>FUM</b><br>Install<br>Migrate<br>ProfitLoopAssistant | Name -<br>AxInterop.MSFlexGridLib.dll<br>CommonLicensing.dll<br><sup>6</sup> EPKSAPIHelpler.dll<br><b>III</b> HIDUtil<br><sup>%</sup> Interop.MSFlexGridLib.dl<br>linterop.MSXML2.dll<br>interop.Scripting.dll<br>& LicenseComponent.dll<br>ML Sample.odb<br>MLAppSettings<br>MLAppSettings.xsd<br>MLPLC Demo.cert<br>mplc statuspoints<br>æ<br>MLPLC StatusPoints.pnt<br>MLPLCServer<br>MLServer PntDelete<br>MLServer_User's_Guide | Date modified<br>Ы<br>9/1/2010 4:02 PM<br>9/23/2010 1:02 PM<br>9/23/2010 1:02 PM<br>8/7/2009 5:05 PM<br>9/1/2010 4:02 PM<br>9/21/2010 2:38 PM<br>9/1/2010 4:02 PM<br>8/7/2009 5:06 PM<br>9/22/2010 12:35 XML Document<br>6/30/2008 4:59 PM<br>9/22/2010 6:27 PM<br>9/23/2010 6:13 PM<br>9/23/2010 6:13 PM<br>9/23/2010 1:15 PM<br>8/7/2009 5:07 PM<br>2/16/2010 3:21 PM | $\mathbf{r}$ Type<br>Application Exte<br>Application Exte<br>Application Exte<br>Application<br>Application Exte<br>Application Exte<br>Application Exte<br>9/20/2010 3:24 PM Application Exte<br>ODB File<br>XSD File<br><b>CERT File</b><br>OUT File<br>PNT File<br>Application<br><b>Text Document</b><br>Adobe Acrobat | $\overline{\phantom{a}}$ Size<br>$\overline{\phantom{a}}$ Tags<br>48 KB<br>47 KB<br>46 KB<br>478 KB<br>60 KB<br>200 KB<br>32 KB<br>1.024 KB<br>2.104KB<br>34 KB<br>42 KB<br>2KB<br>23 KB<br>23 KB<br>948 KB<br>1KB<br>2,379 KB | Ы |                |
|                                                                                                    |                                                                                                    |                                                                                                    |                                                                                                    |                                                                                                    |   |                |
|                                                                                                    | MLServerConfigTool<br><b>W.</b> MLServerLicenseRegistration<br>msvcp71d.dll<br><sup>%</sup> msycr 71d.dll<br>PointBuildUtility<br><sup>2</sup> Protocol.dll<br>@ QBcMasterLogic.ocx<br>© OBHelperRef MLPLC.dll                                                                                                    | 9/22/2010 8:21 PM<br>9/23/2010 2:11 PM<br>8/7/2009 5:07 PM<br>8/7/2009 5:07 PM<br>9/23/2010 11:12<br>9/3/2010 1:10 PM<br>1/25/2008 12:26 ActiveX Control<br>8/6/2009 11:01 AM                                                                                                    | Application<br>Application<br>Application Exte<br>Application Exte<br>Application<br>Application Exte<br>Application Exte                                                                                                    | 146 KB<br>26 KB<br>748 KB<br>532 KB<br>299 KB<br>266 KB<br>304 KB<br><b>20 KB</b>                                                                                                    |   |                |
| SampleConfiguration<br>Server<br>temp<br>$\overline{n}$<br>Upgrade Tool<br>Utilities<br>FTEDriver<br>HCT<br>MasterLogicServer<br>PST Client<br>SafeView                                                                                                    | StatusPointBuildTemplate<br>$\blacksquare$                                                                                                    | 8/7/2009 5:08 PM                                                                                                    | <b>Text Document</b>                                                                                                    | 1 <sub>KB</sub>                                                                                                    |   |                |

**Figure 2.1-2: Files copied during installation**

The following table lists the xml file, user guide and the template file copied during installation:

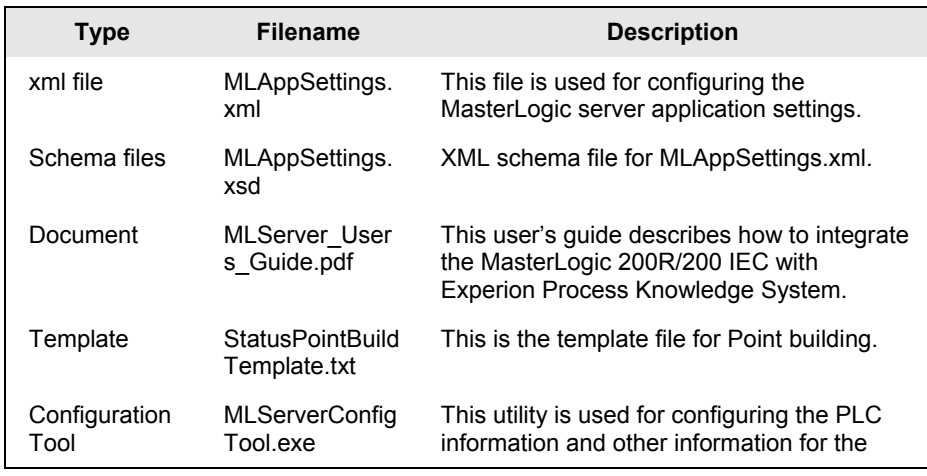

#### **2. Installing ML Server**

2.1. Installing ML Server in Experion Server

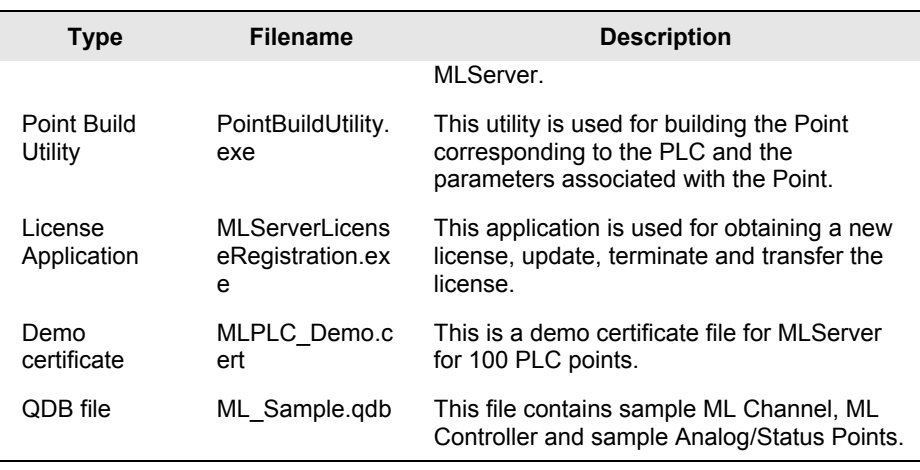

The MLServer configuration tool, user's guide and the license application is accessed through **Start > Programs > Honeywell MasterLogic Server**. The shortcut for the Configuration tool is available on the desktop.

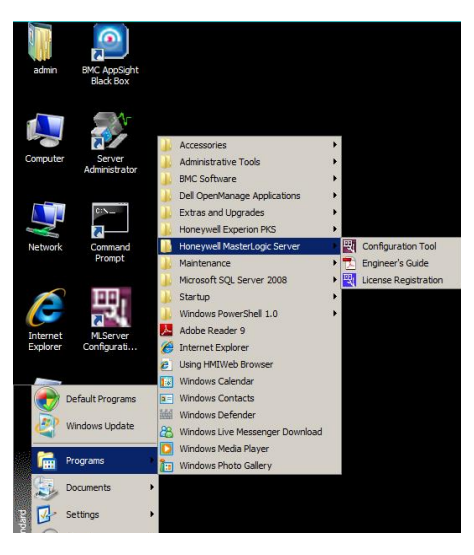

**Figure 2.1-3 Shortcuts to MLServer utilities**

### <span id="page-26-0"></span>**2.2 Installing in Client machines**

### <span id="page-26-1"></span>**Overview**

This section describes the procedure for installing the MLServer in Client machines

### <span id="page-26-2"></span>**Prerequisites for installing MLServer**

Following are the prerequisites.

- Ensure that you have installed Experion R400 Client (Console/ Flex).
- Ensure that you have logged into the Experion Client machine with Administrative privileges.

### <span id="page-26-3"></span>**MLServer media**

The MLServer CD contains the MLServer.exe file required to install MLServer.

### <span id="page-26-4"></span>**Installing MLServer**

To install MLServer, perform the following steps:

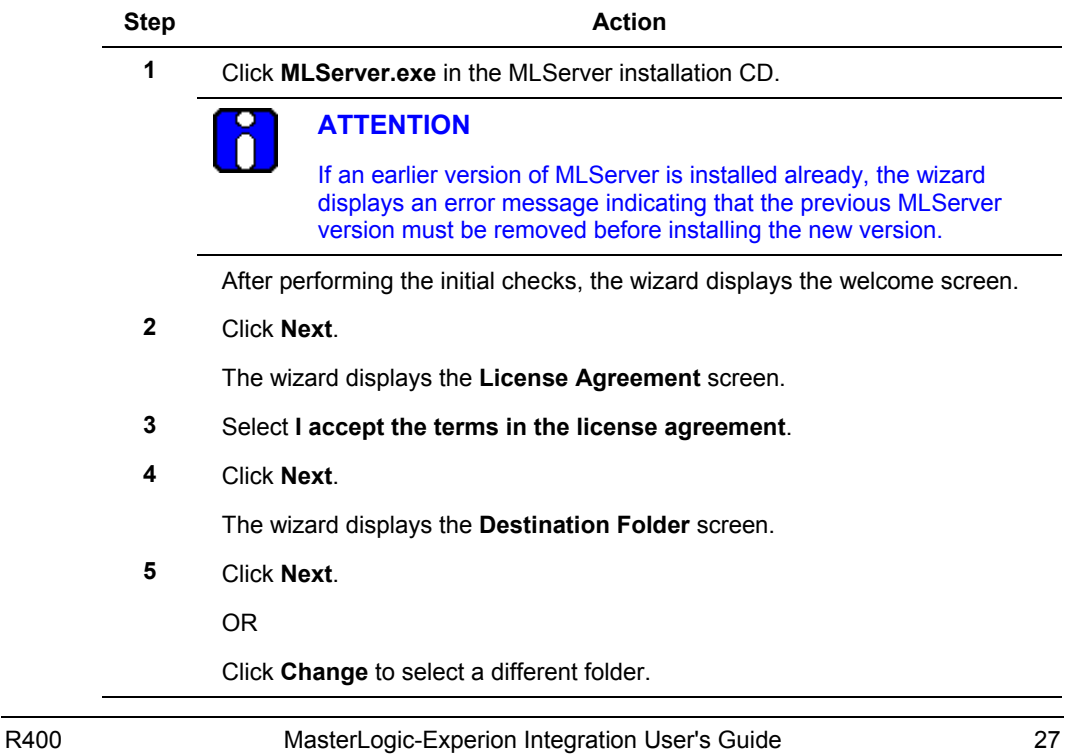

### **2. Installing ML Server**

2.2. Installing in Client machines

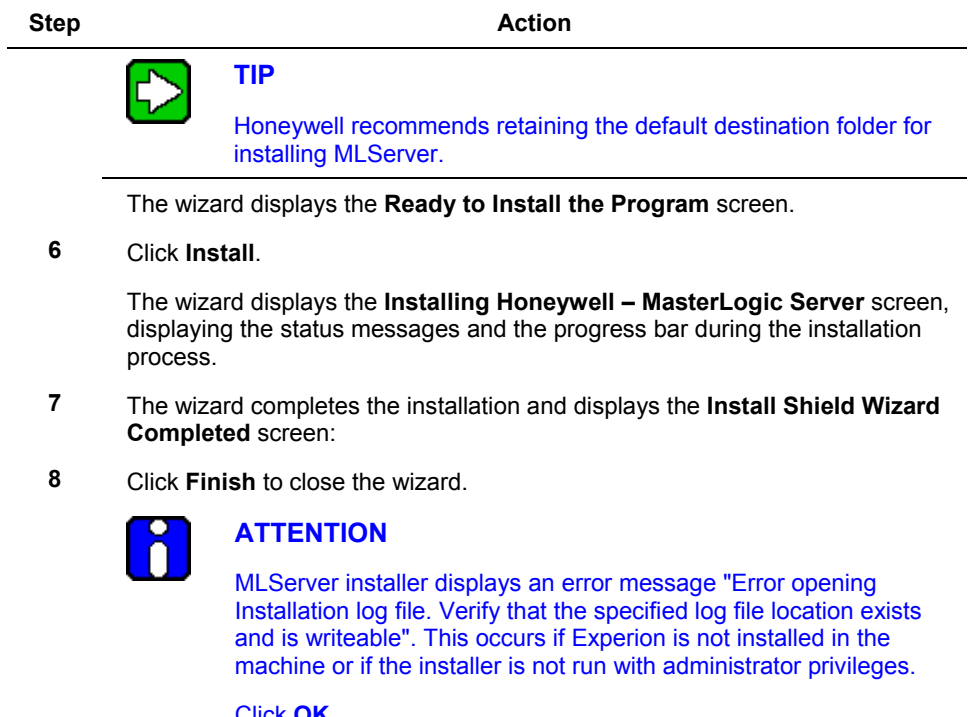

Click **OK.**

If the Experion client is installed, run MLServer installer with administrator privileges else install Experion client and install MLServer again.

### <span id="page-28-0"></span>**Verifying MLServer installation**

Verify dll files copied to the installation path (typically C:\Program

Files\Honeywell\MasterLogicServer) during installation, as displayed in the following figure.

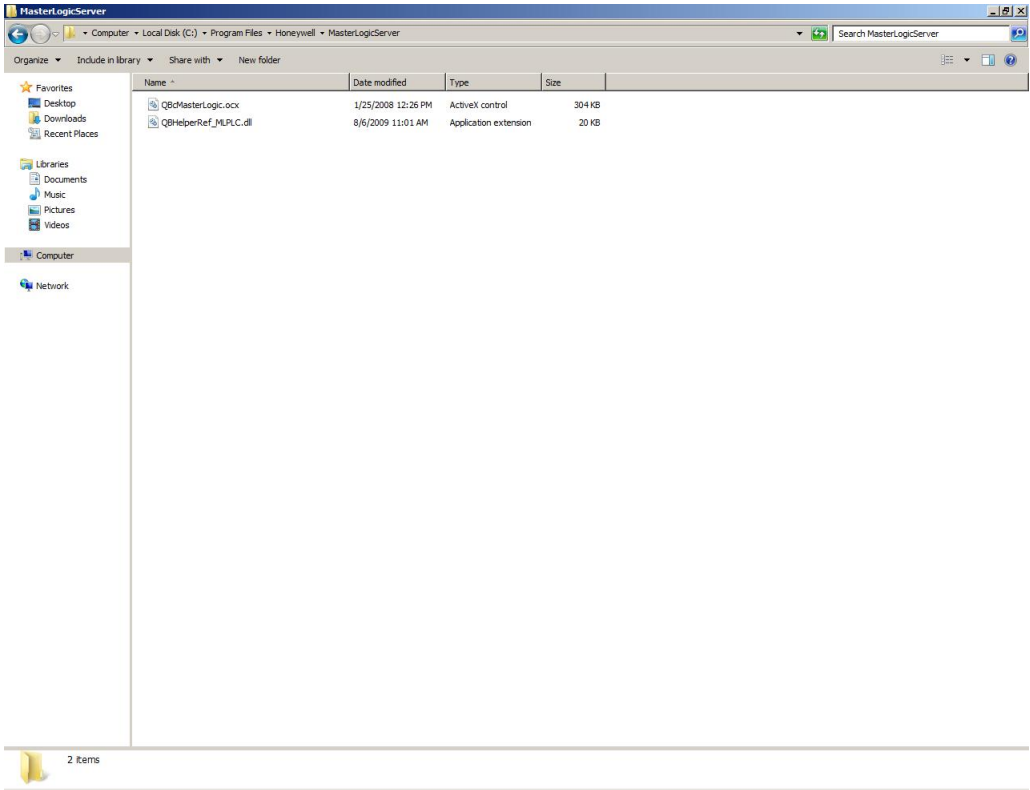

## <span id="page-29-0"></span>**2.3 Getting started**

### <span id="page-29-1"></span>**Configuring MasterLogic PLC - Experion integration**

After installation, the following tasks are performed:

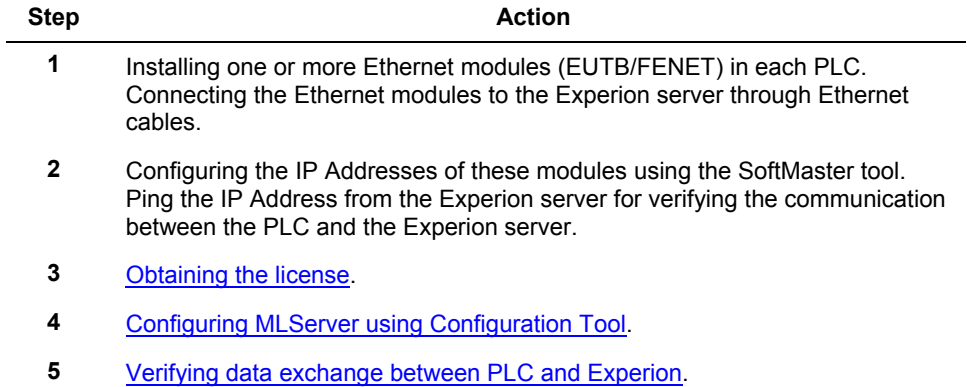

### <span id="page-30-0"></span>**2.4 Removing MLServer**

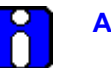

### **ATTENTION**

- After removing the MLServer, the integration between the PLC and the Experion does not work.
- The MLServer must be removed only if the software is upgraded.
- Ensure that the MLServer is stopped before removal.
- Back up the xml files before performing the removal.

### <span id="page-30-1"></span>**Using Add/Remove programs**

To remove MLServer, perform the following steps:

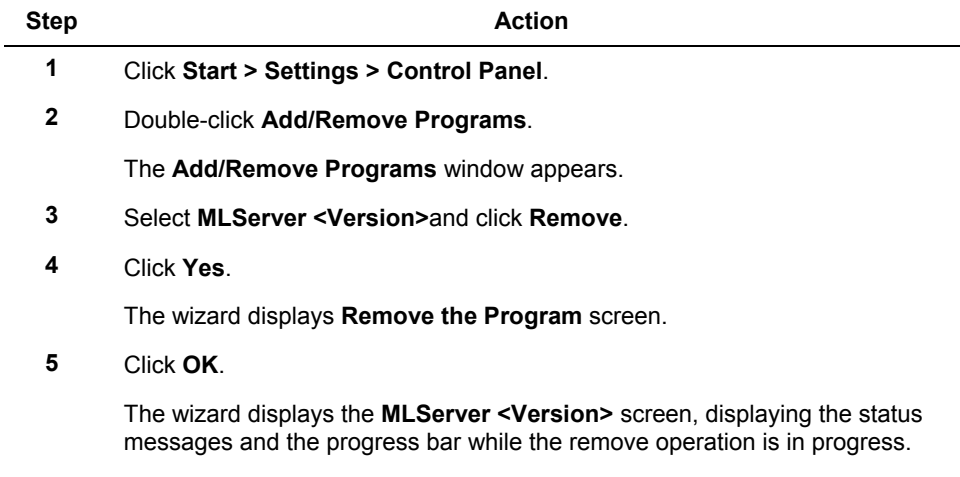

### <span id="page-31-0"></span>**Using MLServer.exe in the installation CD**

To remove MLServer using the MLServer.exe file in the installation CD, perform the following steps:

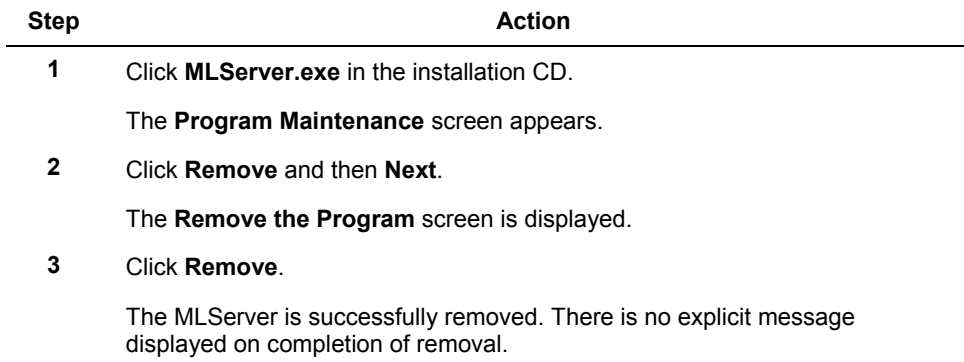

# <span id="page-32-0"></span>**2.5 Repairing MLServer**

### <span id="page-32-1"></span>**Using MLServer.exe in the installation CD**

The MLServer application can be repaired to fix the installation errors. The missing or corrupt files, shortcuts, and registry entries can be fixed using this option.

To fix the installation errors, perform the following steps:

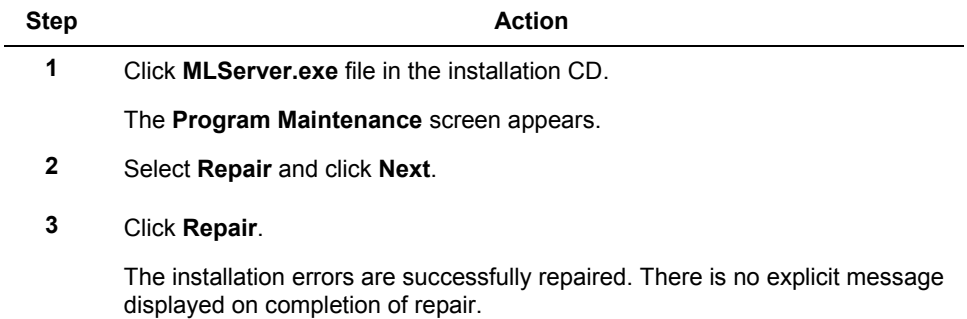

#### **2. Installing ML Server** 2.5. Repairing MLServer

# **3. MLServer License**

### <span id="page-34-1"></span><span id="page-34-0"></span>**3.1 Overview**

### <span id="page-34-2"></span>**Background**

After installing the MLServer, you must register and obtain the license prior to using it.

### <span id="page-34-3"></span>**Before you begin**

Before obtaining the license, ensure that you have the following items:

- Voucher ID This is provided by Honeywell when you purchase the MLServer.
- Host ID Files These files are automatically created when you open the MLServer License Registration Application or enable the ML Channel for the first time. Names of the Host ID files are <Computer Name>.Zip and <Computer Name>.HID, example: If the computer name is EPKSSRVRPC1 then the Host ID files created are EPKSSRVRPC1.zip and EPKSSRVRPC1.HID. These files are available in the installation path (typically C:\Program files\Honeywell\MasterLogicServer).

### <span id="page-34-4"></span>**Obtaining the license**

Request by email – Send an e-mail t[o License.Server@honeywell.com](mailto:License.Server@honeywell.com) attaching the Host ID files that is <Computer Name>.Zip and <Computer Name>.HID and mentioning the voucher ID to obtain the license.

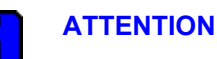

- Separate e-mail needs to be sent for getting license for each Experion server attaching the Host ID files of the corresponding computer.
- For a redundant Experion server two licenses must be obtained, one for each server machine.

### <span id="page-34-5"></span>**Using the demo versions of MLServer**

The license certificate for the demo version of MLServer is automatically created and activated when the MLServer is installed. The demo version of MLServer allows configuring 100 Points and there is no restriction on the number of PLCs. There is no validity period for the demo license.

# **ATTENTION**

After obtaining the original license, the demo license of MLServer is replaced with the original license.

### <span id="page-35-0"></span>**MLServer license features**

The following two features are licensed for MLServer:

- Number of PLCs
- Number of PLC points that can be used across all the PLCs

For example, if the obtained license supports 10 PLCs and 1000 PLC points,

- The MLServer communicates with a maximum of 10 PLCs.
- A maximum of 1000 PLC points can be used for data communication across all the PLCs.

### <span id="page-35-1"></span>**Experion point and PLC point**

Experion Analog/Status points are configured using the Quick Builder in the MasterLogic Controllers for data communication with the PLC. The PLC points defined within these Experion points provide a way of addressing the location in PLC where the values are stored.
# **3.2 Obtaining a new license**

**Obtaining a new license through e-mail**

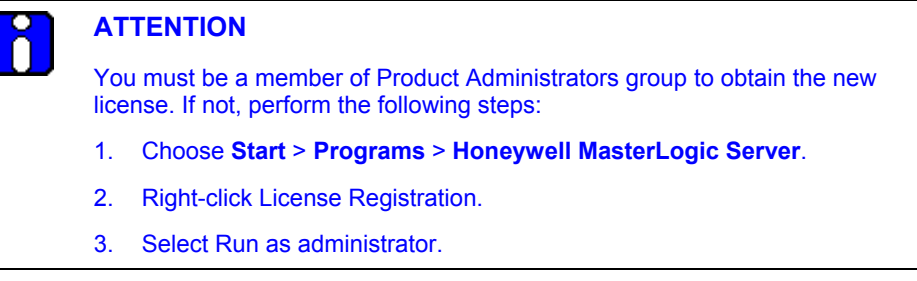

The process of obtaining a new license through e-mail involves the following steps:

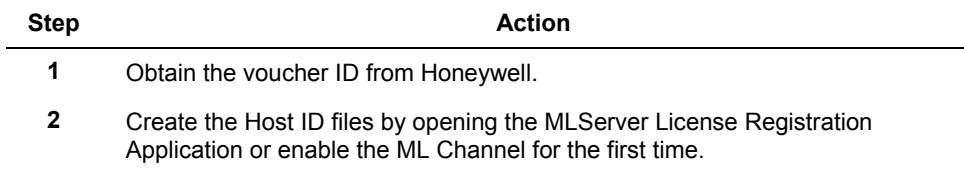

#### **3. MLServer License**

3.2. Obtaining a new license

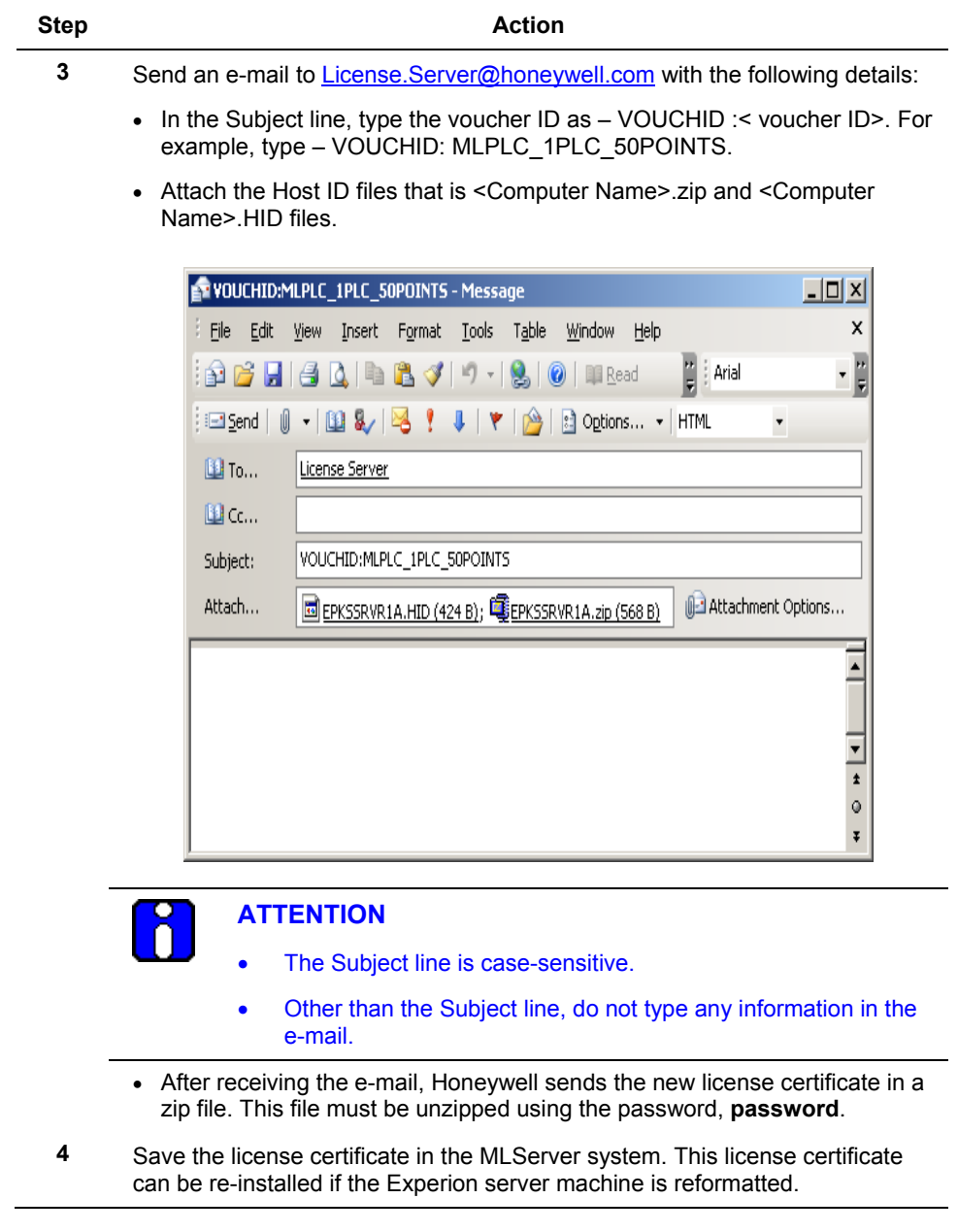

### <span id="page-38-0"></span>**Installing license certificate**

To install the new license certificate received from Honeywell, perform the following steps:

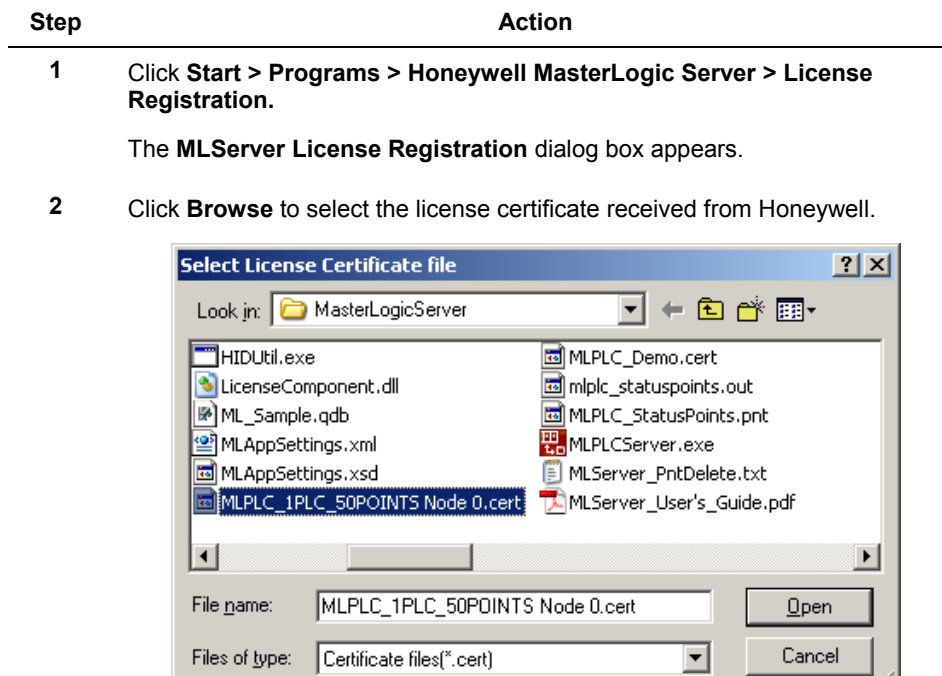

h.

#### **3. MLServer License**

3.2. Obtaining a new license

#### **Step Action**

• The selected license certificate appears in **Certificate file path** as shown in the following figure:

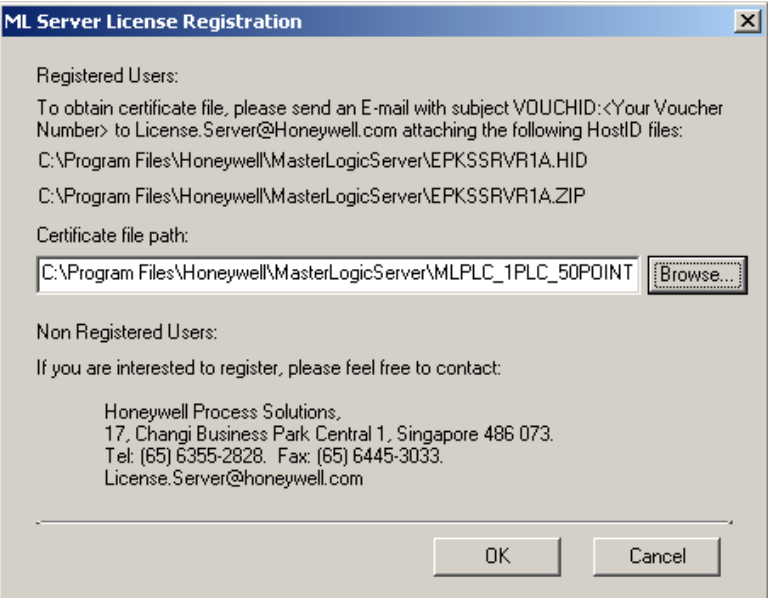

#### **3** Click **OK**.

The **MLServer License** dialog box appears displaying the licensed number of PLCs and PLC points.

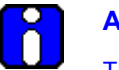

#### **ATTENTION**

The license need not be terminated before uninstalling MLServer software. The license is retained and active when the MLServer software is re-installed in the same machine.

# **3.3 Updating license certificate**

#### **Updating license certificate**

The updated license certificate can be received from Honeywell with additional features (like more number of points). After installing the license certificate on an Experion server, the features including the number of points are updated.

To update the license certificate, perform the following steps:

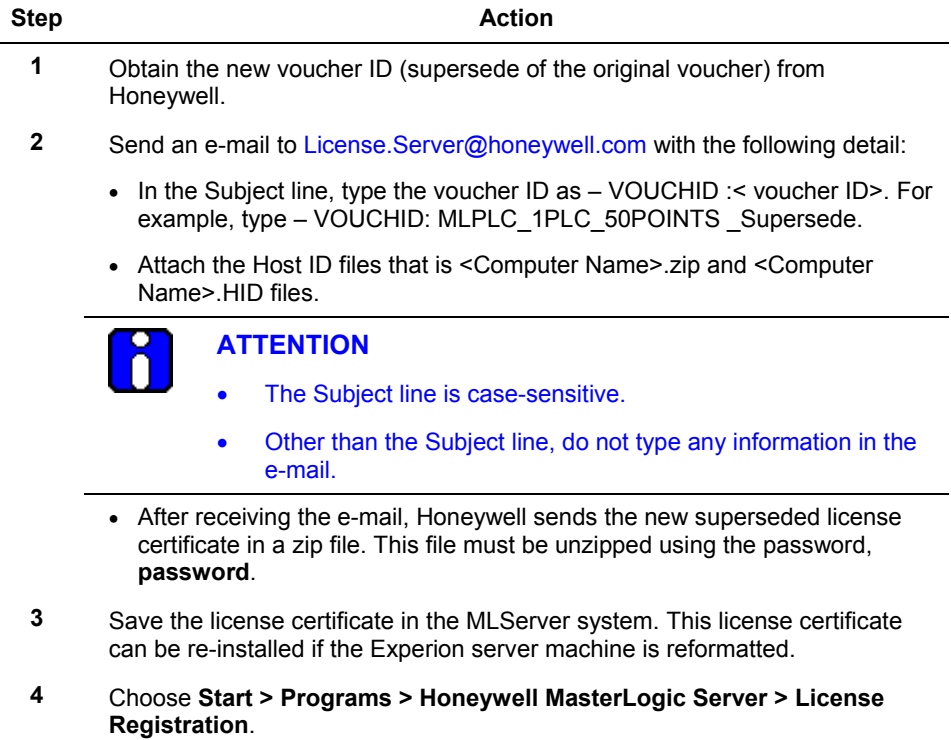

#### **3. MLServer License**

3.3. Updating license certificate

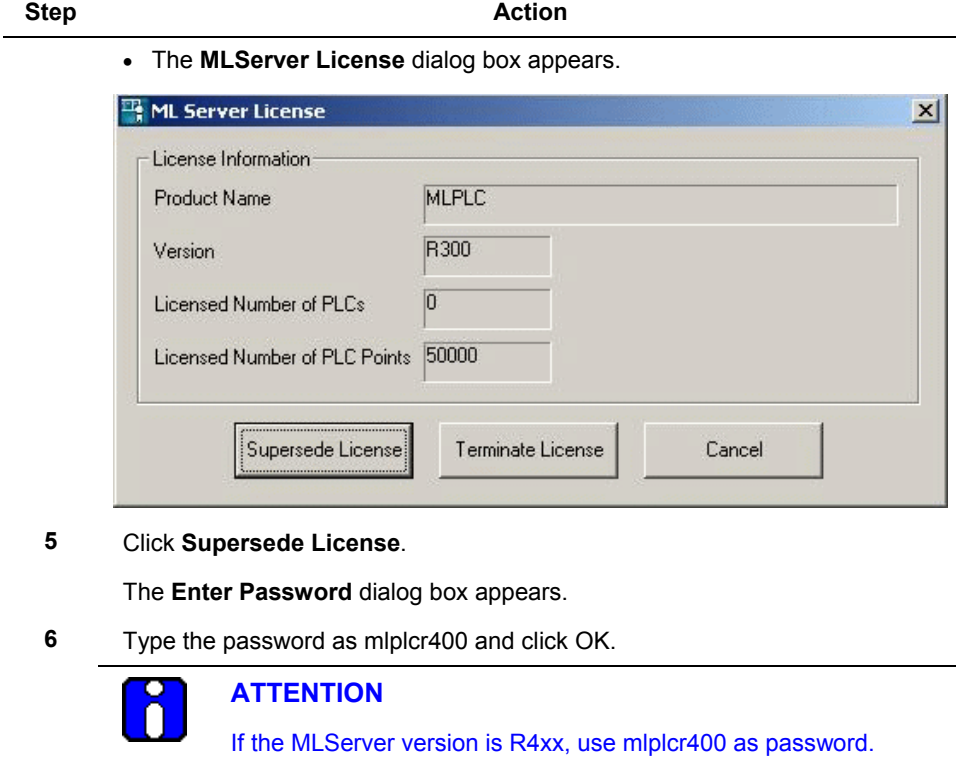

**7** Click **Yes** to continue.

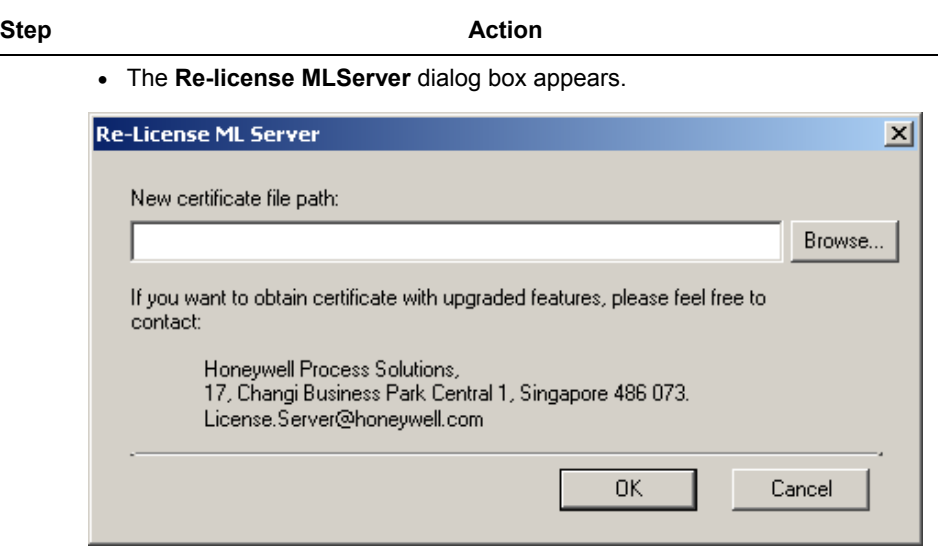

- **8** Click **Browse** to select the new license certificate.
- **9** Select the file and click **Open**.
	- The selected certificate appears in **New certificate file path** as shown in the following figure:

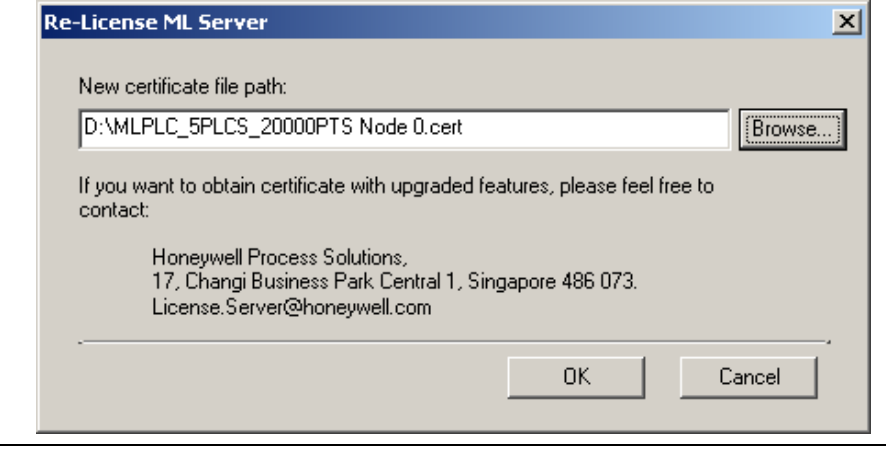

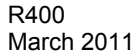

#### **3. MLServer License**

3.3. Updating license certificate

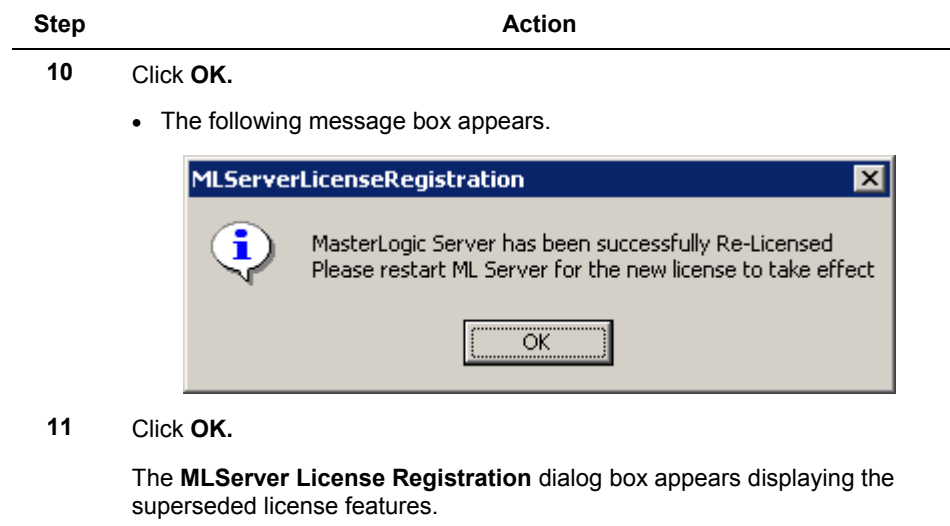

**12** Restart MLServer for the new license to take effect.

# **3.4 Transferring license certificate**

The process of transferring the license certificate from one Experion server to another involves the following tasks:

- Terminate the license certificate on the first Experion server.
- Install the license certificate on the new Experion server.

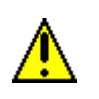

#### **CAUTION**

If the license is terminated, it cannot be re-installed in the same machine. To re-install the license the machine must be formatted. 3.4. Transferring license certificate

#### **Terminating license certificate**

To terminate the license certificate, perform the following steps on the first Experion server:

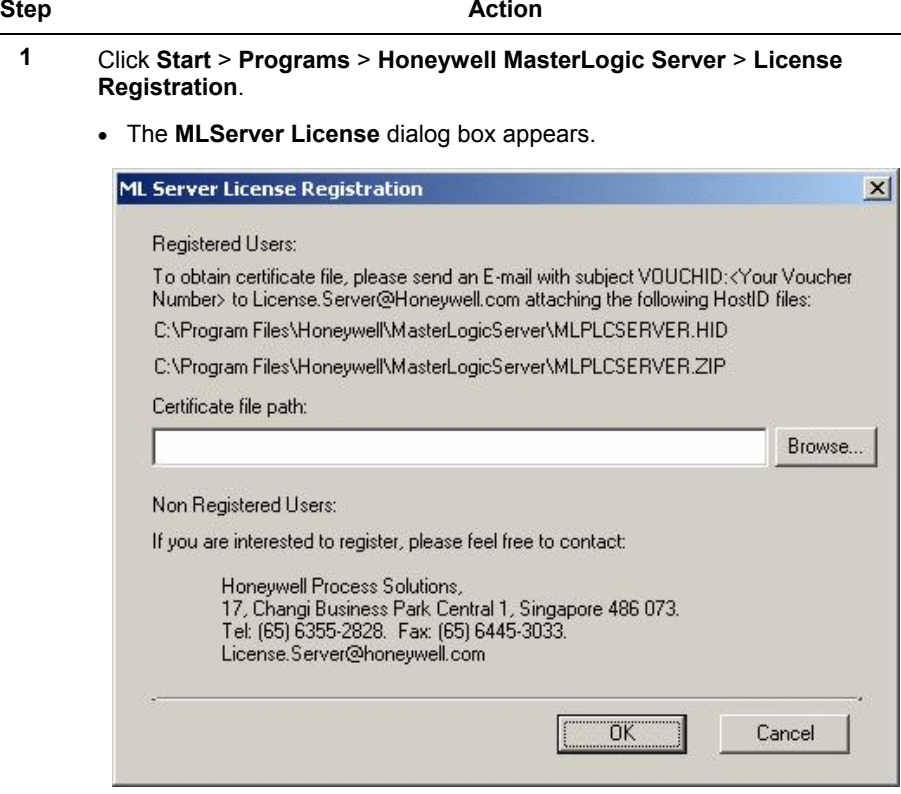

**2** Click **Terminate License**.

The **Enter Password** dialog box appears.

**3** Type the password as mlplcr400 and click OK.

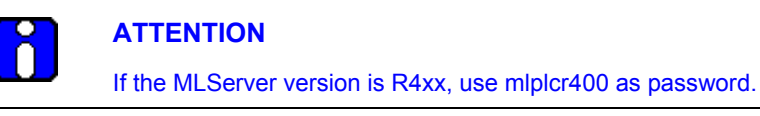

#### **3. MLServer License** 3.4. Transferring license certificate

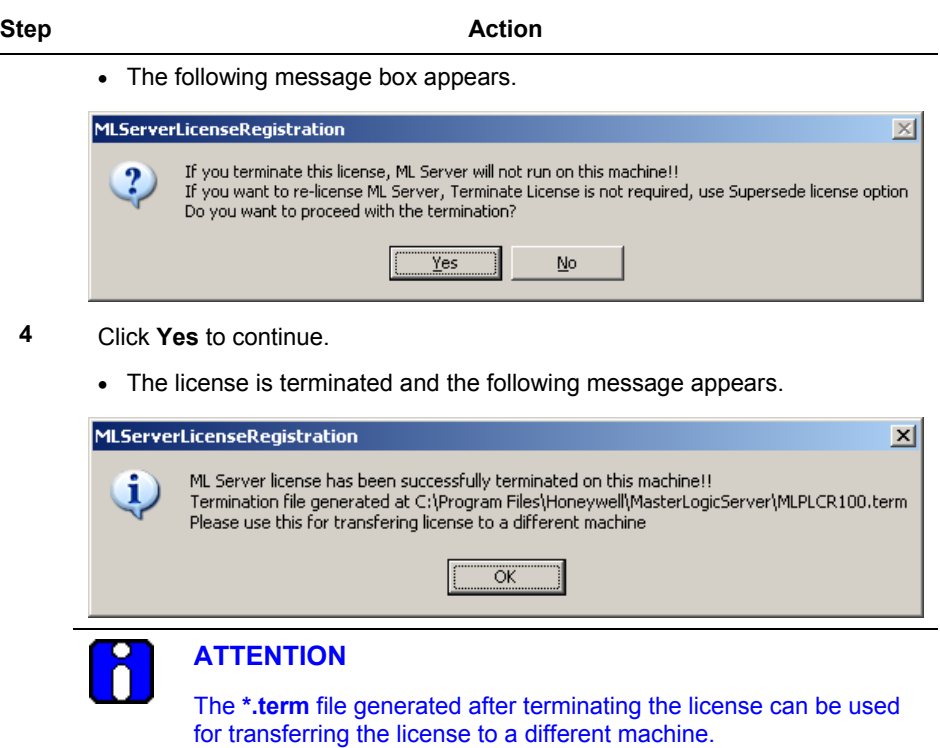

## **Transferring license certificate**

To transfer the license certificate to a different Experion server, perform the following steps:

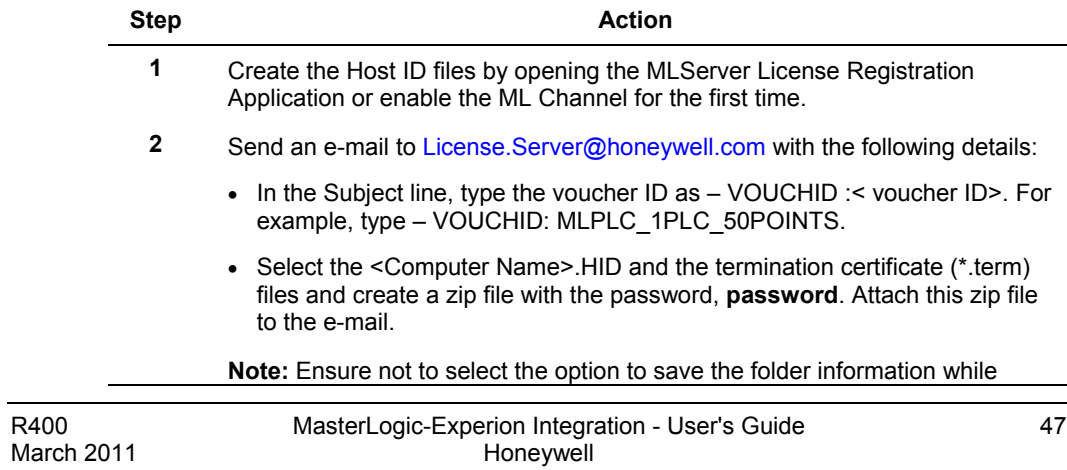

#### **3. MLServer License**

3.4. Transferring license certificate

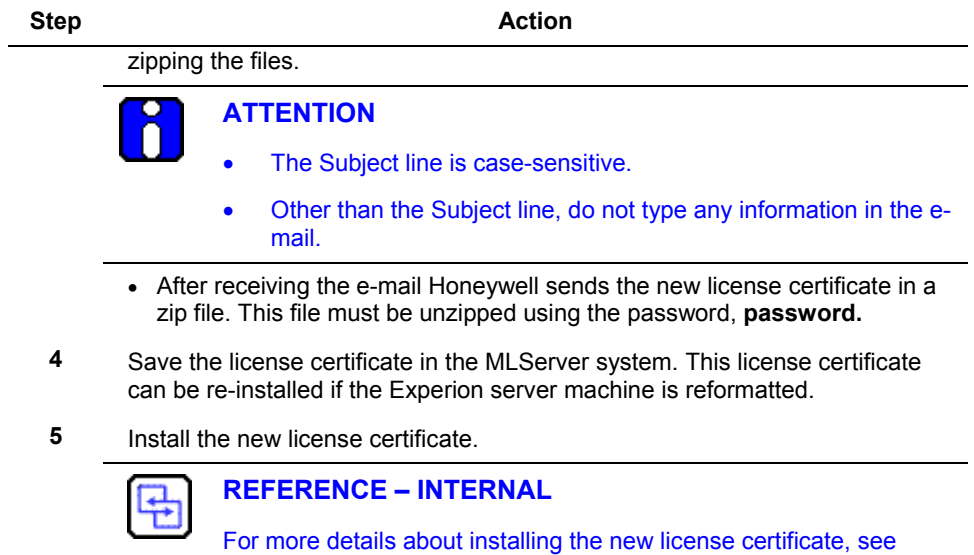

**[Installing license certificate.](#page-38-0)** 

# **4.1 Overview**

### **Configuring MasterLogic server**

To communicate with the PLCs, the MLServer must be configured with PLC information. This configuration involves the following tasks:

- Configuring MLServer [using Configuration Tool](#page-49-0)
- [Configuring MLServer](#page-64-0) using Quick Builder
- [Downloading Quick Builder Points](#page-91-0) to Experion

The following diagram depicts the configuration of MLServer:

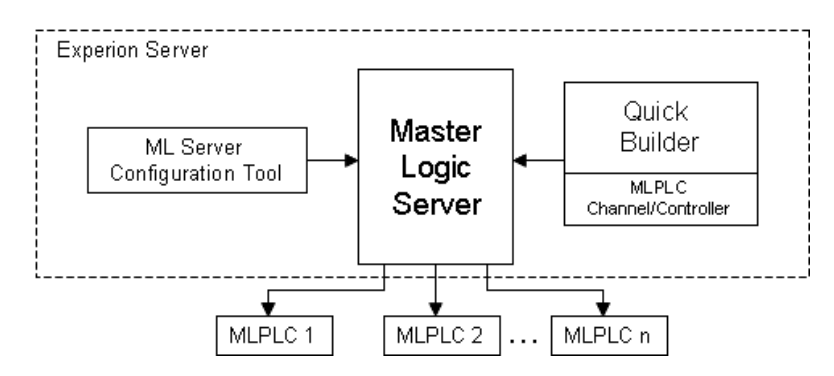

**Figure 4.1-1: MasterLogic Server configuration**

# <span id="page-49-0"></span>**4.2 Configuring MLServer using Configuration Tool**

### **MLServer Configuration Tool**

The PLC information must be configured for the MLServer using the MLServer Configuration Tool. The PLC information like PLC Name, Id, Type, IP Address, and Logs are configured for each PLC in the plant. The tool consists of the following tabs:

- PLC
- LOGS
- ADVANCED

**ATTENTION** The PLC information configured using the configuration tool must be saved.

The MLServer must be restarted for the changes to take effect. However, the exception is that when the MLServer or Protocol Log file settings are changed, there is no need to restart the MLServer.

To configure the PLC information, perform the following steps:

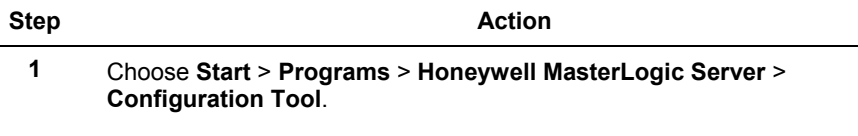

The following window appears.

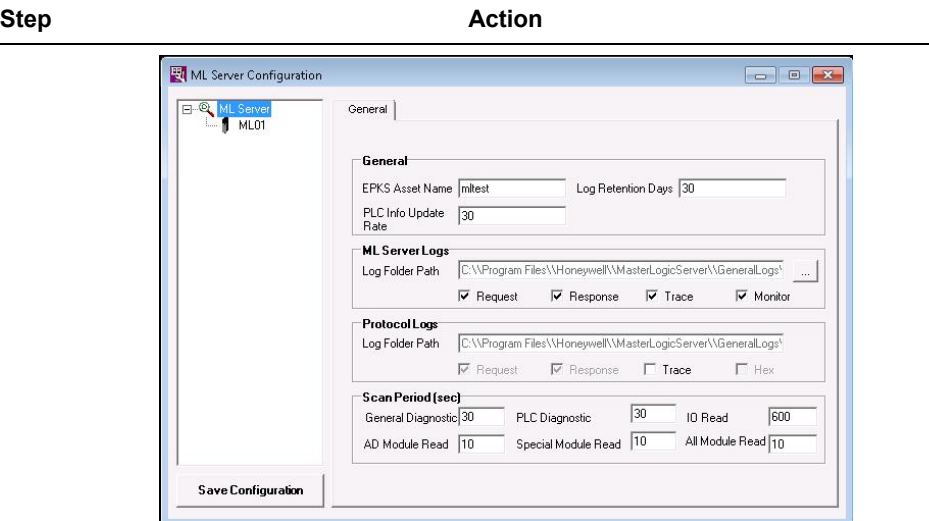

By default, the PLC **ML01** appear in the window.

Note: The first PLC is selected in the tool.

- **2** Configuring [PLC Information.](#page-51-0)
- **3** [Configuring PLC Log information.](#page-54-0)
- **4** [Configuring MLServer](#page-56-0) advanced information
- **5** Click **Save Configuration.**

The configuration is saved successfully:

**6** Click **OK**.

4.2. Configuring MLServer using Configuration Tool

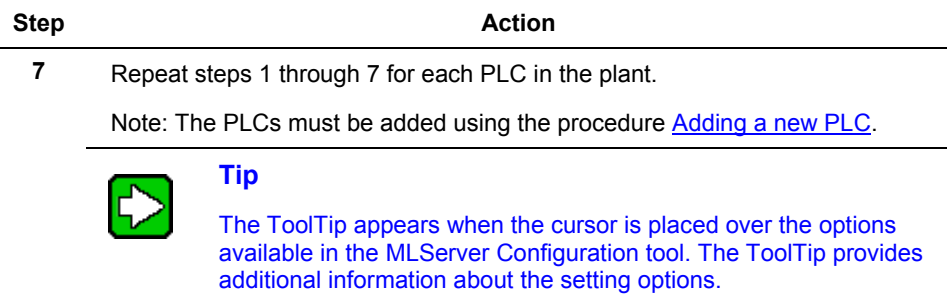

#### <span id="page-51-0"></span>**Configuring PLC Information**

The PLC tab in the configuration tool is used for the following purposes:

- Configuring the general PLC information used by MLServer to communicate with the PLC.
- Enabling/Disabling the IO Read and other features within the MLServer.

To configure the PLC information, perform the following steps:

#### **Step Action**

**1** Select the PLC ID from the left pane.

The PLC information appears in the **PLC** tab as shown in the following figure.

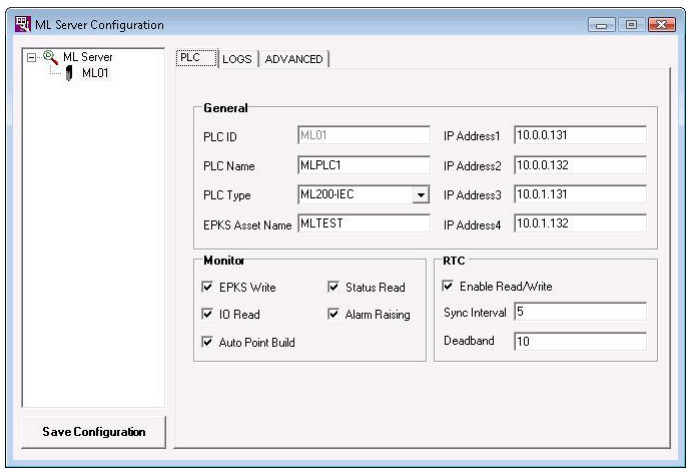

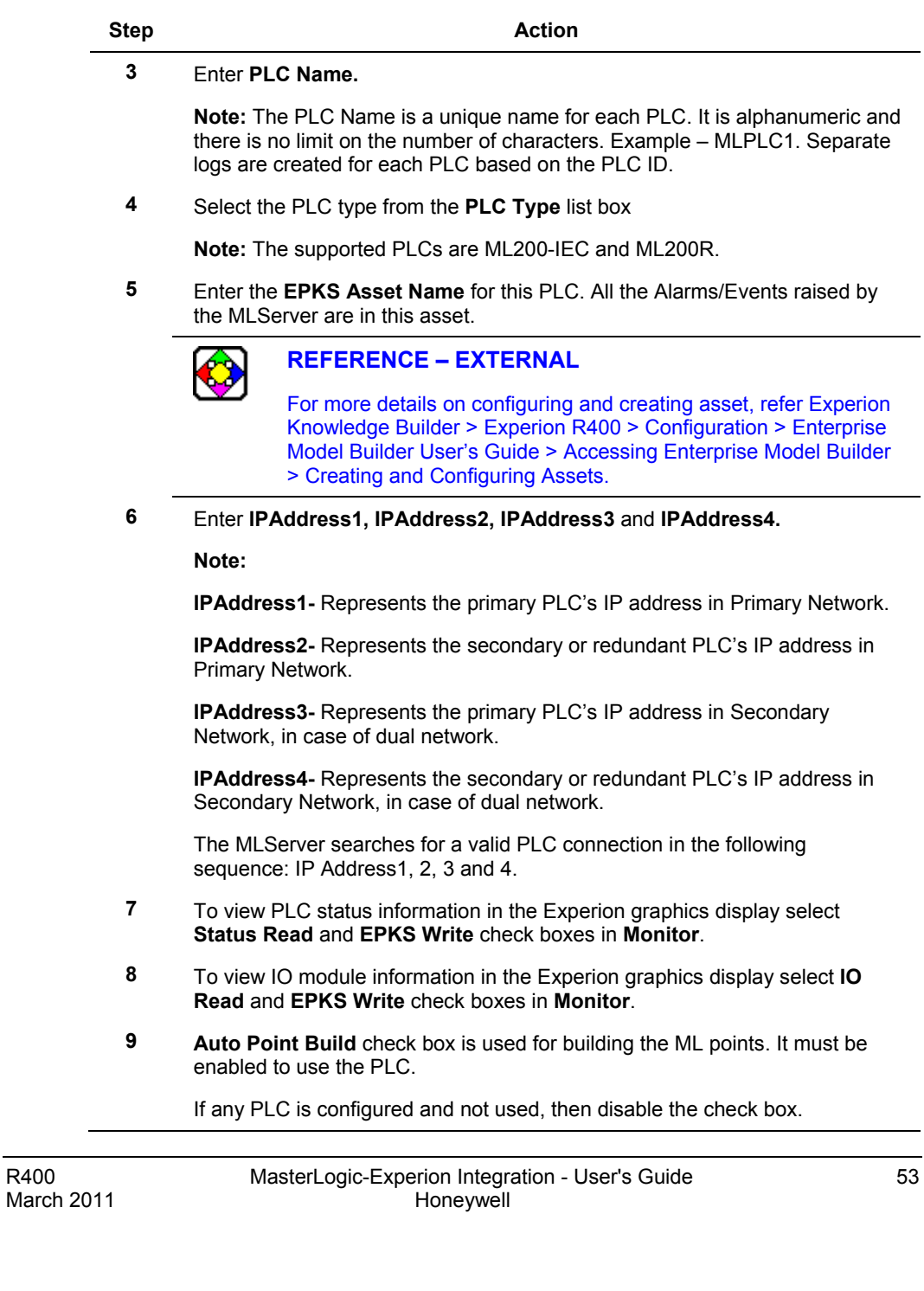

4.2. Configuring MLServer using Configuration Tool

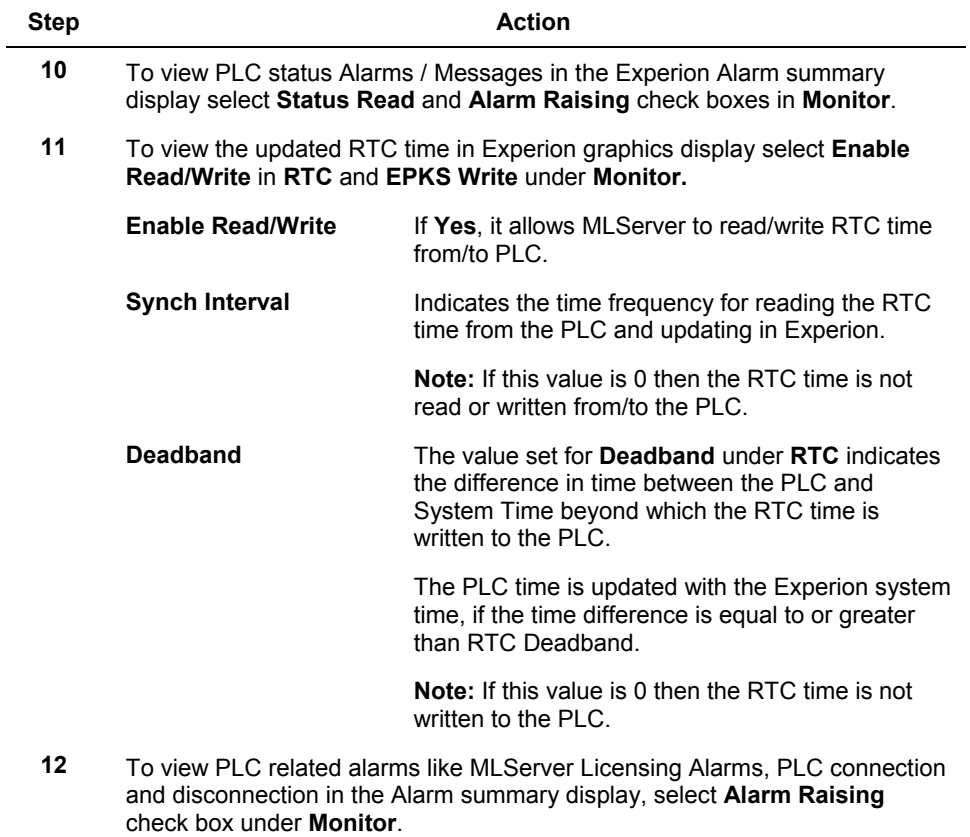

#### <span id="page-54-0"></span>**Configuring PLC Log information**

The **LOGS** tab in the configuration tool is used for the following purposes:

- Configuring settings for transfer of the PLC Logs into the MLServer
- Enabling/Disabling the PLC level MLServer and Protocol logs

To configure the PLC log information, perform the following steps:

**Step Action**

**1** Select the PLC ID from the left pane and click **LOGS** tab.

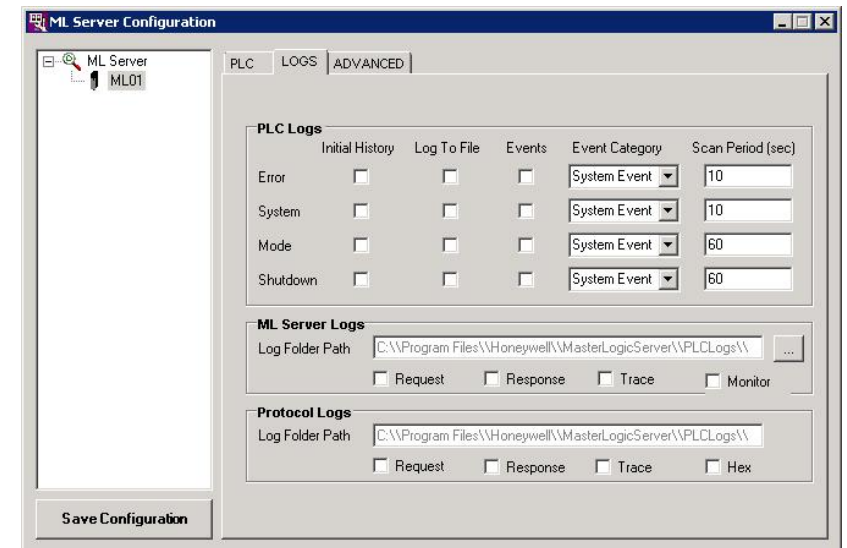

**2** Select the **Initial History** check box if the already existing events in the PLC Log need to be transferred to Experion server or Log files during startup of the MLServer.

**Note:** Honeywell recommends that this option need not be selected.

**3** Select the **Log To File** check box if the events in the PLC Log need to be transferred to corresponding MLServer log files.

**Note:** Honeywell recommends that this option need not be selected.

4.2. Configuring MLServer using Configuration Tool

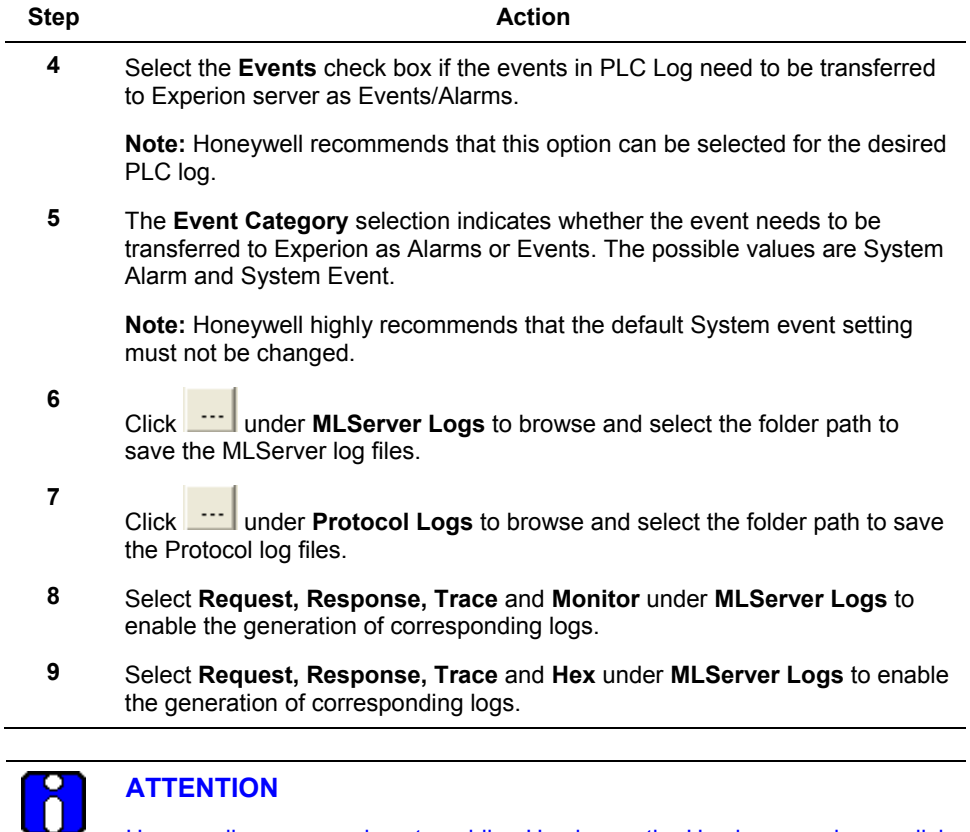

**ATTENTION**

Honeywell recommends not enabling Hex log as the Hex logs need more disk space and reduce the overall system performance.

#### <span id="page-56-0"></span>**Configuring MLServer advanced information**

The **ADVANCED** tab in the configuration tool is used for configuring MLServer advanced settings.

To configure the MLServer advanced information, perform the following steps:

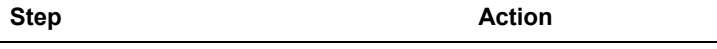

**1** Select the PLC ID from the left pane and click **ADVANCED** tab.

The MLServer advanced information appears as shown in the following figure:

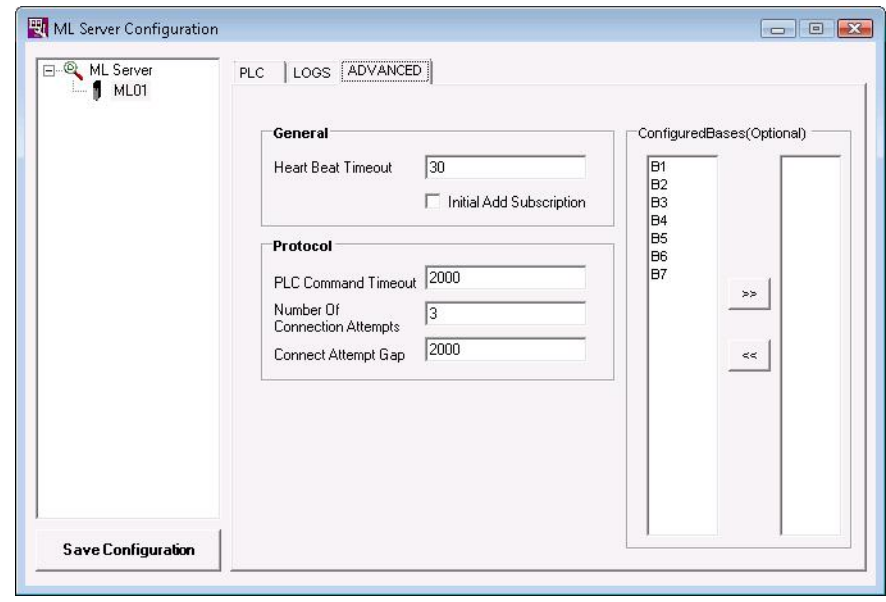

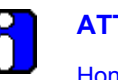

### **ATTENTION**

Honeywell recommends that these settings and the default values (except for configured bases) need not be changed. If you need to change this configuration, contact the Honeywell technical support team.

4.2. Configuring MLServer using Configuration Tool

Configure Bases is an option provided to configure the existing Bases to improve the performance of MLServer. This is an optional setting, For ML200R, bases 1 to 31 are available and for ML200IEC bases 1 to 7 are available.

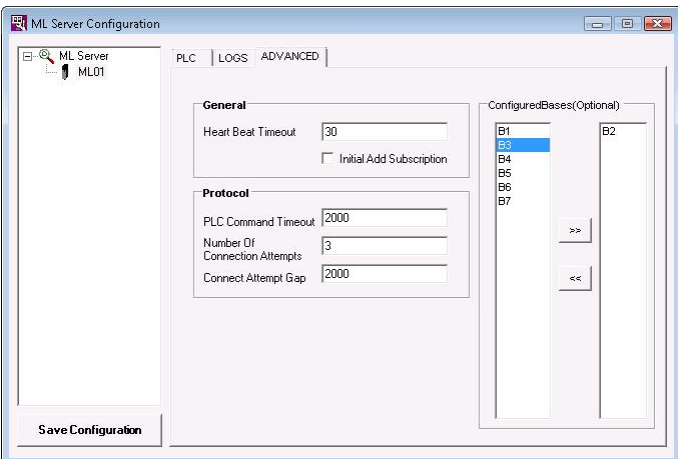

**Figure 4.2-1: Advanced tab for ML200IEC**

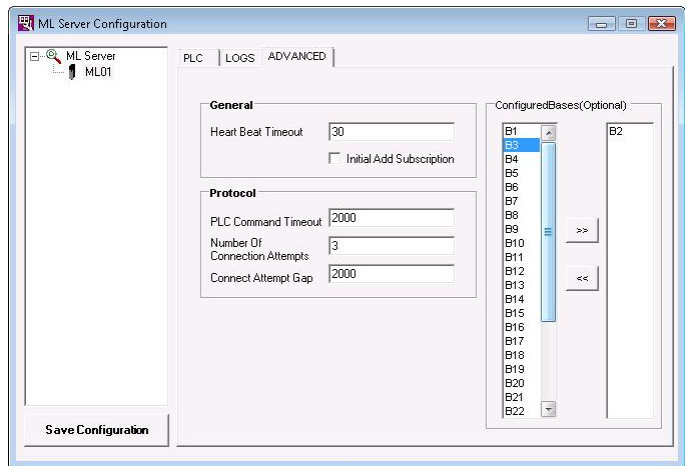

**Figure 4.2-2: Advanced tab for ML200R**

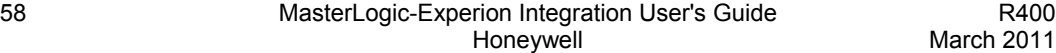

For example, to configure bases 2 and 30, perform the following steps.

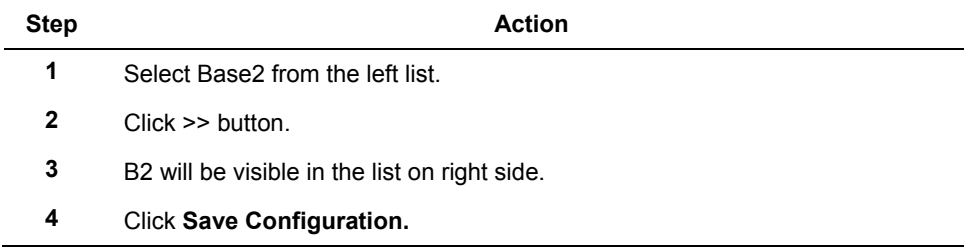

Note: If the configured bases are given, only the configured bases will be visible in Station. If not configured, few non-existing bases will also be visible in the Station.

#### <span id="page-58-0"></span>**Adding a new PLC**

The PLCs in the plant must be added and configured in the MLServer Configuration tool for the MLServer to communicate with the PLCs.

To add a new PLC, perform the following steps:

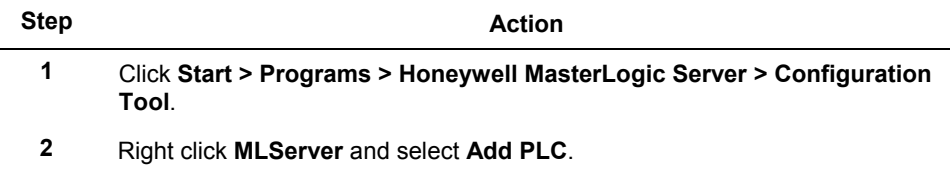

-

4.2. Configuring MLServer using Configuration Tool

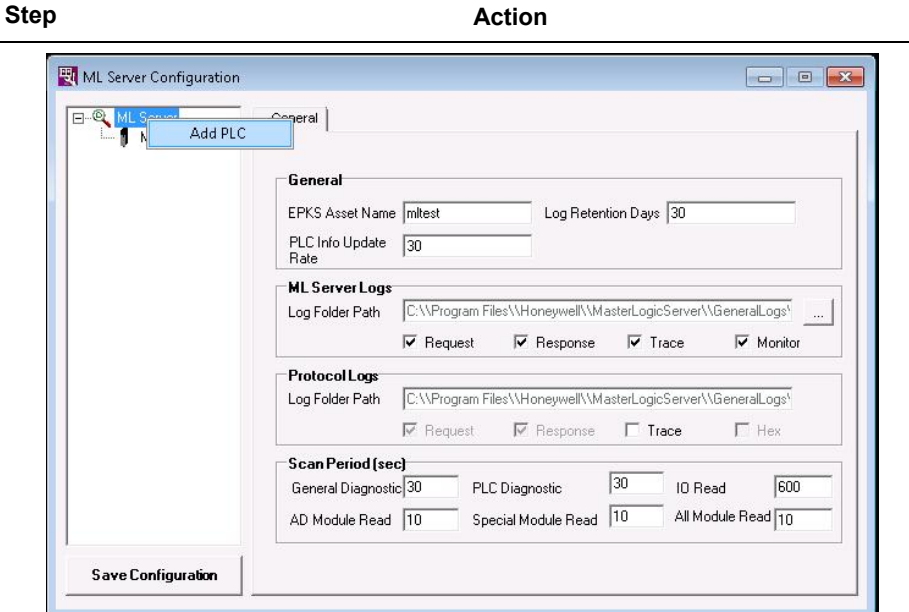

A new PLC is added as shown in the following figure.

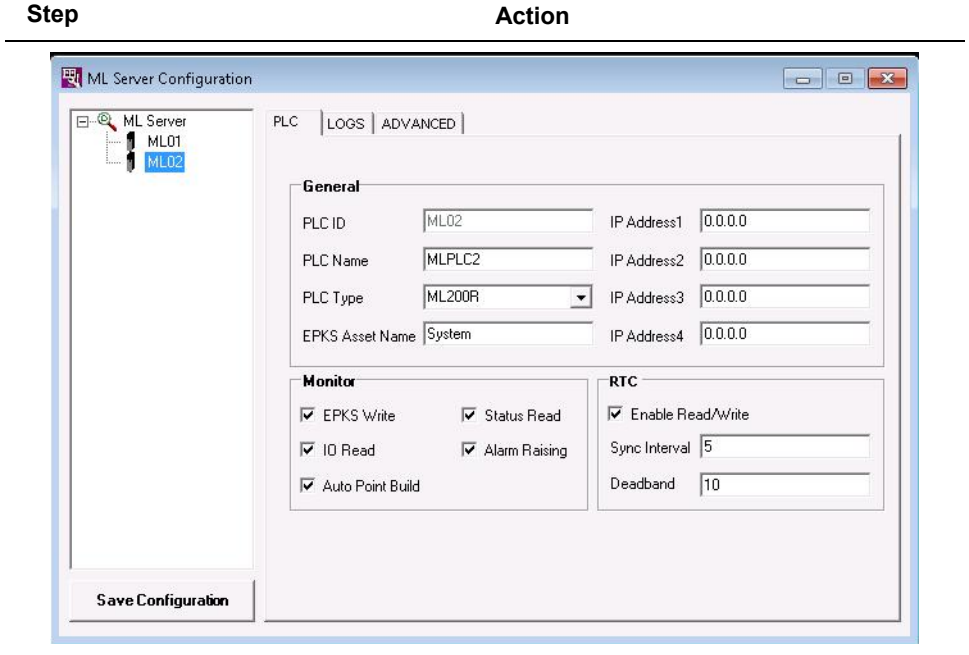

4.2. Configuring MLServer using Configuration Tool

#### **Deleting a PLC**

 $\overline{a}$ 

To delete a PLC, perform the following steps:

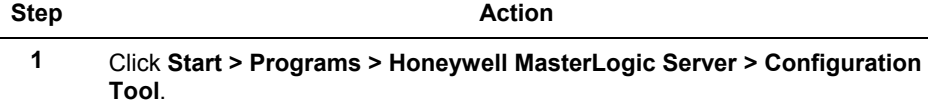

**2** Right-click the PLC ID from the left pane and select **Delete PLC**.

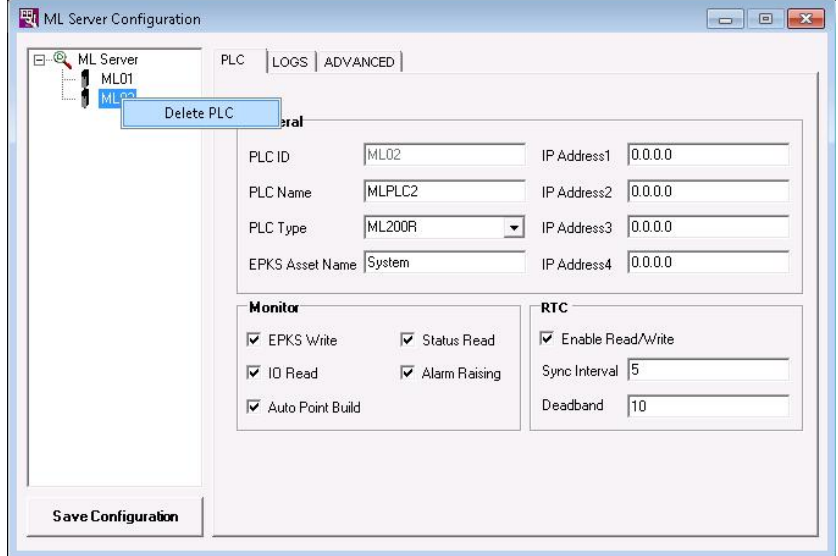

The following confirmation message appears.

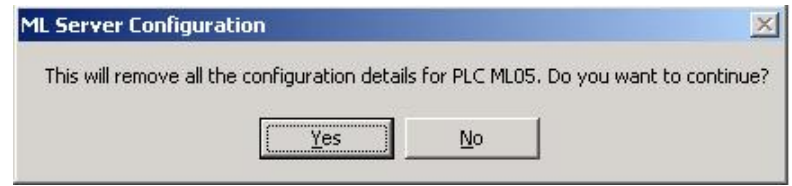

If you select **Yes**, the PLC configuration information is deleted.

#### **Configuring MLServer general information**

To configure the MLServer general information, perform the following steps:

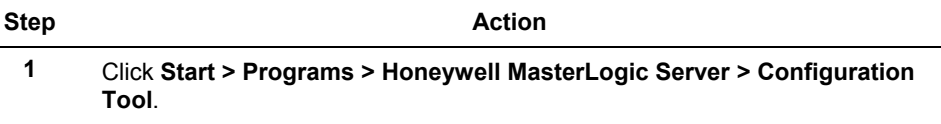

- **2** Select **MLServer** from the left pane.
	- The following window appears:

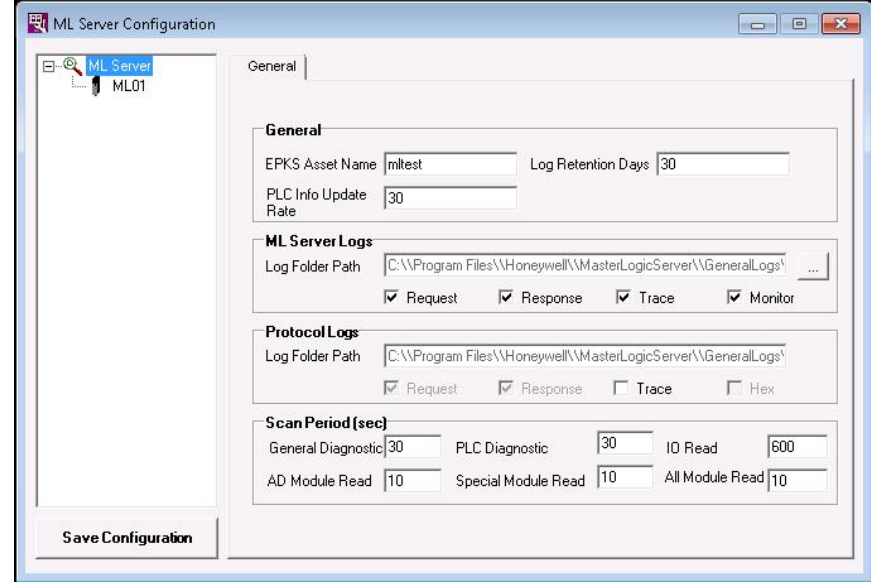

- **3** Enter the **EPKS Asset Name** for the general MLServer Alarms. All Alarms raised by the MLServer is in this asset.
- **4** Enter the **Log Retention Days** for the MLServer and Protocol Logs. The MLServer automatically deletes the log files that are older than these days.
- **5** Enter the **PLC Info Update Rate** which indicates how fast the changes in the dynamic MLConfig XML parameters (Log files enabling / disabling, and so on) are detected.

4.2. Configuring MLServer using Configuration Tool

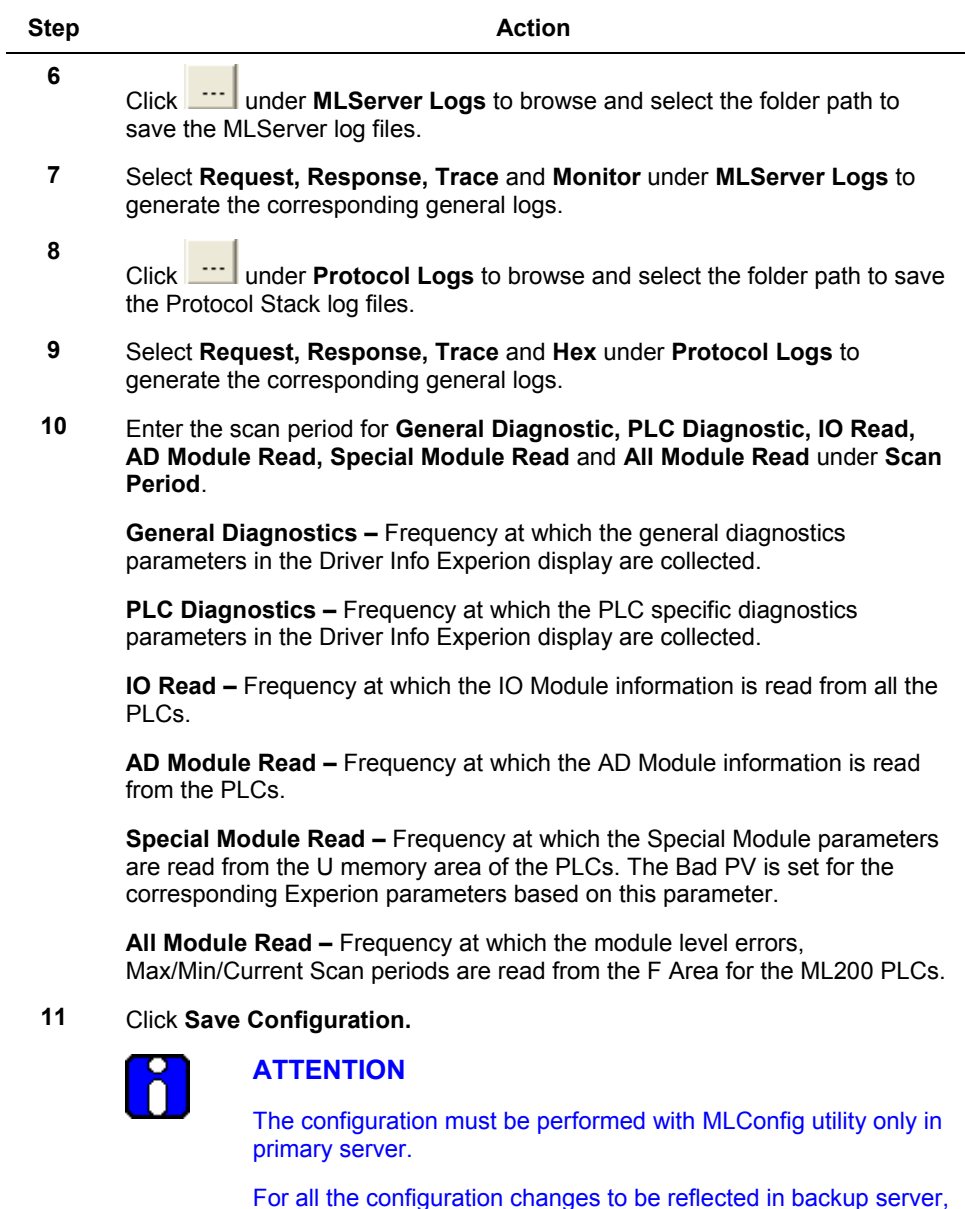

For all the configuration changes to be reflected in backup server, the replication of abstract folder and the Database synchronization must be performed between the primary and backup servers.

# <span id="page-64-0"></span>**4.3 Configuring MLServer using Quick Builder**

#### **Overview of Quick Builder components**

The MLServer must be configured using the Quick Builder. The configuration involves the following tasks:

- [Configuring the Quick Builder component manager](#page-64-1)
- [Configuring a MasterLogic](#page-66-0) Channel
- [Configuring a MasterLogic](#page-69-0) Controller
- Configuring an [Experion Point \(Analog and Status\)](#page-71-0)

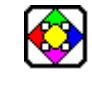

#### **REFERENCE - EXTERNAL**

For more details on Experion Quick Builder tool, see Experion PKS Knowledge Builder > Experion PKS R400 > Configuration > Quick Builder Guide.

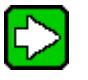

#### **TIP**

For example on configuring ML Channel, Controller and Points, refer to the sample QDB file (ML\_Sample.qdb) in the installation folder.

#### <span id="page-64-1"></span>**Configuring the Quick Builder component manager**

To enable configuring the MasterLogic Channel, MasterLogic Controller and Analog and Status Points in Quick Builder, the Quick Builder component manager must be configured.

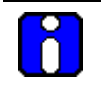

#### **ATTENTION**

You must have Experion OPC client license (Model number: EP-OPCCLI) to configure the MasterLogic Channel, Controller and Point.

4.3. Configuring MLServer using Quick Builder

To configure the Quick Builder component manager, perform the following steps:

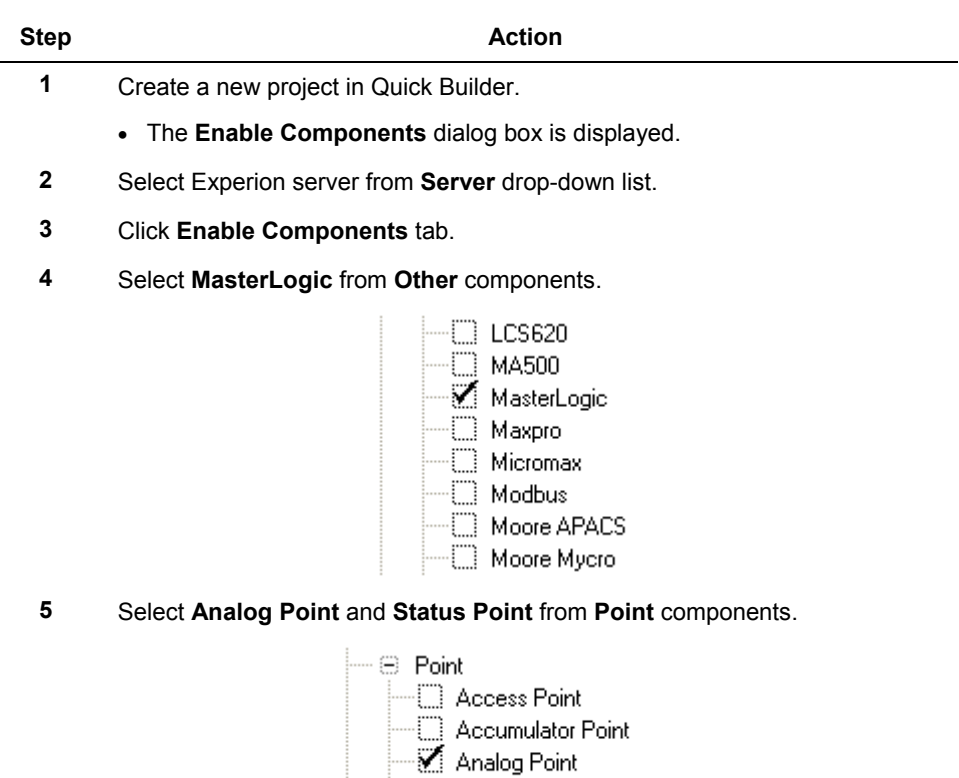

BACnet Direct Point

EXCEL 5000 Direct Point

C CDA Point Container Point

EC 870 Point OPC Advanced Point Status Point

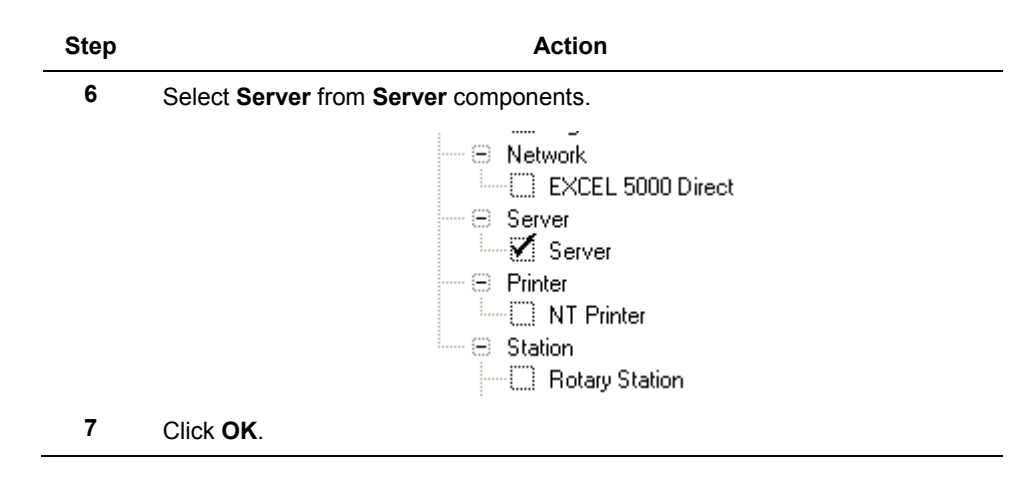

### <span id="page-66-0"></span>**Configuring a MasterLogic Channel**

The MasterLogic Channel forms the interface between one or more MasterLogic Controllers and the MLServer.

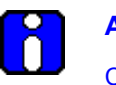

### **ATTENTION**

Configure only one MasterLogic Channel in an Experion server even if there are many PLCs that need to be connected through MLServer.

To configure the MasterLogic Channel, perform the following steps:

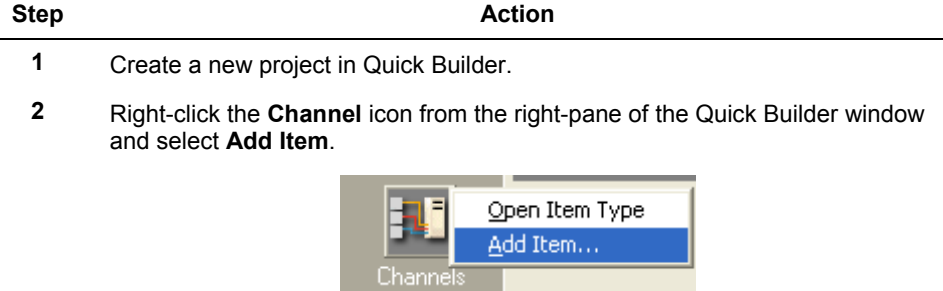

The following dialog box appears.

4.3. Configuring MLServer using Quick Builder

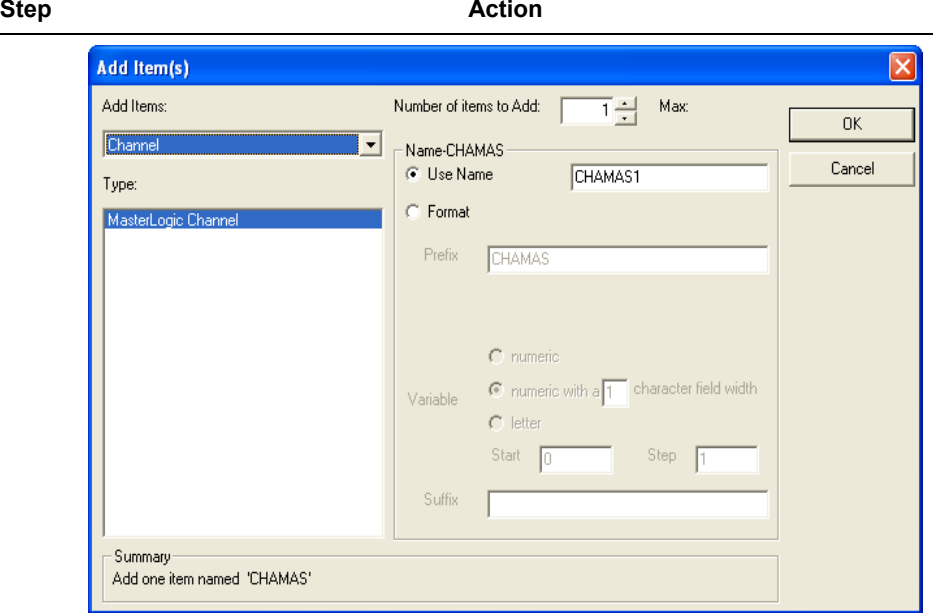

- **3** Select **Channel** and **MasterLogic Channel** type in the **Add Item(s)** dialog box.
- **4** Select **Channels** icon from the left-pane of the Quick Builder window. From the right pane, select the channel that you want to configure.
- **5** Configure the **Main** tab of the Channel as follows:

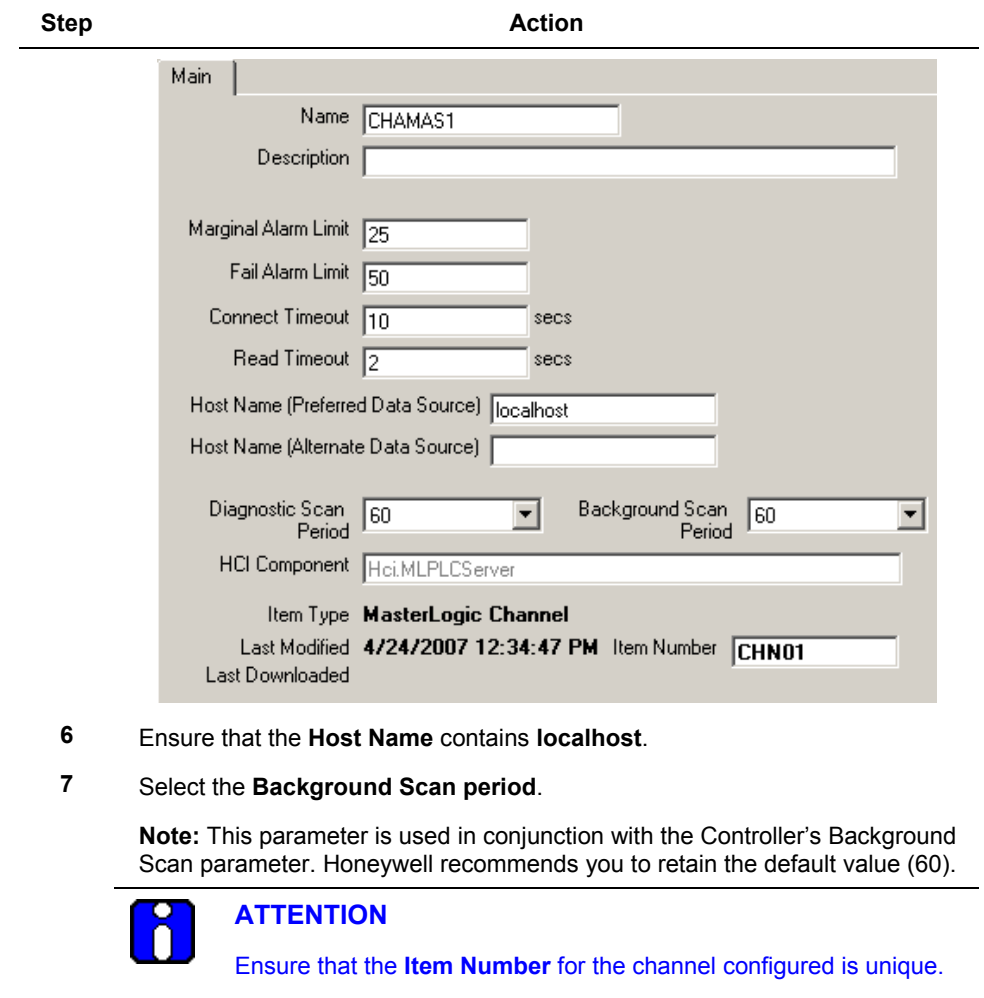

If the number of OPC channels configured in the Experion server is more than 5 or the number of OPC controllers configured is more than 20, then increase the channel "Connect Timeout" parameter to 15 seconds and "Read Timeout" parameter to 3 seconds. If the load is more than this limit, increase the connect timeout to 20 seconds.

4.3. Configuring MLServer using Quick Builder

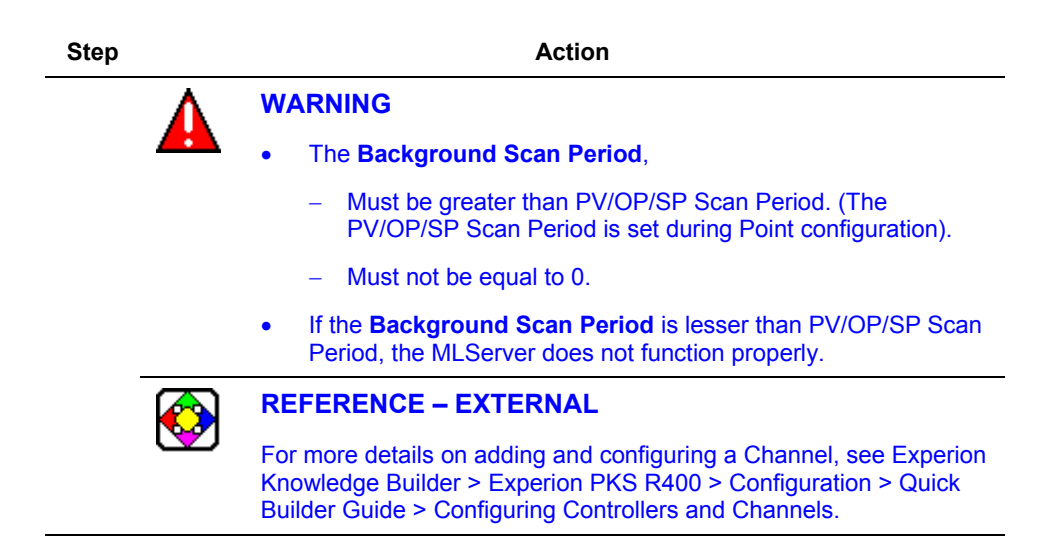

#### <span id="page-69-0"></span>**Configuring a MasterLogic Controller**

The MasterLogic Controller is Quick Builder's mechanism for configuring one or more groups with the same deadband. It is a logic grouping and does not represent a physical device (that is the PLC controller).

To configure the MasterLogic Controller, perform the following steps:

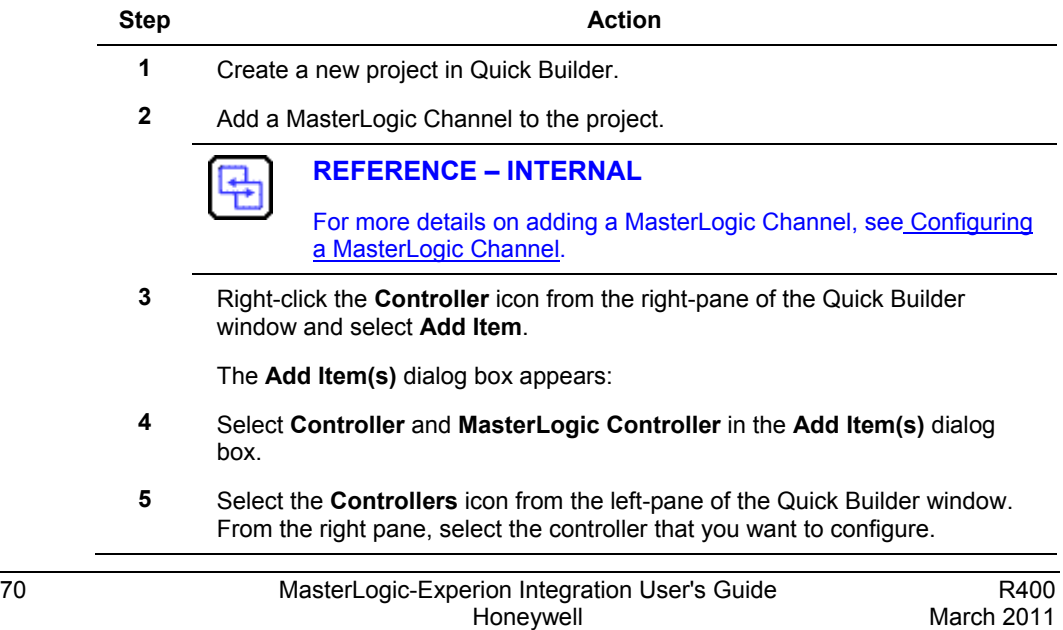

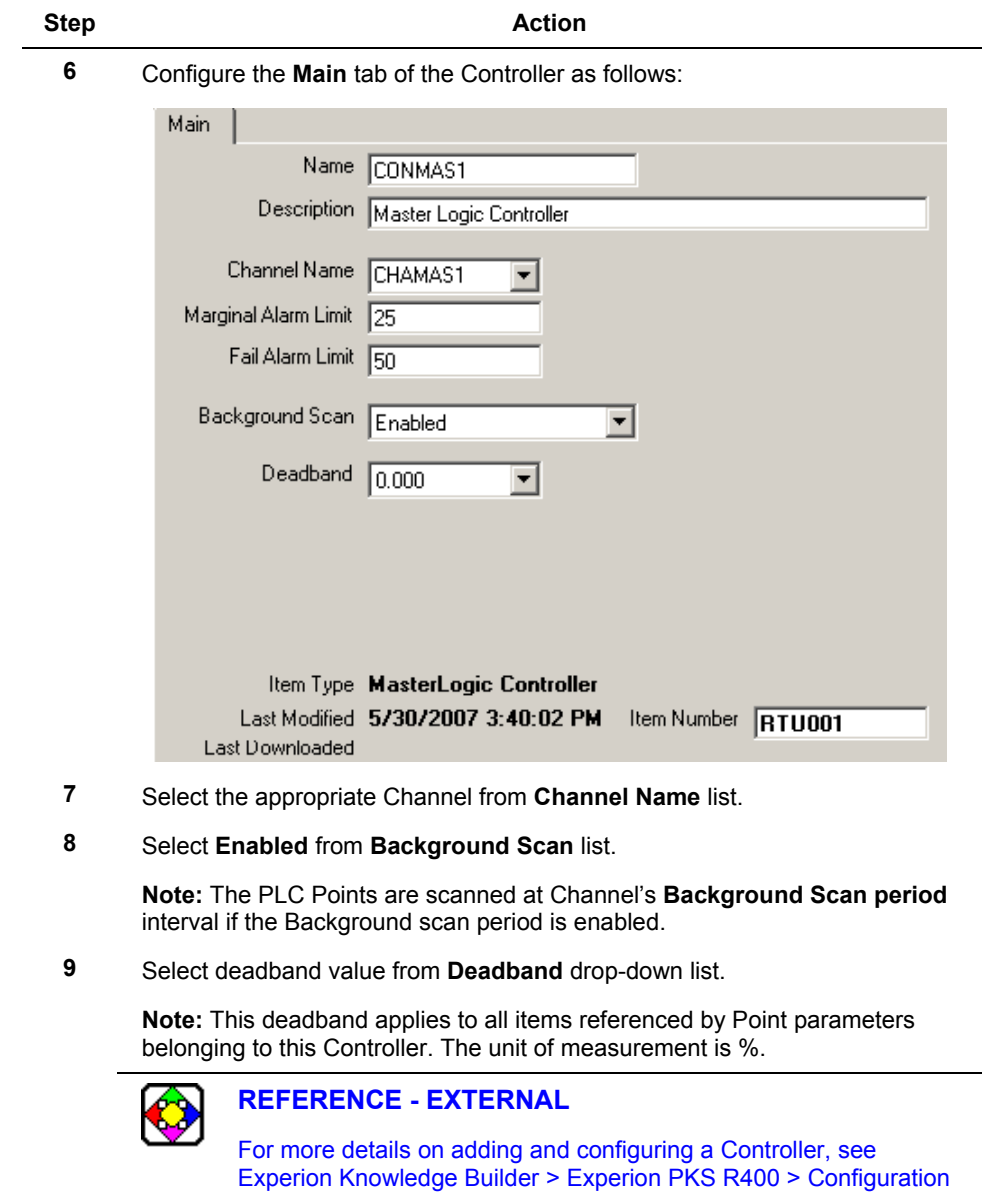

> Quick Builder Guide > Configuring Controllers and Channels.

4.3. Configuring MLServer using Quick Builder

#### <span id="page-71-0"></span>**Configuring an Experion Point (Analog and Status)**

Analog and Status Points are used for exchanging the MasterLogic data with Experion. The Quick Builder Point parameter represents a mapping to an item on the MLServer.

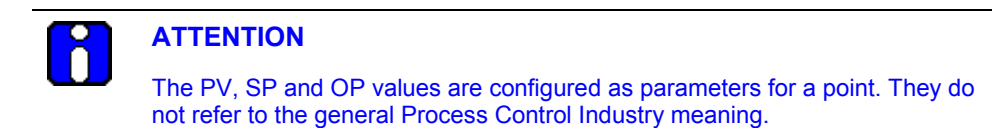

#### *Configuring an Experion Analog Point*

To configure the Experion Analog Point, perform the following steps:

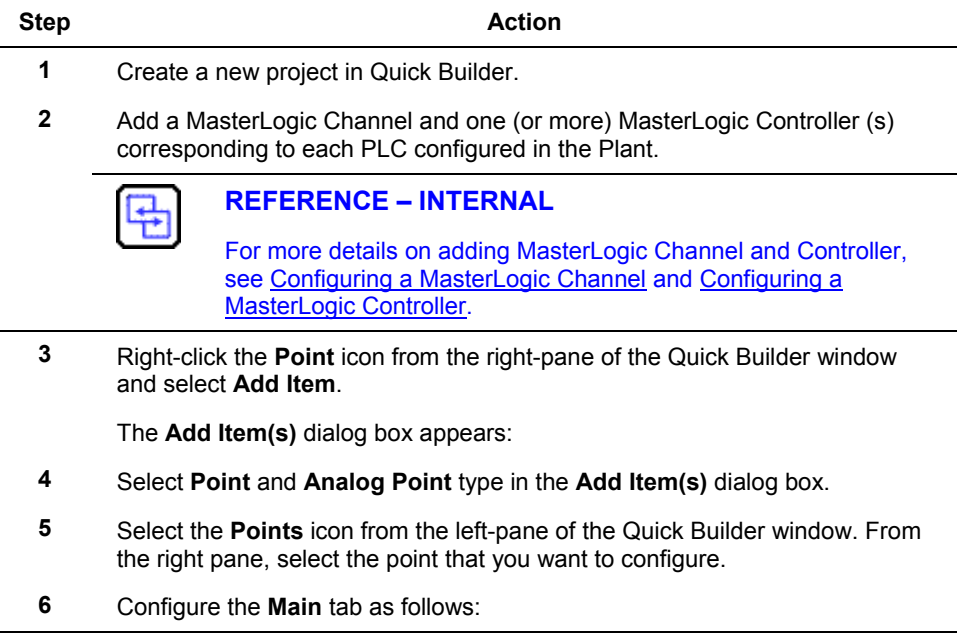
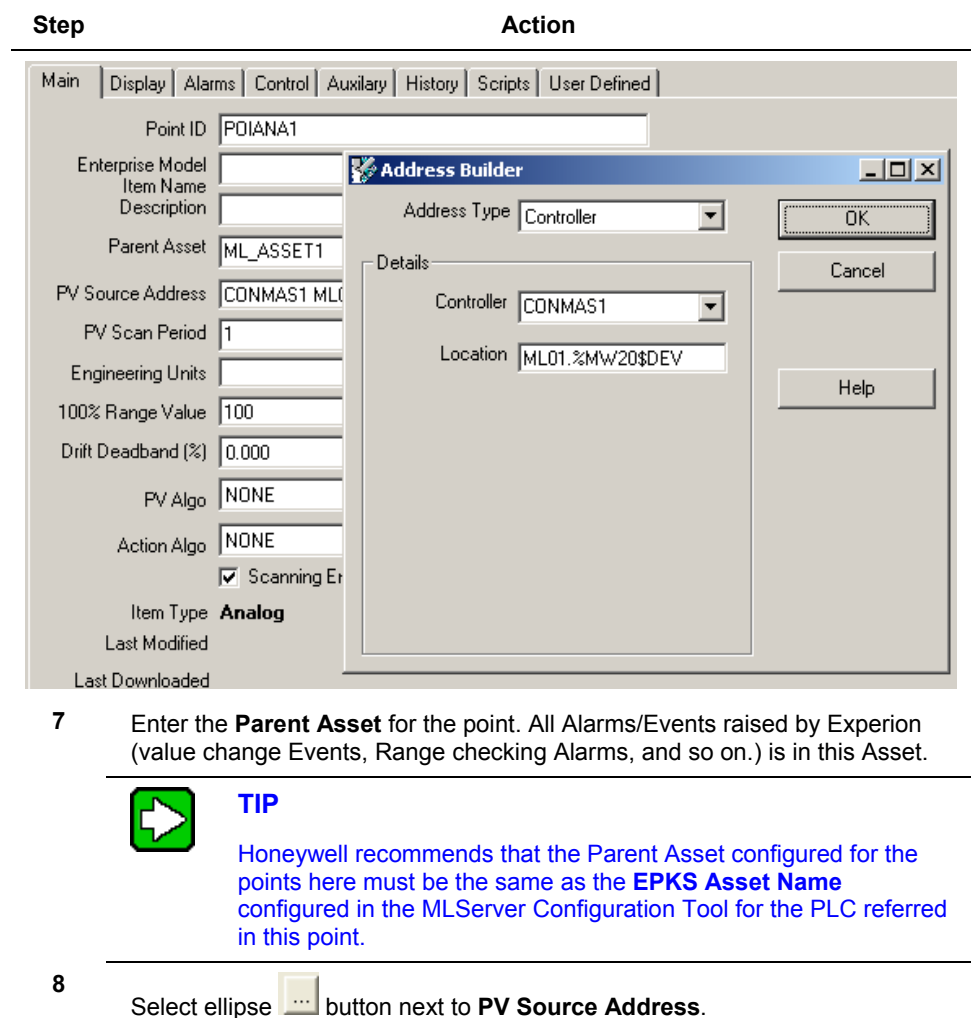

The **Address Builder** dialog box is displayed.

**9** Select **Controller** from **Address Type** drop-down list and appropriate Controller name from **Controller** drop-down list. Enter PLC Point name in **Location.**

**Note:** The PLC Point name includes the PLC ID, memory area, command, and data type. The name of the user-defined data format is also provided in the PLC Point name.

4.3. Configuring MLServer using Quick Builder

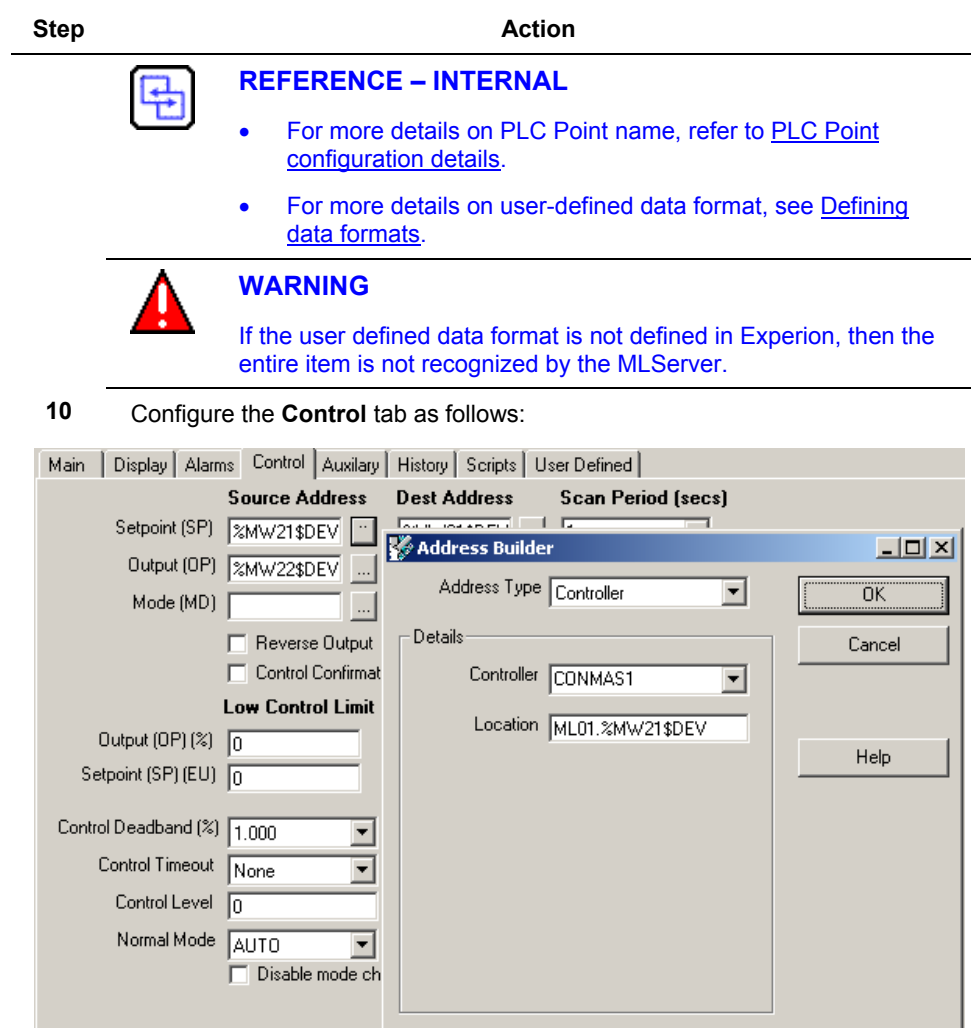

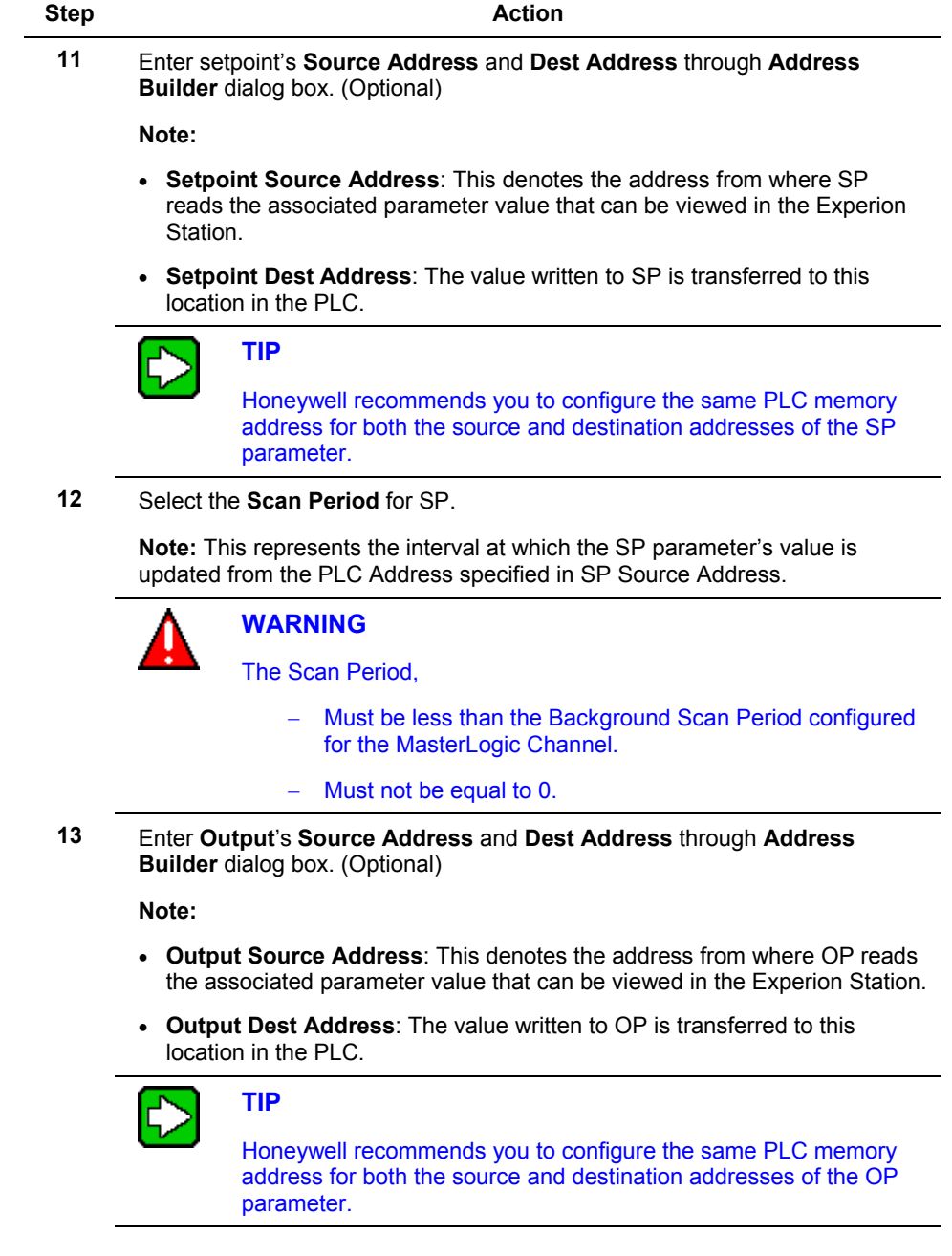

4.3. Configuring MLServer using Quick Builder

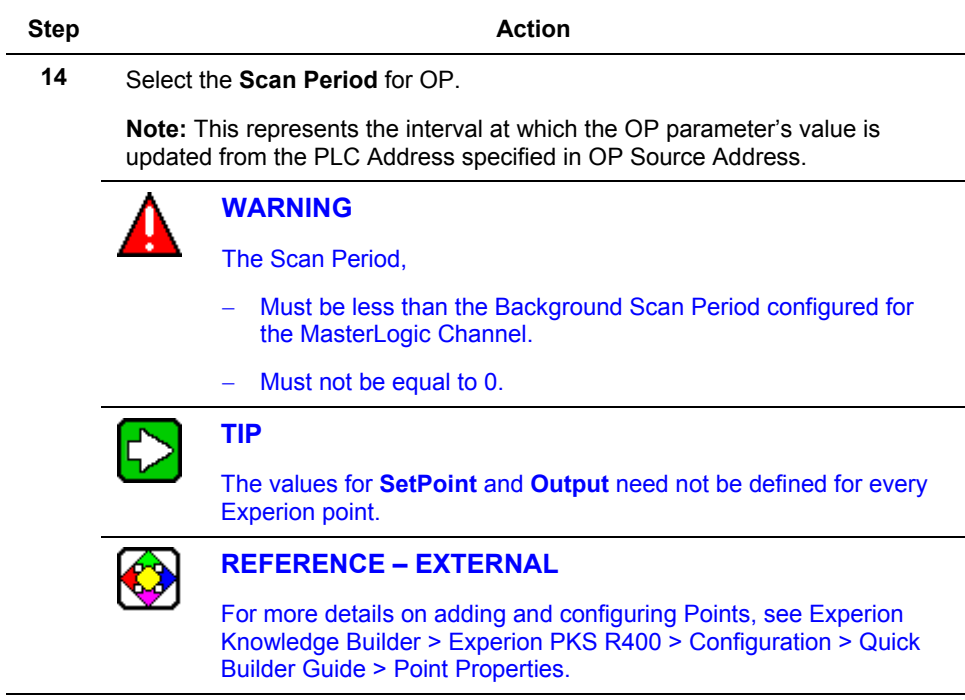

# *Configuring an Experion Status Point*

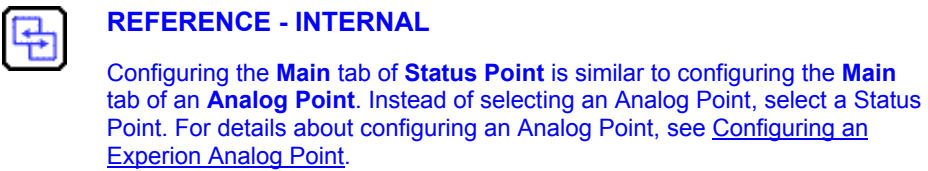

To configure an Experion Status Point, perform the following:

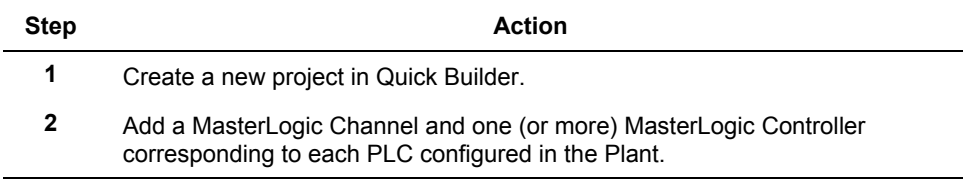

### **4. Configuration** 4.3. Configuring MLServer using Quick Builder

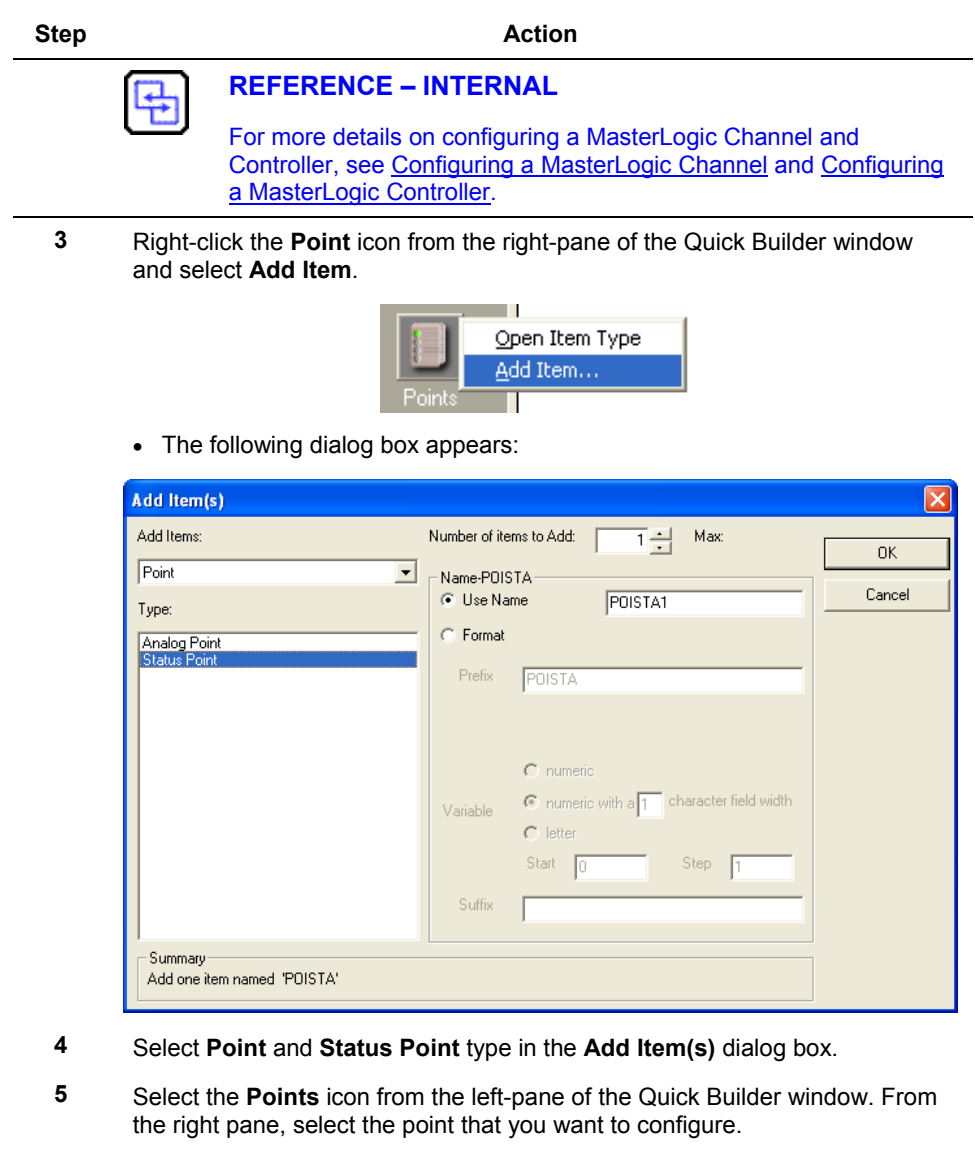

**6** Configure the **Main** tab as follows:

4.3. Configuring MLServer using Quick Builder

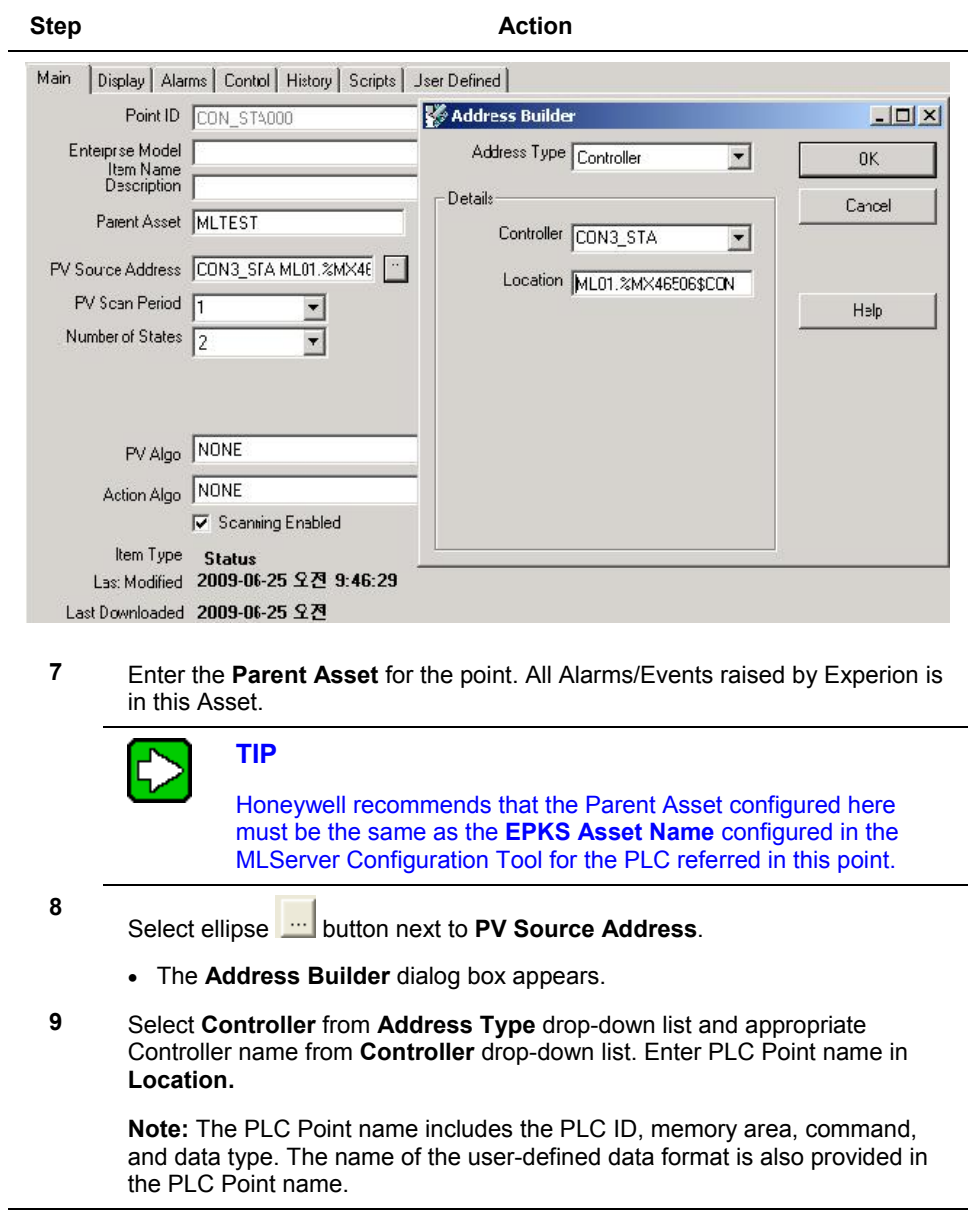

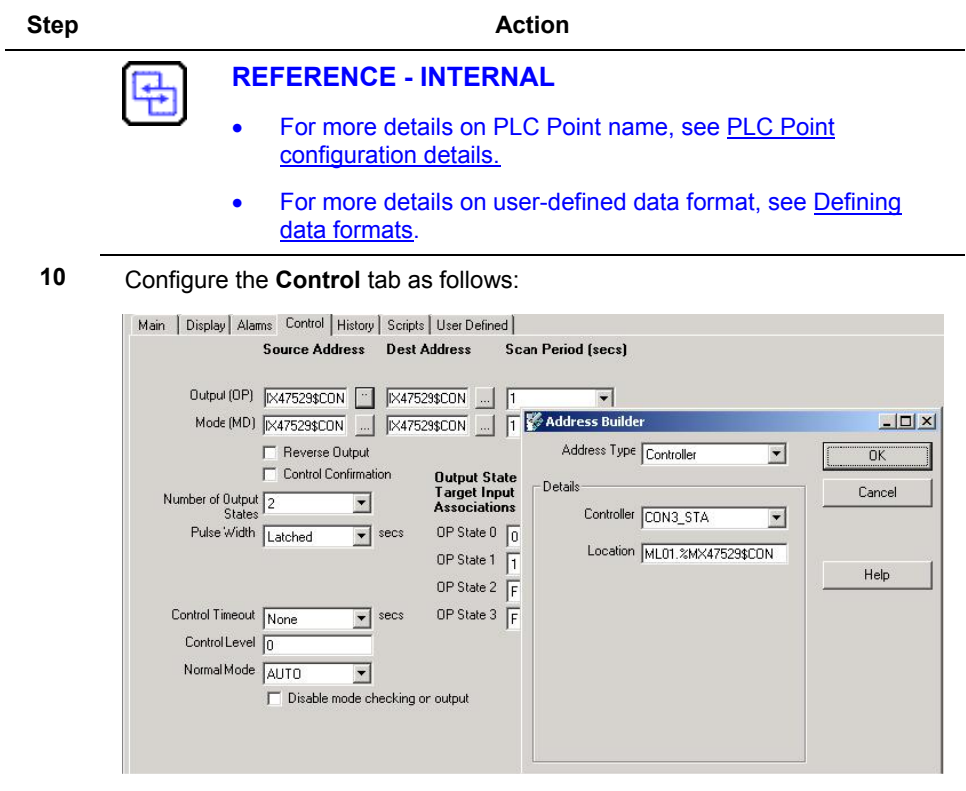

**11** Enter **Output**'s **Source Address** and **Dest Address** through **Address Builder** dialog box. (Optional)

**Note:**

- **Output Source Address**: This denotes the address from where OP reads the associated parameter value that can be viewed in the Experion Station.
- **Output Dest Address**: The value written to OP is transferred to this location in the PLC.
- **12** Select the **Scan Period** for OP.

**Note:** This represents the interval at which the OP parameter's value is updated from the PLC Address specified in OP Source Address.

4.3. Configuring MLServer using Quick Builder

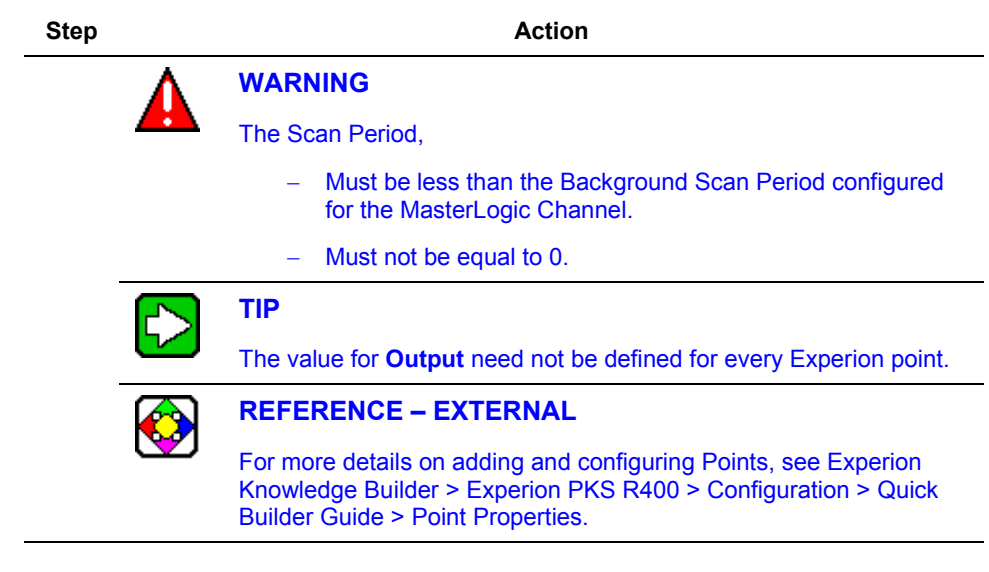

# <span id="page-79-0"></span>**PLC Point configuration details**

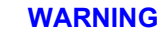

Honeywell does not recommend modifying the QB database when MLServer is executing. After modifying QDB, restart MLServer by disabling and enabling the MLchannel.

The PLC Point name configured in Quick Builder provides a way of addressing the location in PLC where the values are stored. The PLC Point name specifies the PLC ID, memory address, the command to be executed, and the data type. For example, **ML01.%MW95\$CON**. The PLC Point name entered in the **Source Address** of Quick Builder for the Analog/Status Points is used for reading PLC data. The PLC Point name entered in the **Dest Address** is used for writing data into the PLC.

After downloading standard Points to Experion, enable the Channel, Controller and Points from the Experion Station. This triggers off connections to the MLServer based on the configured Channel, Controllers and Points. The MLServer then starts reading from or writing into PLCs using the commands embedded in the PLC Point name.

This section describes the various PLC Point name formats supported in ML200 IEC , ML200R and the commands used for reading or writing PLC information.

The following are the list of PLC Point name formats supported in ML200 R, ML200:

# **Table 4.3-1: PLC Point name formats supported in ML200R, ML200-IEC**

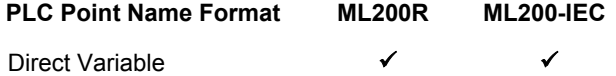

The following table lists the different memory areas supported in ML200R and its associated data type, range and read/write property:

<span id="page-80-0"></span>

| <b>Memory</b><br>Area |                           |              |              |              |              |              | <b>TAIG</b>               | <b>LINT</b> | Range                    |           |                              |
|-----------------------|---------------------------|--------------|--------------|--------------|--------------|--------------|---------------------------|-------------|--------------------------|-----------|------------------------------|
|                       | БT                        | <b>BYTE</b>  | <b>WORD</b>  | DWORD        | LWORD        | 눌            |                           |             | Low                      | High      | Readable/<br><b>Writable</b> |
|                       | $\checkmark$              | ✓            | ✔            | $\checkmark$ | $\checkmark$ | $\mathbf x$  | $\boldsymbol{\mathsf{x}}$ | ×           | 00.00.00                 | 127.15.63 | R                            |
| Q                     | ✓                         | ✓            | ✔            | ✔            | ✓            | $\mathbf x$  | $\mathbf x$               | $\mathbf x$ | 00.00.00                 | 127.15.63 | R/W                          |
| M                     | $\checkmark$              | √            | ✔            | ✔            | ✓            | ×            | ×                         | ×           | 00000                    | 131071F   | R/W                          |
|                       | ✓                         | ✓            | ✓            | $\checkmark$ | $\checkmark$ | $\checkmark$ | ✓                         | ✓           | 00000                    | 11263F    | R/W                          |
| F                     | ✓                         | $\checkmark$ | ✔            | $\checkmark$ | ✓            | ✔            | ✓                         | ✓           | 00000                    | 2047F     | R                            |
| R                     | $\boldsymbol{\mathsf{x}}$ | $\mathbf{x}$ | ✔            | ✓            | ✓            | ✓            | ✓                         | ✓           | 00000                    | 32767     | R/W                          |
| U                     | ✓                         | $\mathbf x$  | ✓            | $\checkmark$ | $\checkmark$ | ✔            | $\checkmark$              | ✓           | 00.00.00<br>$\mathbf{0}$ | 31.15.511 | R/W                          |
| W                     | $\boldsymbol{\mathsf{x}}$ | ×            | $\checkmark$ | $\checkmark$ | ✓            | ✔            | ✓                         | ✓           | 00000                    | 65535     | R/W                          |

**Table 4.3-2: Memory areas supported in ML200R**

Note: The R and W memory areas refer to the same storage locations for the first 32767 words. For example, %RW10 and %WW10 is referring to the same PLC memory address and therefore always have the same value.

4.3. Configuring MLServer using Quick Builder

The following table lists the different memory areas supported in ML200-IEC and its associated data type, range and read/write property:

<span id="page-81-0"></span>

| <b>Memory</b><br>Area |   |                           |              |              |              |                           |             | ż                         | Range    |           |                       |
|-----------------------|---|---------------------------|--------------|--------------|--------------|---------------------------|-------------|---------------------------|----------|-----------|-----------------------|
|                       | 듦 | <b>BYTE</b>               | <b>WORD</b>  | DWORD        | LWORD        | 눌                         | TNIQ        | E                         | Low      | High      | Readable/<br>Writable |
|                       | √ | ✓                         | ✓            | ✓            | ✓            | $\boldsymbol{\mathsf{x}}$ | $\mathbf x$ | ×                         | 00.00.00 | 127.15.63 | R                     |
| Q                     | ✓ | ✓                         | ✓            | ✔            | ✓            | $\boldsymbol{\mathsf{x}}$ | $\mathbf x$ | $\boldsymbol{\mathsf{x}}$ | 00.00.00 | 127.15.63 | R/W                   |
| M                     | ✓ | ✓                         | ✔            | ✓            | $\checkmark$ | $\boldsymbol{\mathsf{x}}$ | $\mathbf x$ | ×                         | 00000    | 131071F   | R/W                   |
| L                     | ✓ | ✓                         | ✔            | ✓            | ✓            | ✔                         | ✓           | √                         | 00000    | 11263F    | R/W                   |
| F                     | ✓ | ✓                         | ✔            | ✔            | ✔            | ✔                         | ✔           | $\checkmark$              | 00000    | 2047F     | R                     |
| R                     | × | ×                         | ✔            | $\checkmark$ | ✓            | ✓                         | ✔           | ✓                         | 00000    | 32767     | R/W                   |
| U                     | ✓ | ×                         | ✔            | ✓            | $\checkmark$ | √                         | √           | ✓                         | 00.00.0  | 3F.31.F   | R/W                   |
| W                     | × | $\boldsymbol{\mathsf{x}}$ | $\checkmark$ | ✔            | ✓            | ✔                         |             | $\checkmark$              | 00000    | 65535     | R/W                   |

**Table 4.3-3: Memory areas supported in ML200-IEC**

Note: The R and W memory areas refer to the same storage locations for the first 32767 words. For example, %RW10 and %WW10 is referring to the same PLC memory address and therefore always have the same value.

The following table lists the various commands supported in ML200/ML200R:

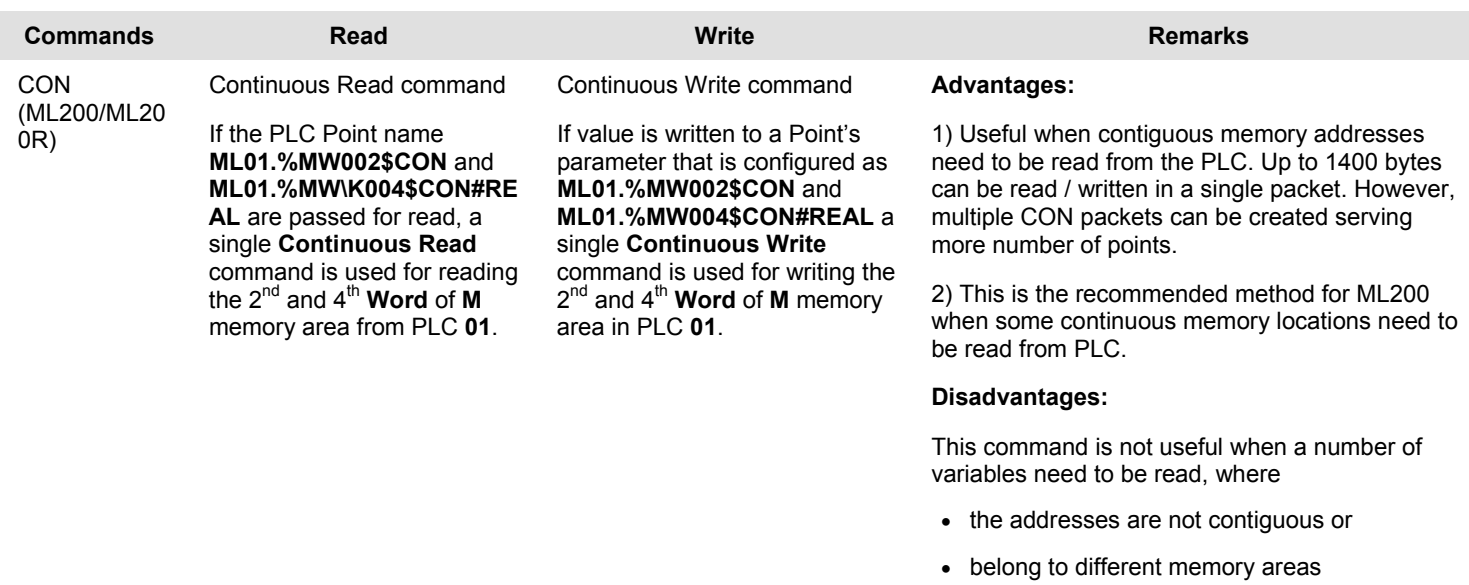

# **Table 4.3-4: Commands supported in ML200R/ML200-IEC**

<span id="page-82-0"></span>R400 MasterLogic-Experion Integration - User's Guide 83 March 2011 Honeywell

# **4. Configuration** 4.3. Configuring MLServer using Quick Builder

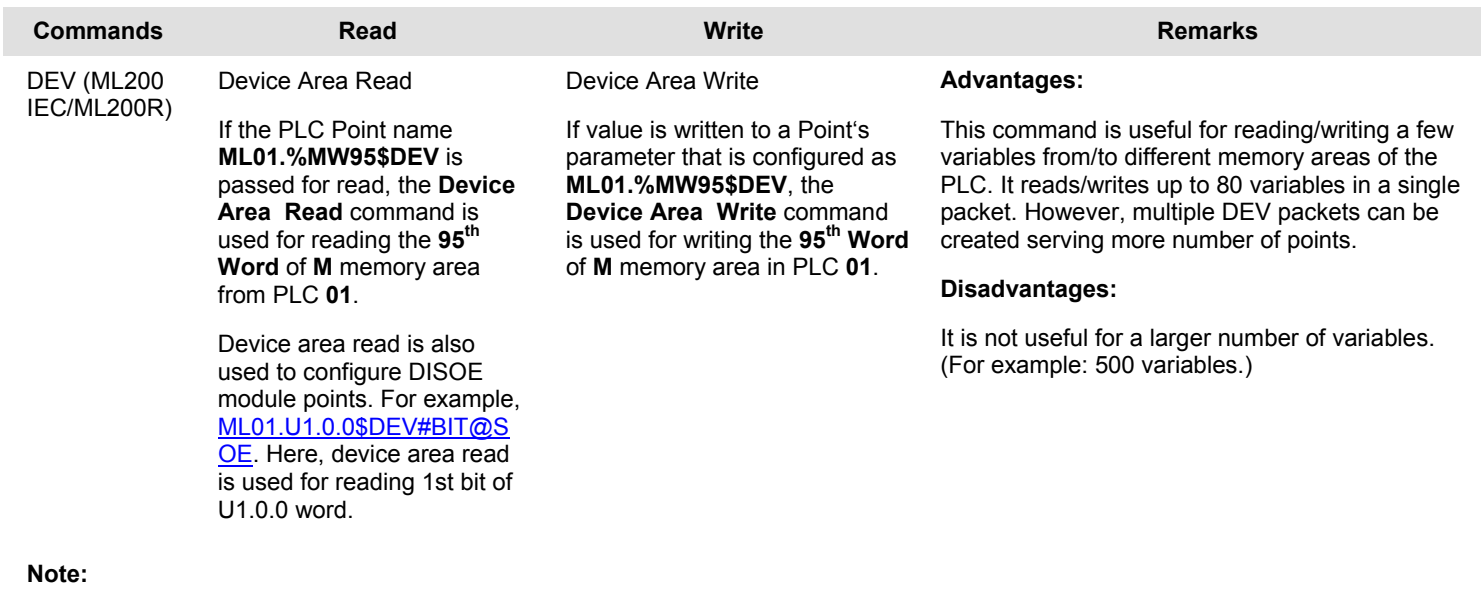

- A single **Continuous Read/Write** command is used for reading or writing data together for multiple addresses within the same memory area.
- In ML200/ML200R, the maximum number of bytes read/written is 1400.
- The examples given in the previous table refer to ML200.

R400 MasterLogic-Experion Integration User's Guide R400<br>March 2011

**4. Configuration** 4.3. Configuring MLServer using Quick Builder

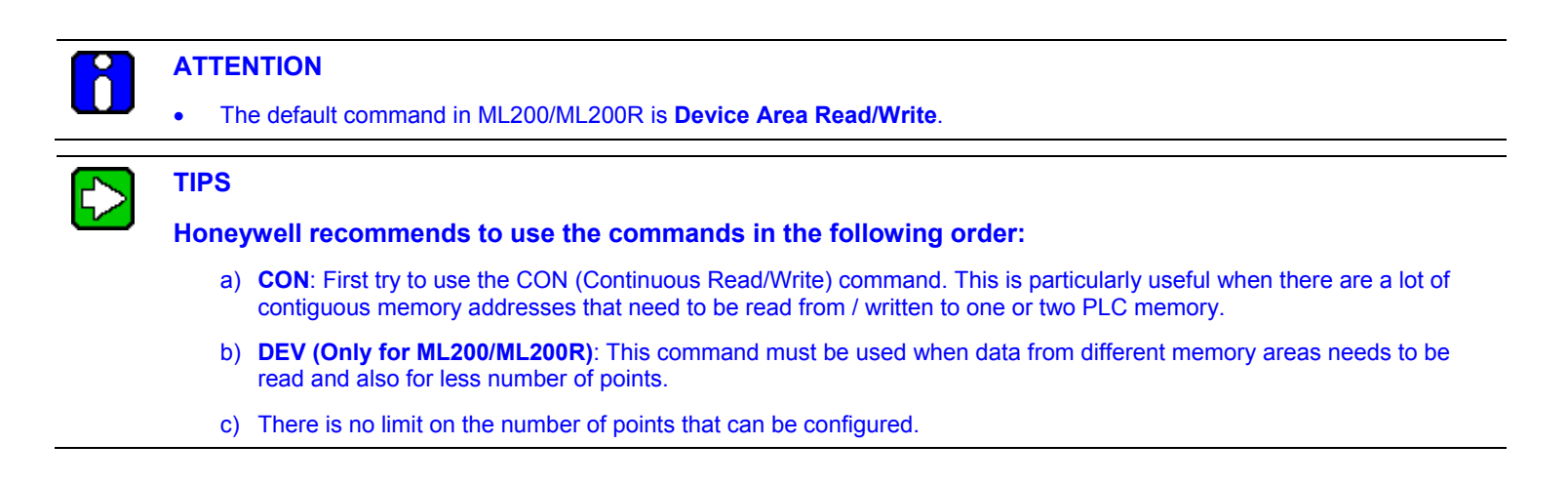

R400 R400 MasterLogic-Experion Integration - User's Guide 85<br>March 2011 March 2011 Honeywell

# *Direct Variable*

The following figure depicts the Direct Variable format:

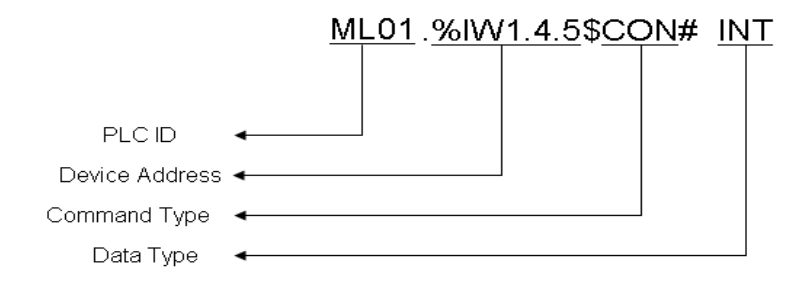

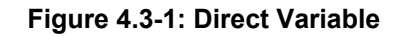

- PLCID: This refers to the PLC. It is a two digit number ranging from 01 through 99 and always prefixed by ML. This must be configured in MLServer Configuration Tool.
- **MemoryAddress**: This refers to the address within the PLC memory area where information is stored.

**Format:** %<MemoryArea><DataType><Offset>

− In ML200-IEC, for I and Q memory areas <Offset> are <Base>.<Slot>.<Position>. For other areas, it represents the address within the memory area.

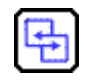

# **REFERENCE – INTERNAL**

For more details on memory areas supported in ML200R, see [Table 4.3-2.](#page-80-0)

For more details on memory areas supported in ML200-IEC, see [Table 4.3-3.](#page-81-0)

- **Command Type:** This refers to the different commands used for reading/writing data from/to PLC by MLServer. For more details on command types, see [Table 4.3-4.](#page-82-0)
- **Data Type:** This refers to the PLC data type.

# **ATTENTION**

Only the following combinations of data types can be used in a Direct Variable.

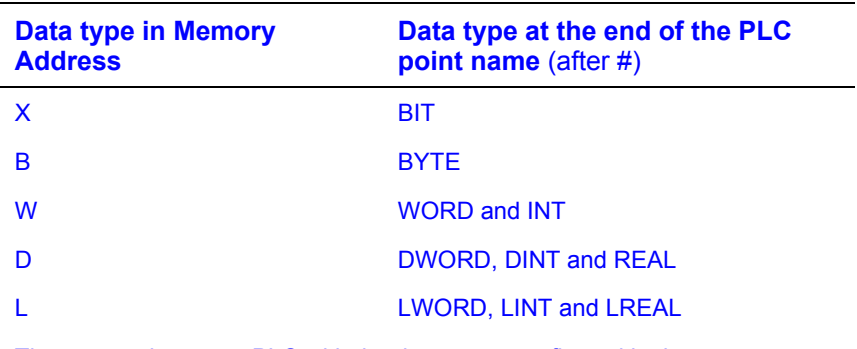

The request is sent to PLC with the data types configured in the memory address part (that is X, B, W, D and L) of the PLC point name. After receiving the responses, the MLServer converts it to the data type configured after #.

If no data type is configured in the PLC point name (that is no # part), by default the corresponding basic data type is used by the MLServer. For example, if the PLC point is configured as ML01.%MW90\$CON, then it would be assumed as ML01.%MW90\$CON#WORD.

The following table contains a list of examples for Direct Variable:

# **Table 4.3-5: Examples of Direct Variable**

## **Direct Variable**

**Note**: In the following examples, ML01 is a ML200-IEC PLC. The bit / word positions are 0-based.

- **Examples** ML01.%MB105\$CON This denotes the 1<sup>st</sup> Byte of the 53<sup>rd</sup> Word in the Internal memory area of PLC ML01. Continuous Read / Write is used for communication with PLC.
	- **ML01.%IW2.3.1\$CON#INT** This denotes the 1<sup>st</sup> word in  $3^{rd}$  slot of Base2 in the Input memory area of PLC ML01. Continuous command is used for getting values from the PLC. The data is converted by MLServer and available as a signed integer value on the Experion side.

4.3. Configuring MLServer using Quick Builder

## **Direct Variable**

**Note**: In the following examples, ML01 is a ML200-IEC PLC. The bit / word positions are 0-based.

> •  $ML01.$ %RD80\$CON#REAL – This denotes the  $80<sup>th</sup>$  double word (that is 160<sup>th</sup> and 161<sup>st</sup> words) in R memory area of PLC ML01. The Continous command is used for communication with the PLC. The data is converted by MLServer and available as a decimal (or REAL) value on the Experion side.

# <span id="page-87-0"></span>**Defining data formats**

Data formats are defined for converting PLC field values into engineering values. Experion provides default data formats for converting these field values. You also can define customized data formats.

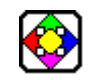

# **REFERENCE - EXTERNAL**

For more details on user-defined data formats, see Experion Knowledge Builder > Experion PKS R400 > Configuration > Server and Client Configuration Guide > Understanding and configuring points > Advanced point configuration > Creating user-defined data formats.

To create a customized data format, perform the following:

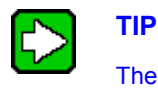

The following is a sample procedure explaining how to create a user-defined data format.

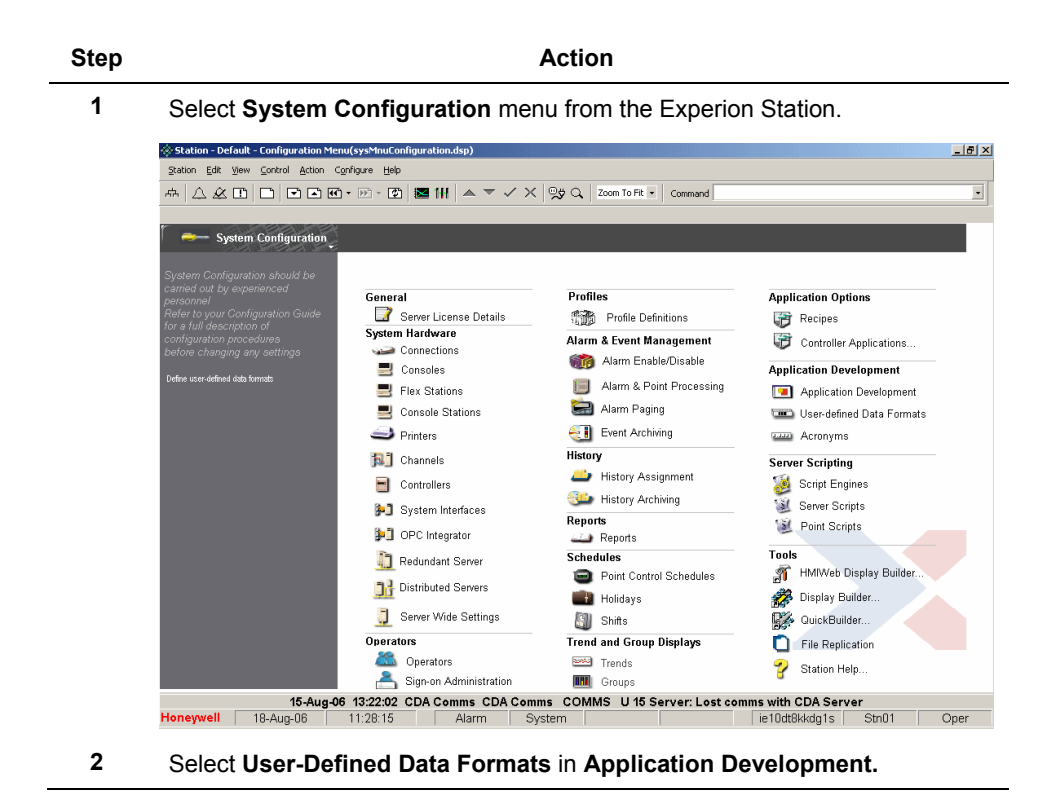

4.3. Configuring MLServer using Quick Builder

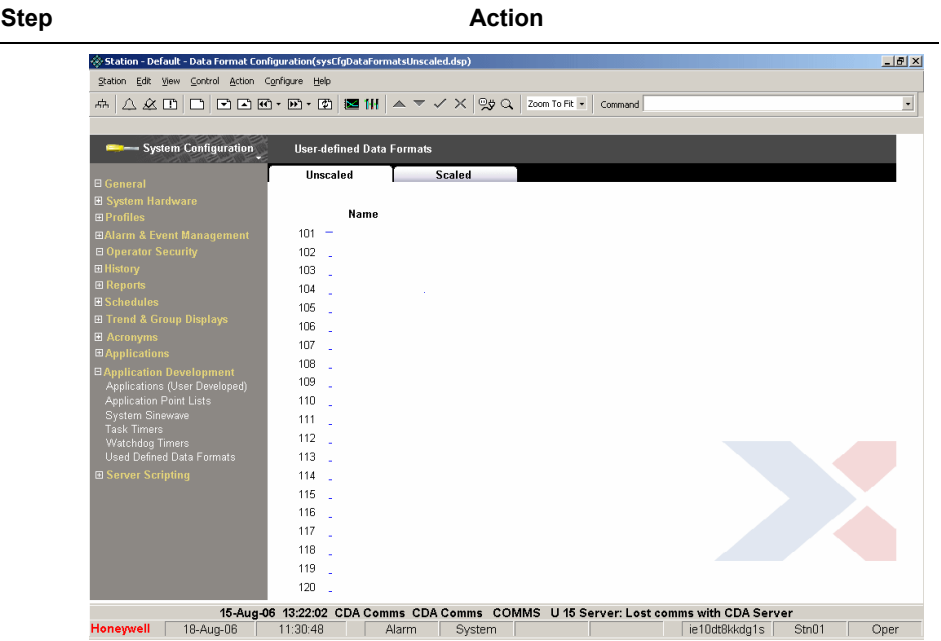

**3** Click an empty data format row.

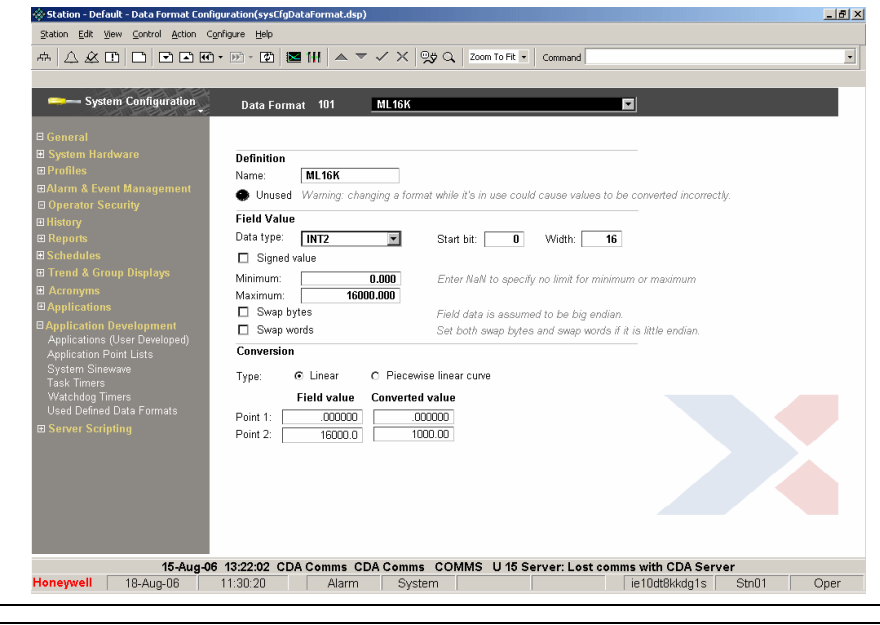

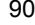

90 MasterLogic-Experion Integration User's Guide R400 Honeywell **March 2011** March 2011

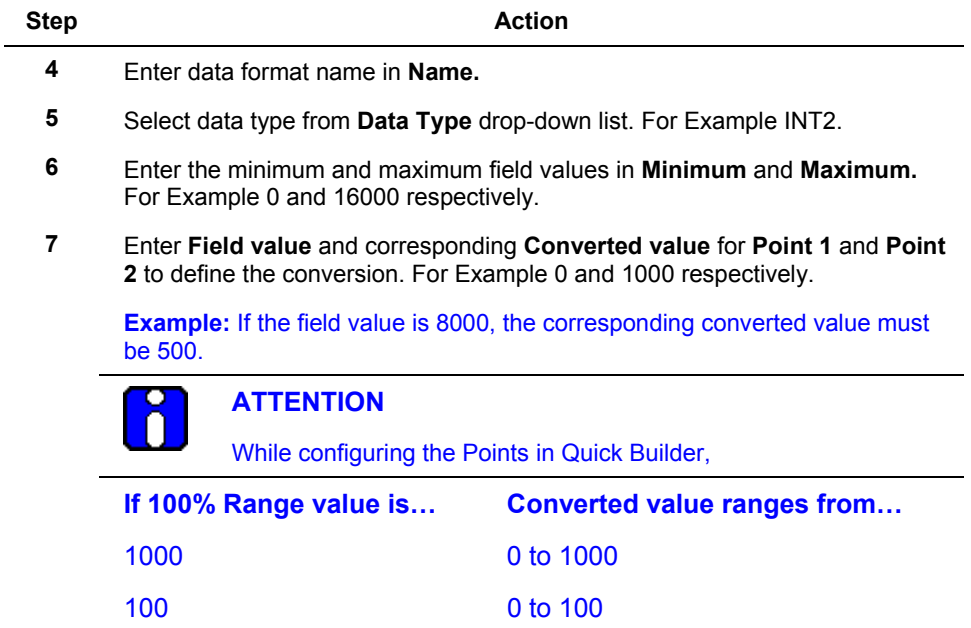

The following table describes some sample field values and their corresponding engineering values in Experion:

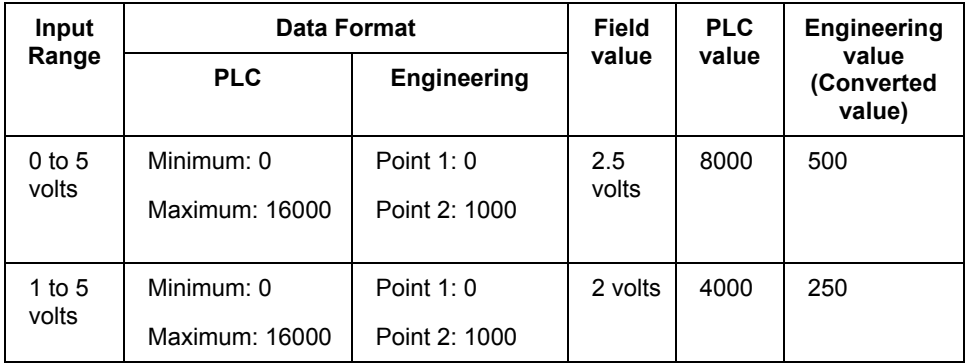

4.4. Downloading Quick Builder Points to Experion

# **4.4 Downloading Quick Builder Points to Experion**

# **Overview**

After adding and configuring items, you must download all or part of your project to the server database. The Channel, Controller or Point that have been imported or manually created in Quick Builder must be downloaded to Experion server database before you can use them.

The items are downloaded in the following sequence:

- MasterLogic Channel.
- MasterLogic Controller(s).
- Analog/Status Point(s).

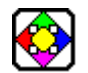

**REFERENCE – EXTERNAL**

For more details on downloading items to Experion, see Experion Knowledge Builder > Experion PKS R400 > Configuration > Quick Builder Guide > Managing items > Downloading items.

After downloading, the MasterLogic Channel and MasterLogic Controller are enabled in the Experion Station using **View** > **System Status** > **Channels**.

# **4.5 Verifying the configuration**

# **Overview**

After downloading Points to the Experion, enable the Channel and Controller from the Experion Station**.**

After enabling the Channel and Controller, the following events occur:

- The MasterLogic server starts communicating with the PLCs using the configuration information from the Experion server database. A connection is established with the MLServer based on the Channel configuration.
- MLServer establishes communication with the PLCs using the IP Address  $\&$  other PLC specific details configured using the configuration tool.
- The MLServer reads data from the PLC and transfers the values to the corresponding parameters in Experion Points. The data values written into these parameters are written into the appropriate memory locations in the PLC.
- Based on the status of the PLCs, the alarms/events are raised by the MLServer, in the Experion.
- The data, alarms raised by the PLCs and change of event in the PLCs can be monitored from the Experion Station.

You must ensure that PLCs are configured with correct IP address.

# **Verifying data exchange between PLC and Experion**

The Point Detail display in the Experion Station helps in monitoring the online status of each parameter for a particular Point and the data exchange between the PLC and the Experion server.

- The parameter values set in the Point Detail display reflects in the Address monitoring window of the SoftMaster tool.
- The parameter values set in the Address monitoring window reflects in the Experion station.

The following procedure is an example to verify data exchange between the PLC and the Experion:

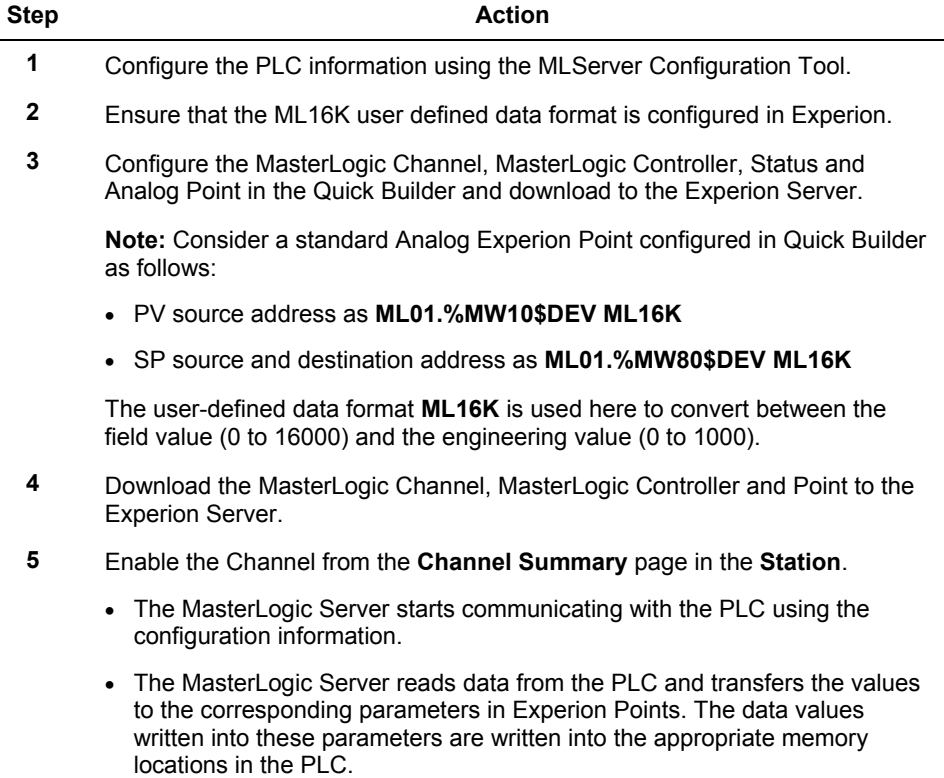

**4. Configuration** 4.5. Verifying the configuration

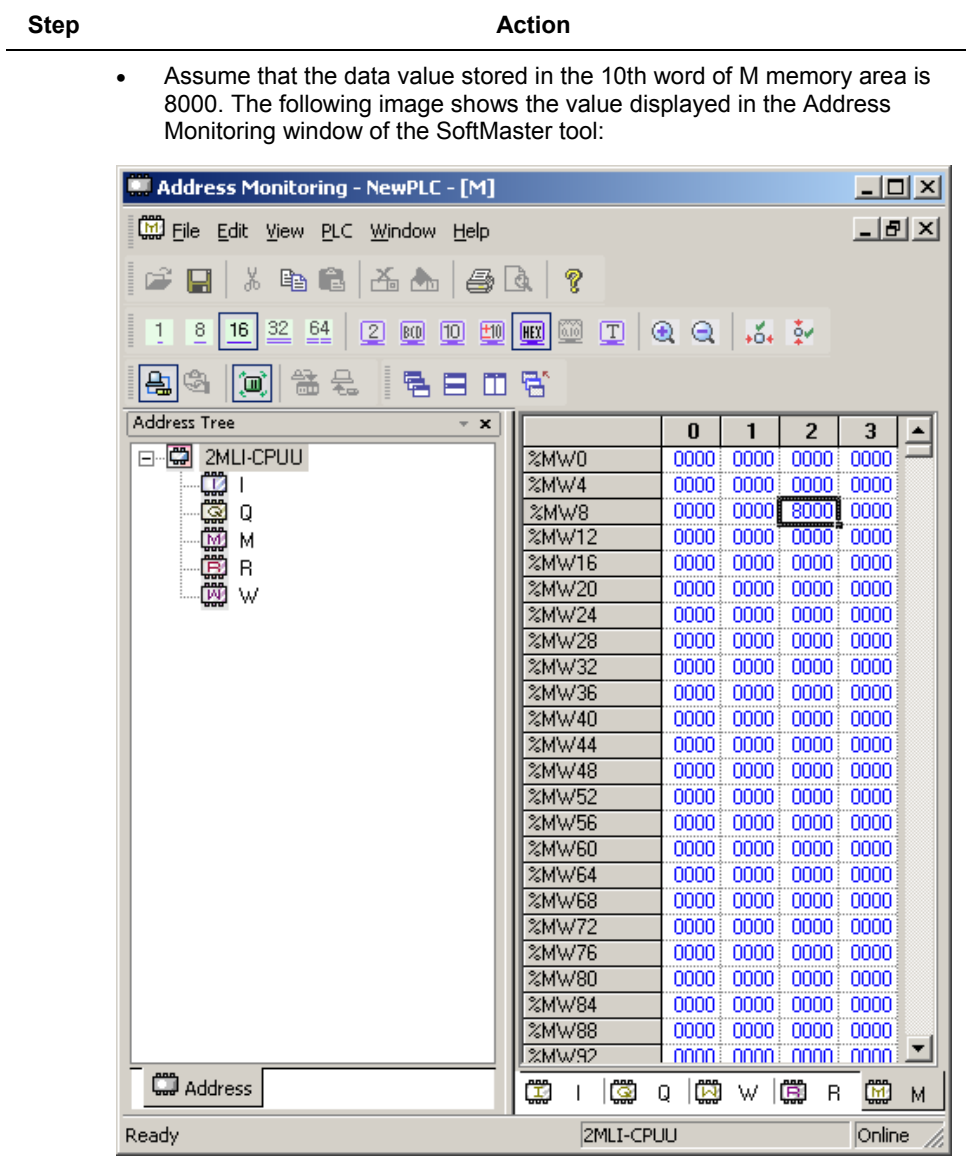

4.5. Verifying the configuration

**Step Action**

The raw value (8000) is converted to the engineering value (500) because of the ML16K data format and updated in the PV parameter. This value is displayed in the **Station** as shown in the following image:

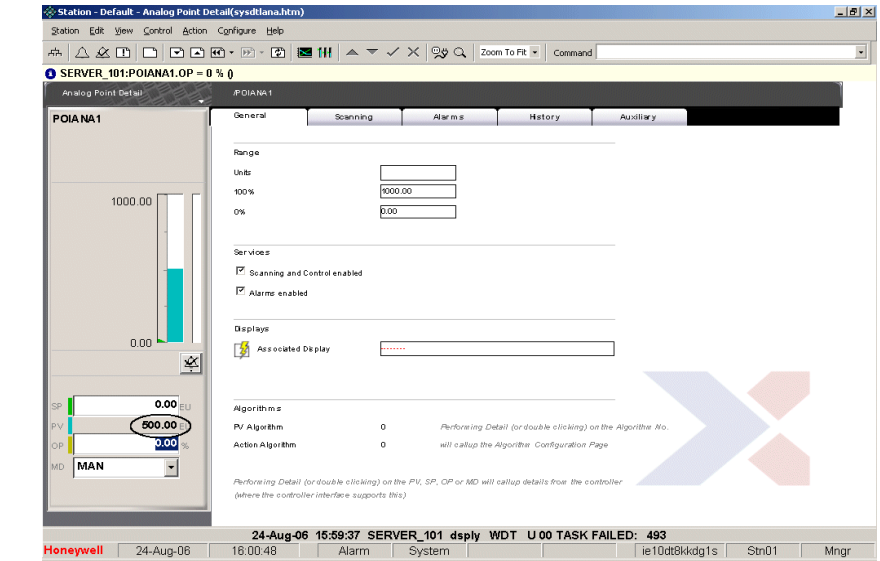

**4. Configuration** 4.5. Verifying the configuration

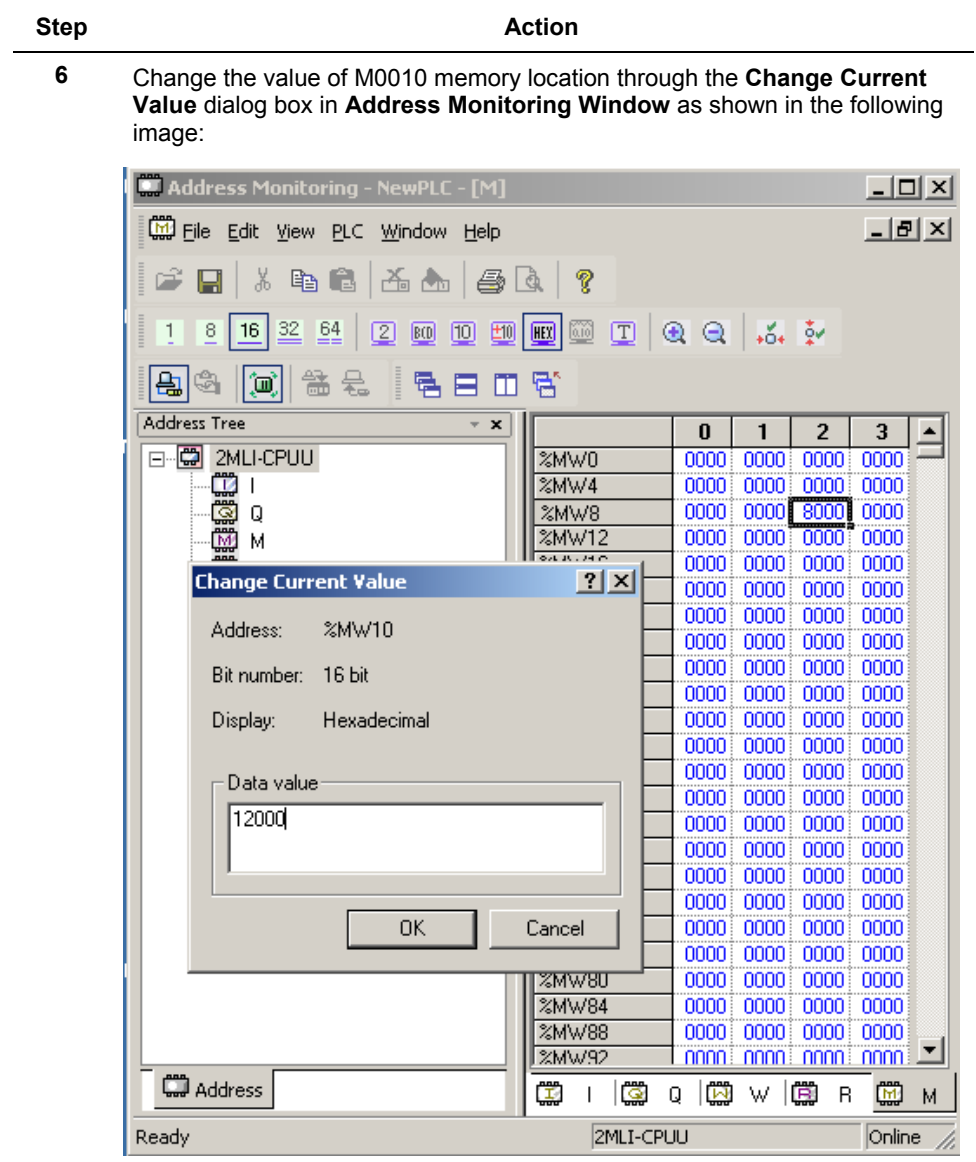

4.5. Verifying the configuration

# **Step Action**

The raw value (12000) is converted to the engineering value (750) because of the ML16K data format and updated in the PV parameter. This value is displayed in the **Station** as shown in the following image:

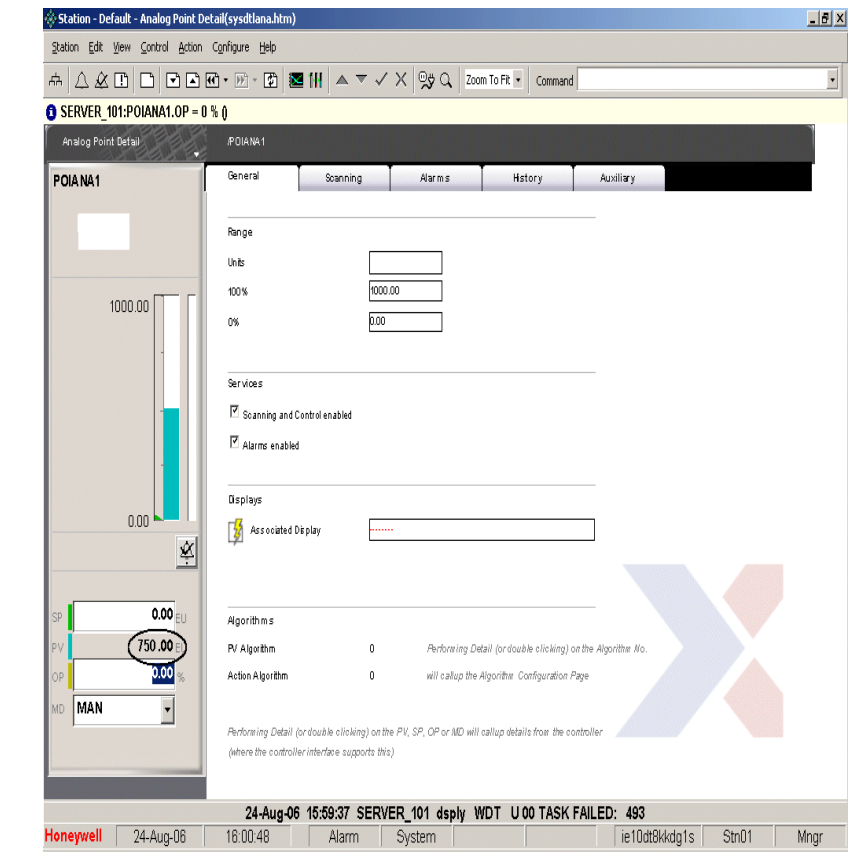

### **4. Configuration** 4.5. Verifying the configuration

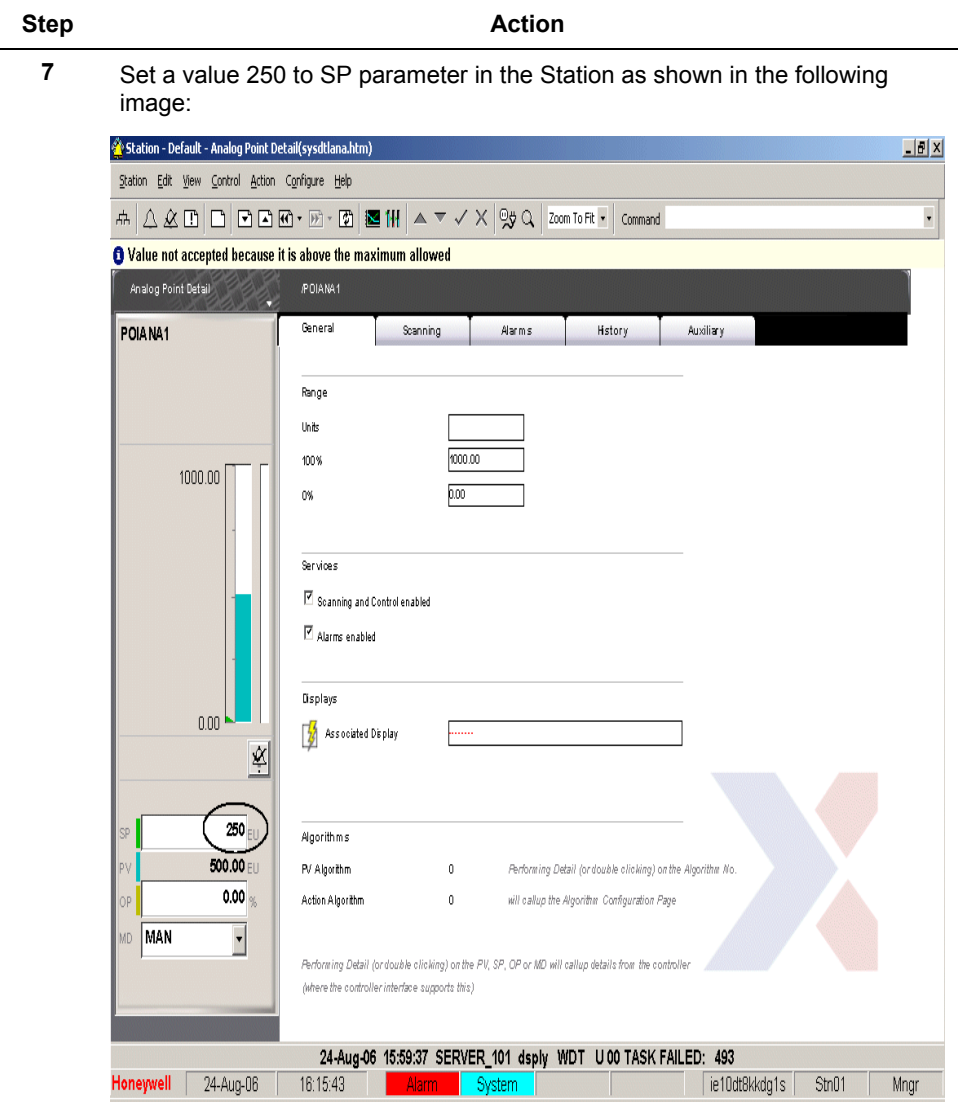

4.5. Verifying the configuration

# **Step Action**

The engineering value (250) is converted to the raw value (4000) and updated in the %MW80 memory location. This can be observed in the Address Monitoring window of the SoftMaster tool as shown in the following image:

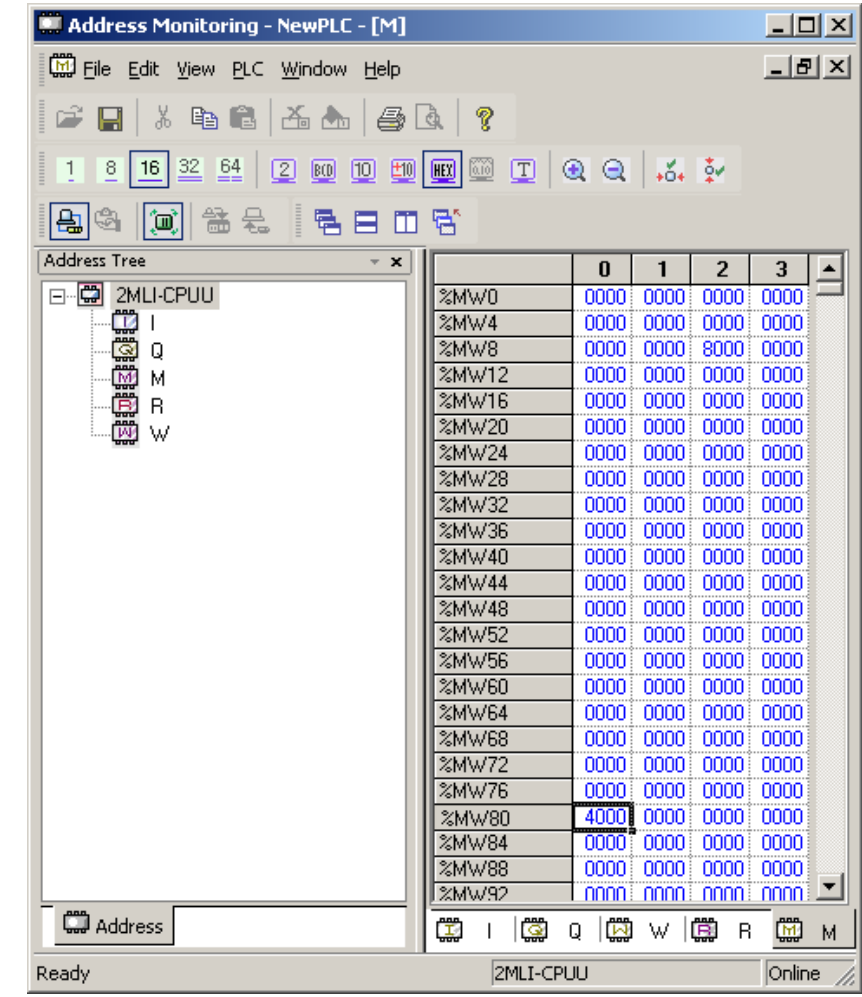

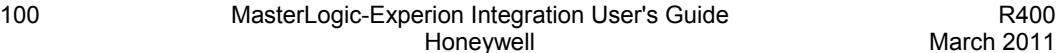

# **5.1 Overview**

# **Experion displays**

The Experion standard Station displays and the Custom displays are used for monitoring the PLC status.

The following are the Experion standard Station displays:

- Channel Summary page
- Point Detail display

The following is the Experion Custom display:

PLC System Status display

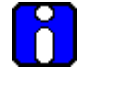

# **ATTENTION**

To view the PLC information in the graphics pages, ensure that the points corresponding to the PLCs are configured using the Point Build utility.

# **5.2 Building a Point in Experion corresponding to the PLC**

# **Using Configuration tool**

The information required by the Experion Graphics is stored in the user-defined parameters of Experion points configured for each PLC. These PLC level Points are built by enabling the Auto Point Build option in ML Server Configuration Tool. If these points are not built, then the data communication between the MLServer and Experion does not appear in the Experion custom displays.

To build Points for the configured PLCs, perform the following steps:

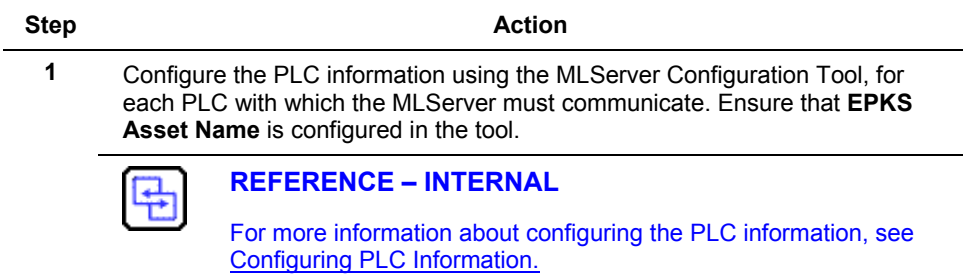

5.2. Building a Point in Experion corresponding to the PLC

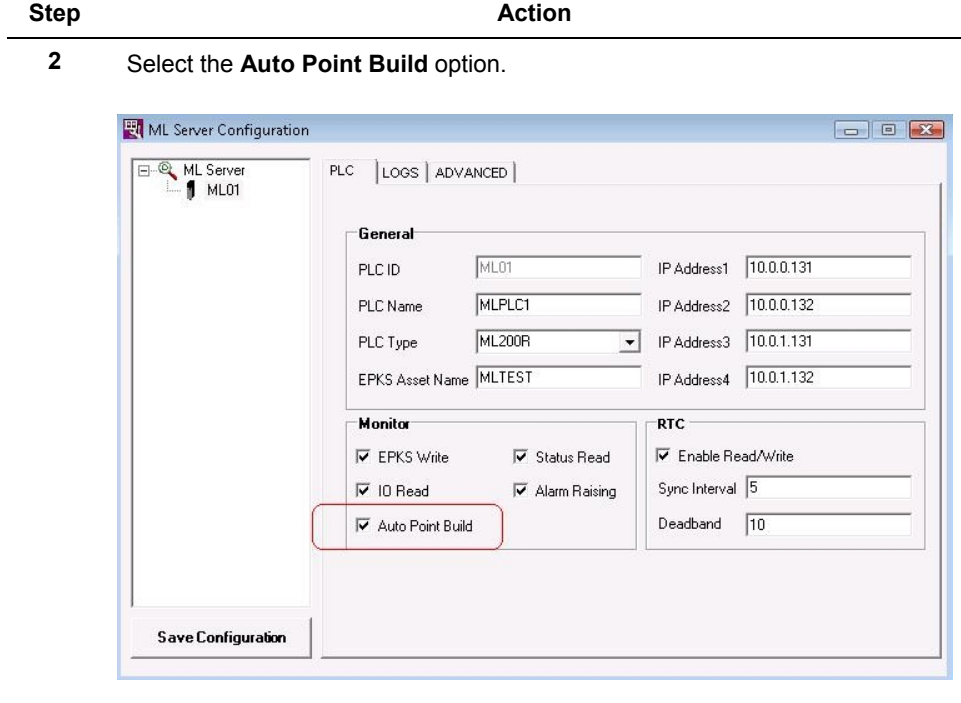

# **3** Click **Save Configuration**.

**4** The output files with extension **.out** and **.pnt** are created.

For example:

- The **MLPLC\_StatusPoints.pnt** file is created. This file contains the information about the points to be built in Experion corresponding to the selected PLCs.
- The **MLPLC\_StatusPoints.out** file shows the status of Point building.

5.2. Building a Point in Experion corresponding to the PLC

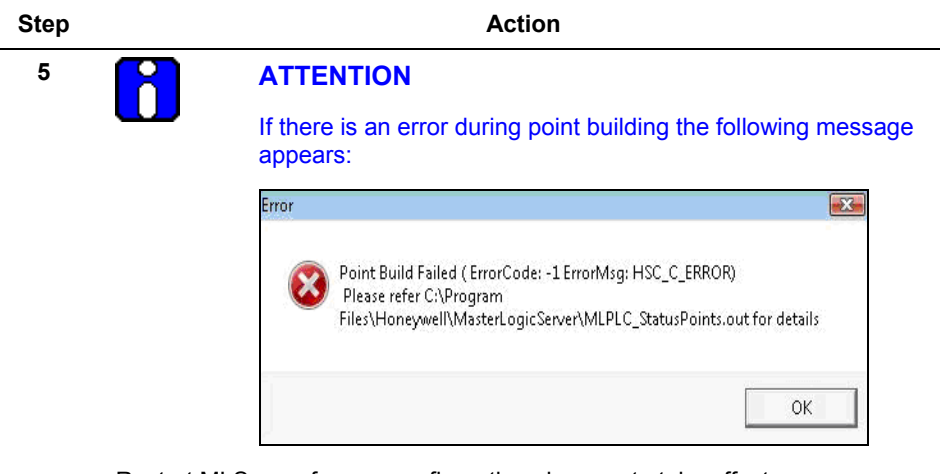

Restart MLServer for any configuration changes to take effect.

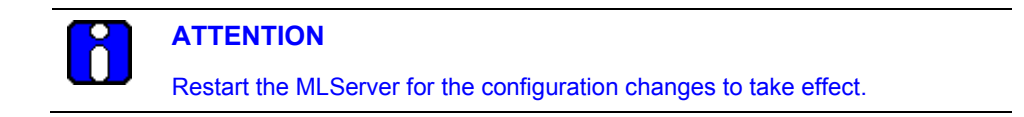

# **5.3 Using Experion custom displays**

# **PLC System Status Display**

The PLC information is displayed in the Experion Station using custom displays.

The following are the three tabs available in the custom displays used for viewing the PLC information:

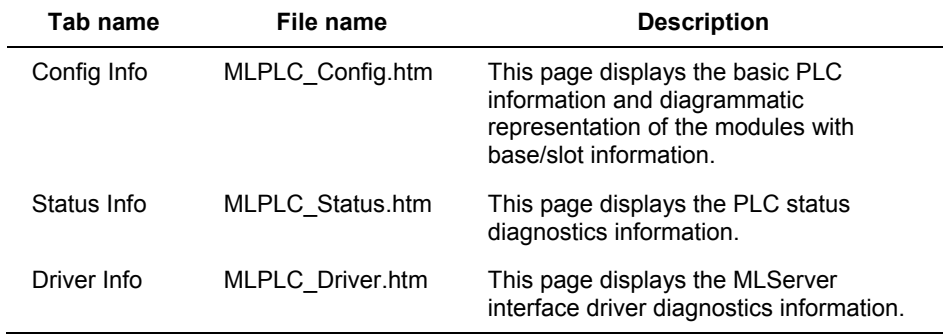

# **Config Info**

The **Config Info** page is used for monitoring the base slot information of each PLC and the status of communication between the PLC and the Experion server.

The following PLC information appears in the **Config Info** page:

- PLC Name
- PLC ID
- PLC Type
- Base number
- Last RTC time
- Diagrammatic representation of the modules with base/slot information

5.3. Using Experion custom displays

To view the general PLC and base/slot information in the Experion display, perform the following steps:

**Step Action 1** Ensure the **Auto Point Build** check box in Config tool is enabled.

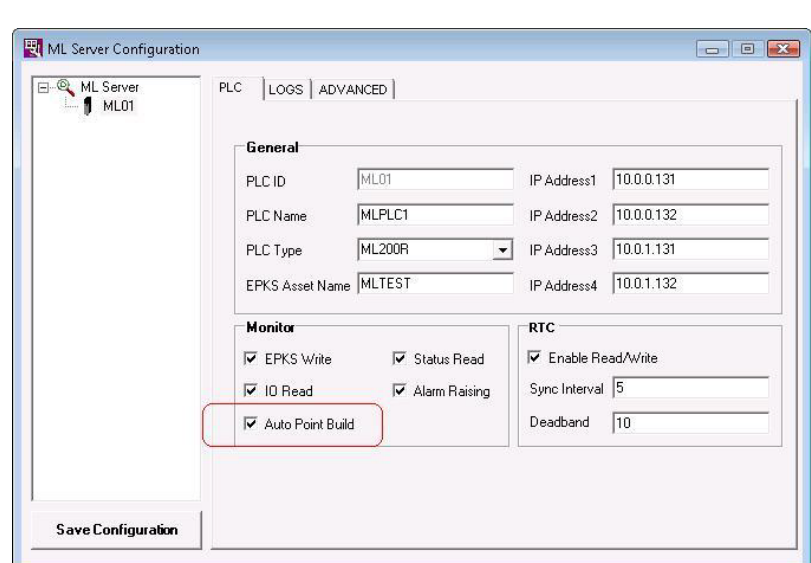

- **2** Click **Start > Programs > Honeywell MasterLogic Server > Configuration Tool** and select the PLC.
- **3** Select **EPKS Write** and **IO Read** check boxes under **Monitor** using the **MLServer Configuration** Tool.

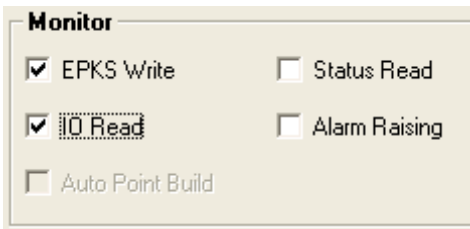

- **4** Invoke the Experion Station.
- **5** Enter **MLPLC\_config.htm** in the **Command** zone**.** Press **Enter.**

5.3. Using Experion custom displays

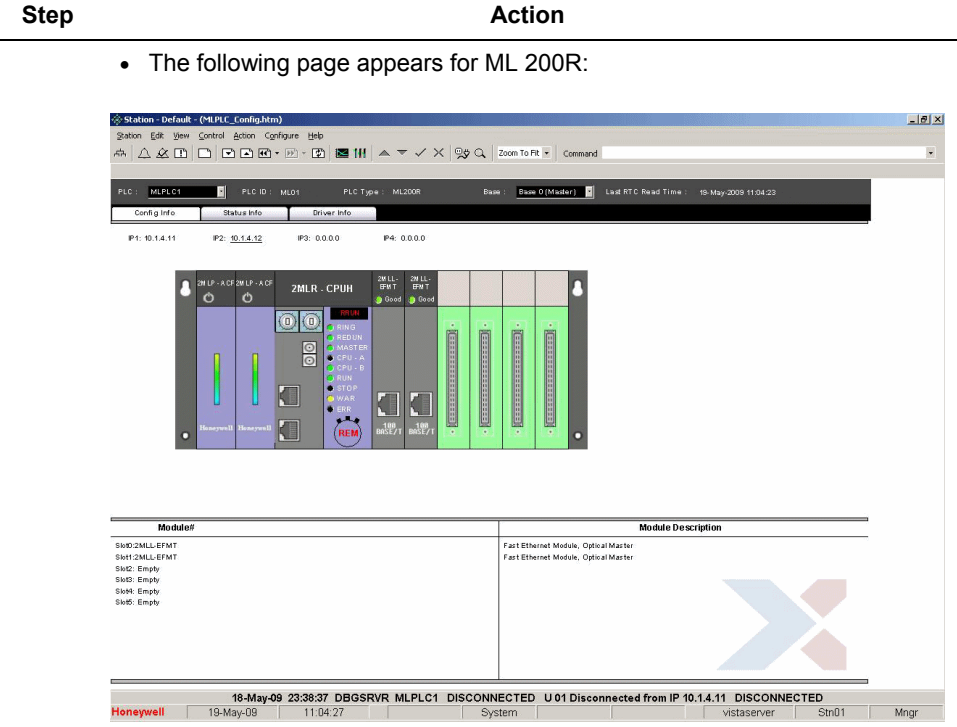

- **6** Select the name of a PLC from the **PLC** dropdown list.
	- The PLC ID, PLC Type, Base, IP Addresses and Last RTC Read Time are displayed.

**Note:** All the fields in the page (except the **PLC Name** and **Base Number)**  are not editable. The **IP Address** indicated in green is the active IP Address.

**7** Select base number from the **Base** dropdown list.

**Note:** Base 0 is selected by default.

The following information is displayed diagrammatically:

- CPU status
- Different slots of the selected base.

5.3. Using Experion custom displays

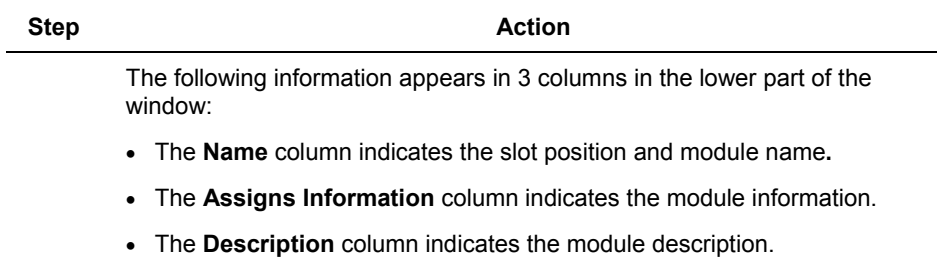

# *Viewing RTC time in Config Info page*

The PLC time must be synchronized with the Experion system time. The MLServer reads the PLC time and compares with the Experion system time, based on the settings in MLServer Configuration Tool. If there is a time difference, the PLC time is updated with the Experion system time. The RTC time read from the PLC is displayed in the Config Info graphics page.

The following figure depicts how the PLC time is synchronized with the Experion system time:

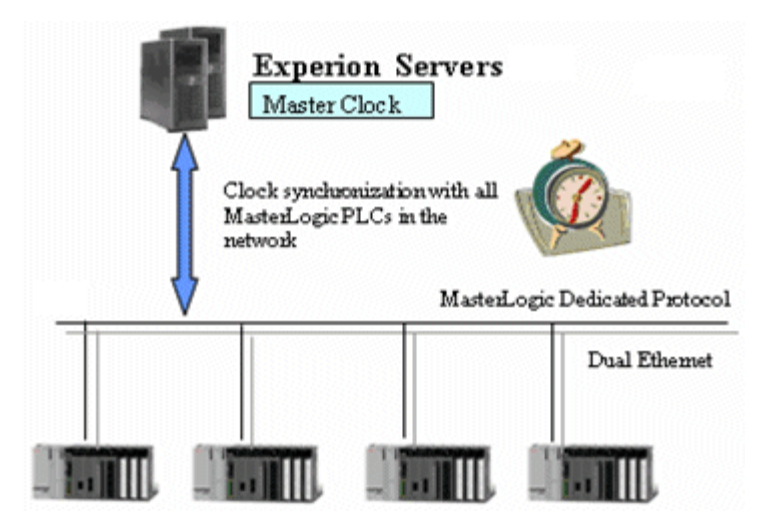

To view the RTC time in the **Config Info** page, perform the following steps:

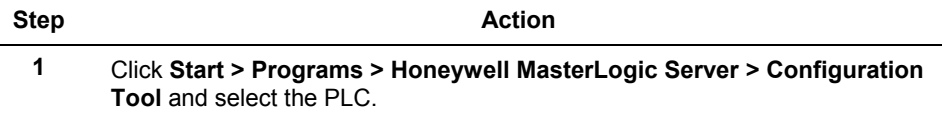

 $\overline{a}$
5.3. Using Experion custom displays

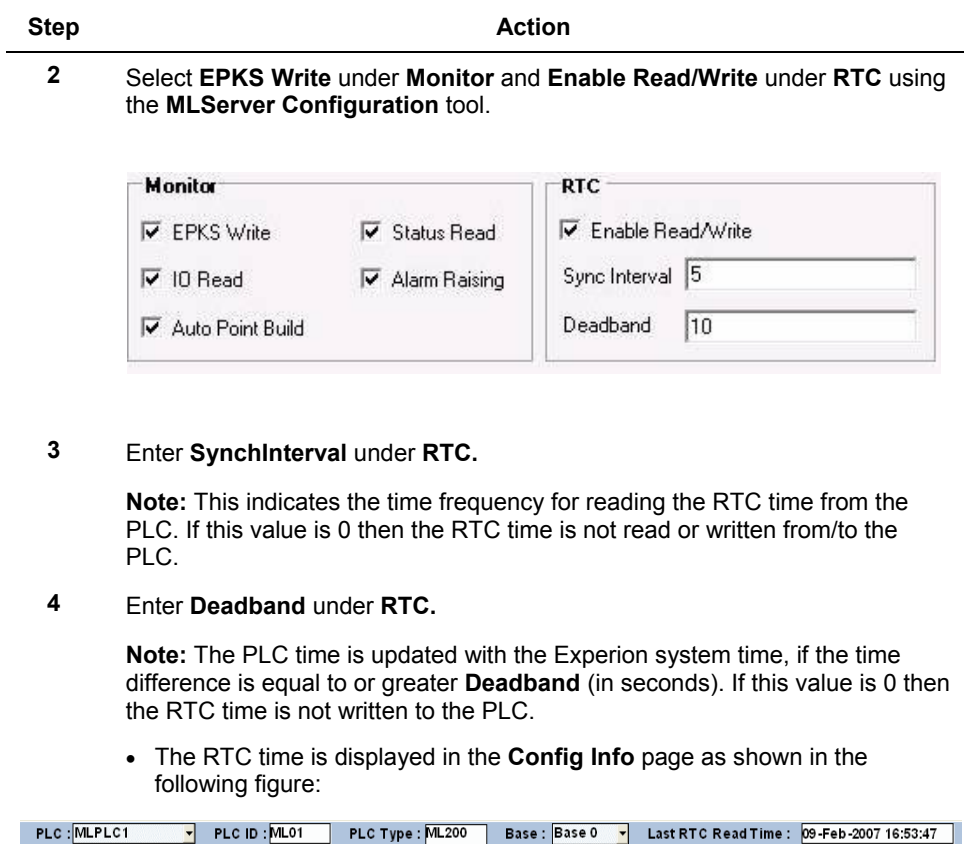

# **Status Info**

The **Status Info** page is used for monitoring the online status of each PLC, the MLServer and the data exchange between the PLC and the Experion server.

• The parameter value for the PLC status set in the xml files is used for updating the PLC status information in the Experion graphics pages.

5.3. Using Experion custom displays

To verify the PLC status information updates in the Experion graphics pages, perform the following steps:

**Step Action**

**1** Ensure the **Auto Point Build** check box in Config tool is enabled.

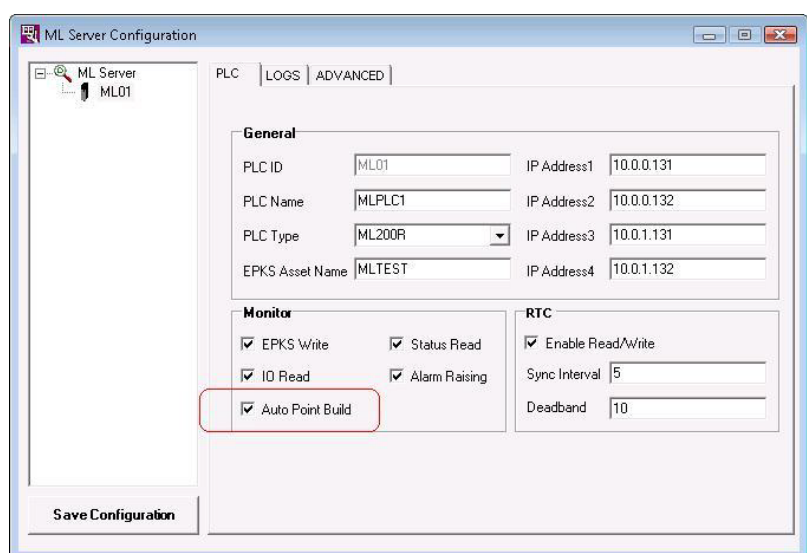

- **2** Click **Start > Programs > Honeywell MasterLogic Server > Configuration Tool** and select the PLC**.**
- **3** Select **EPKS Write** and **Status Read** check boxes under **Monitor** using the **MLServer Configuration** tool.

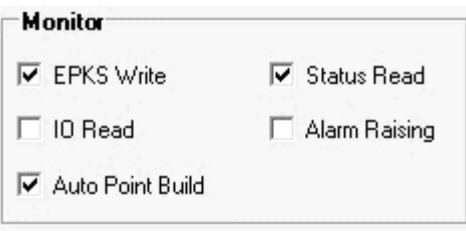

• The status of the CPU operation mode is updated in the Experion graphics display.

5.3. Using Experion custom displays

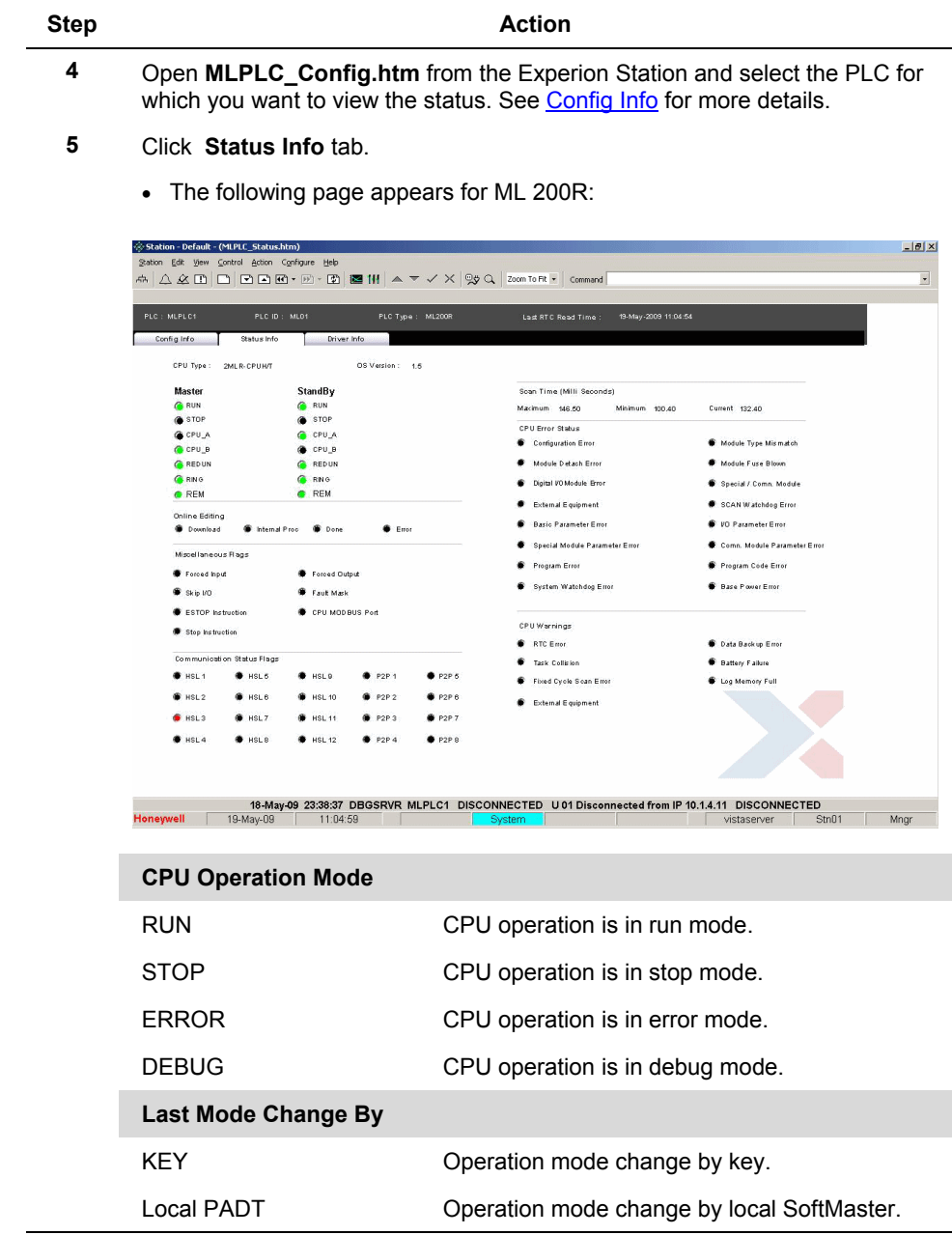

5.3. Using Experion custom displays

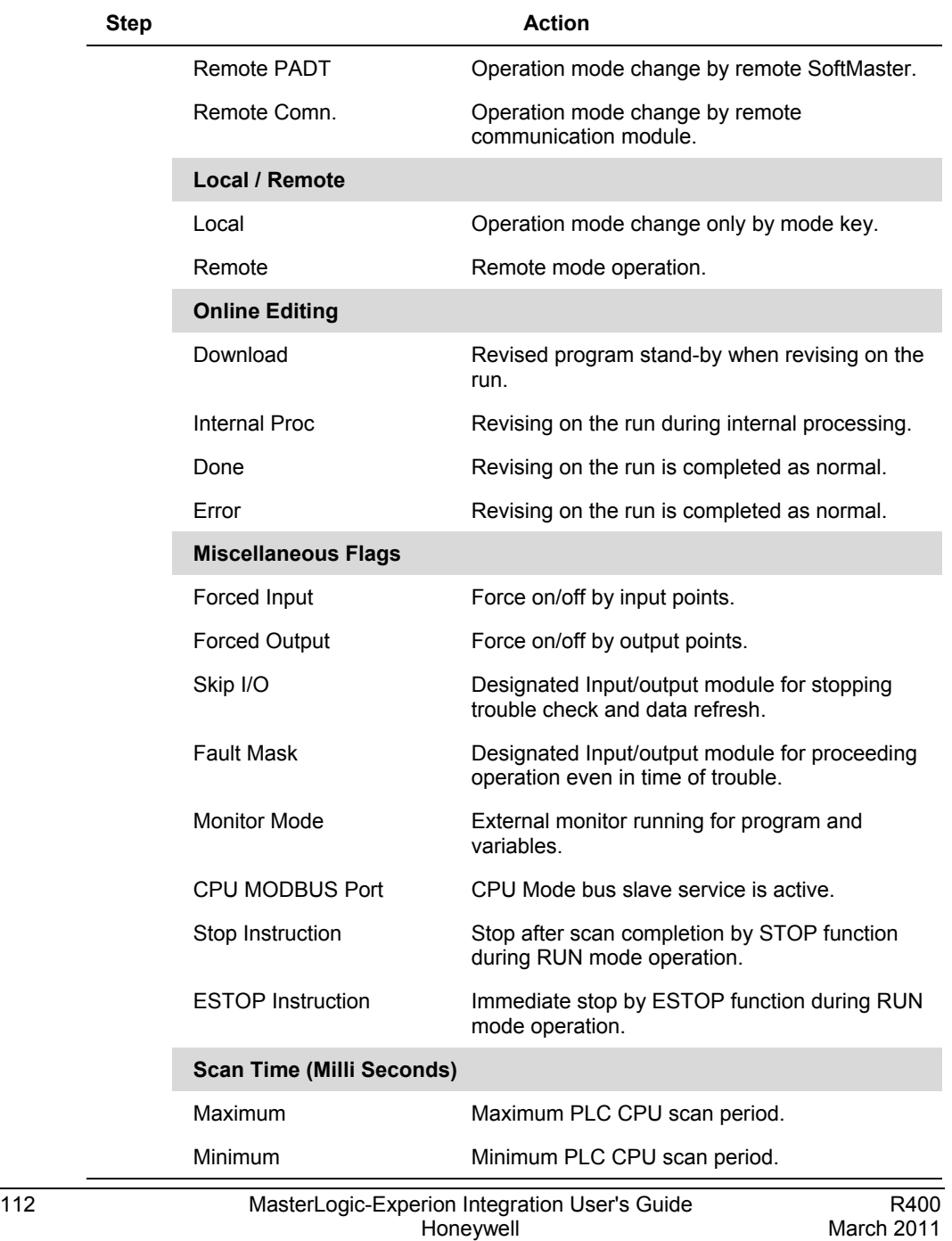

#### **5. Monitoring PLC status from Experion displays** 5.3. Using Experion custom displays

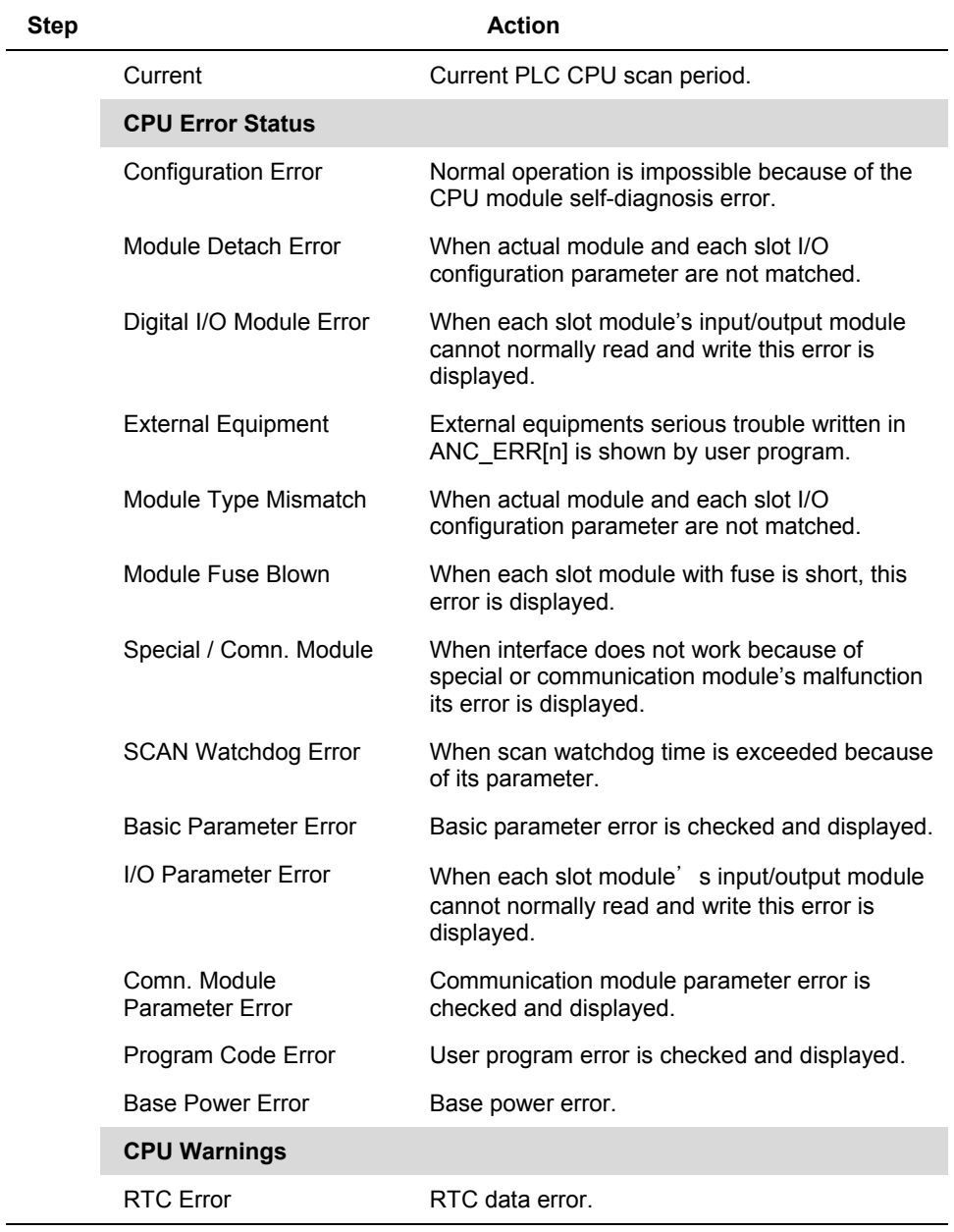

5.3. Using Experion custom displays

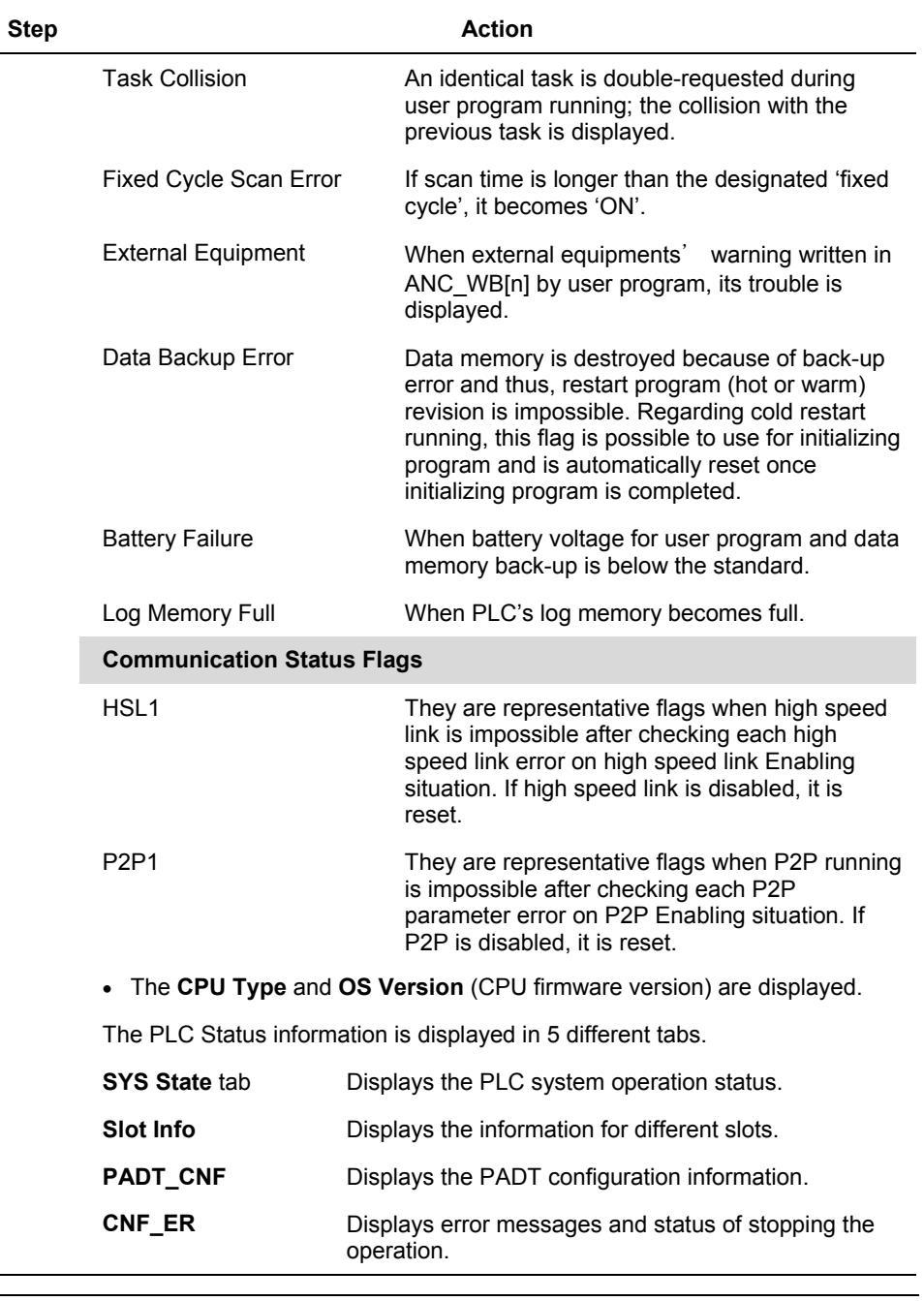

5.3. Using Experion custom displays

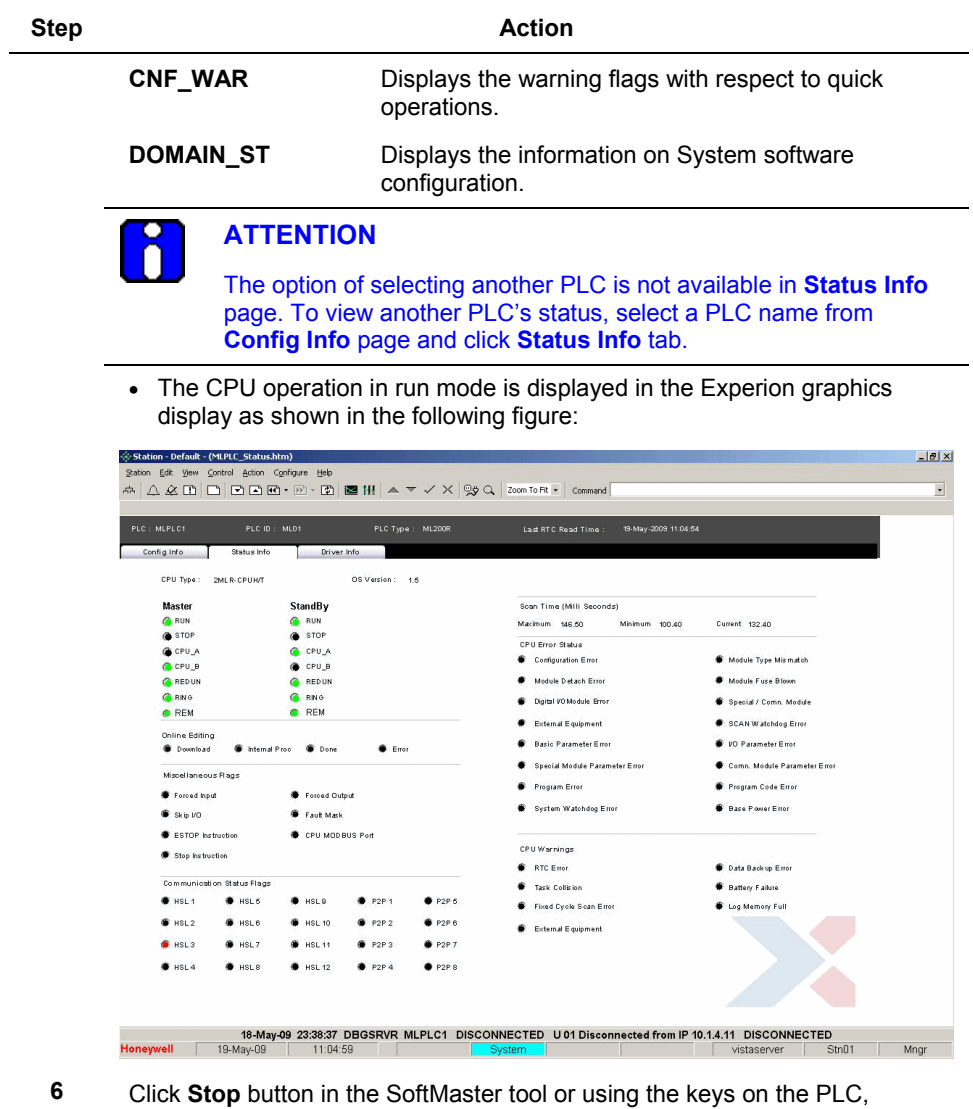

change the CPU operation mode to stop.

**5. Monitoring PLC status from Experion displays**

5.3. Using Experion custom displays

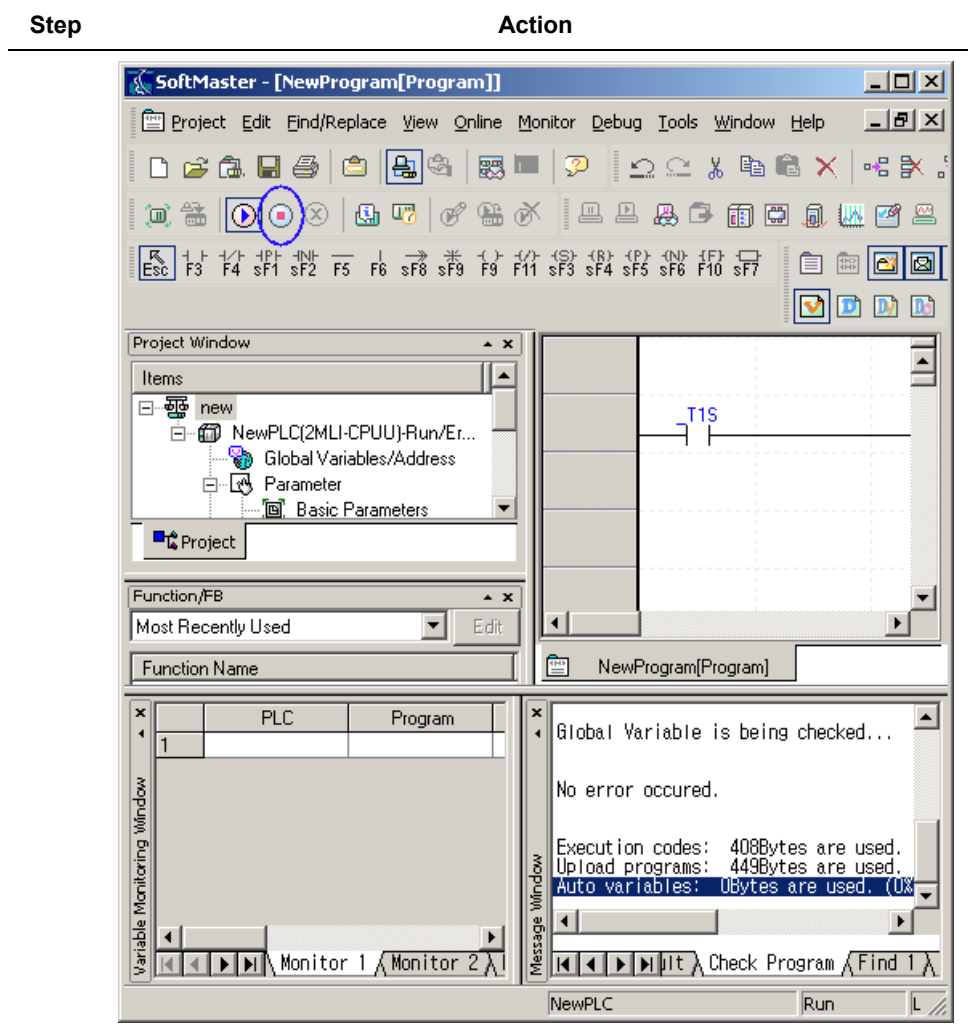

5.3. Using Experion custom displays

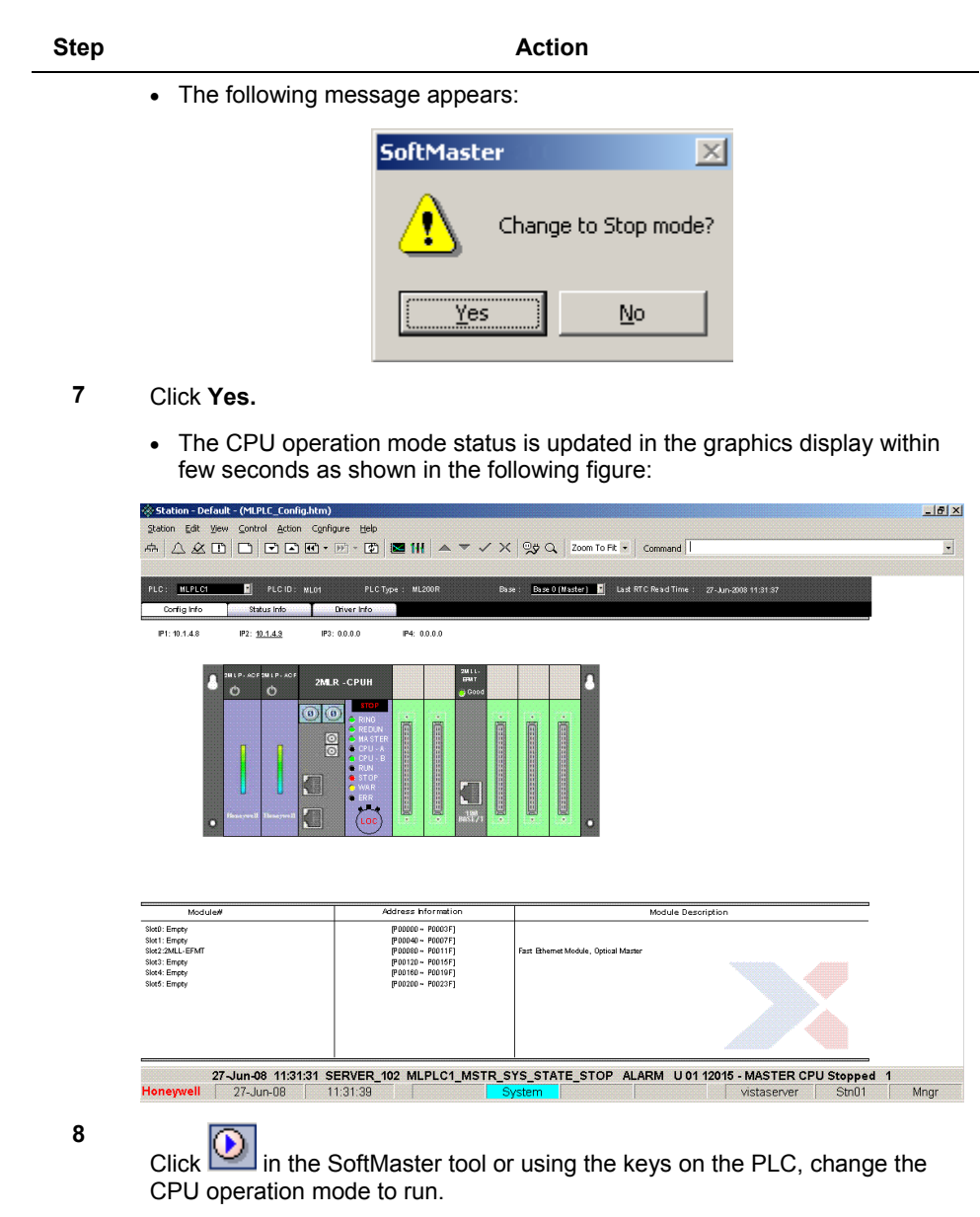

• The following message appears:

5.3. Using Experion custom displays

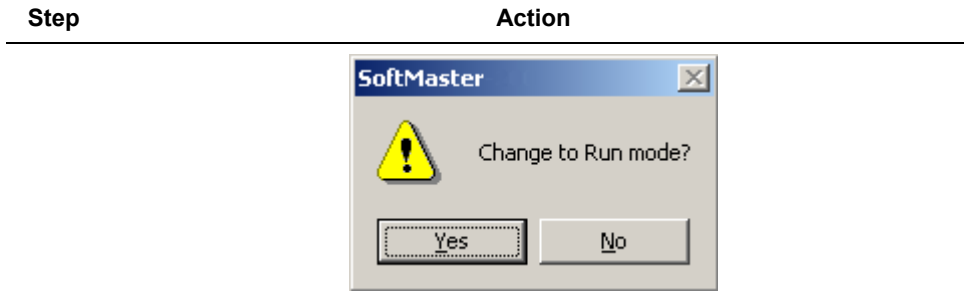

- **9** Click **Yes.**
	- The CPU operation mode status is updated in the graphics display within few seconds as shown in the following figure:

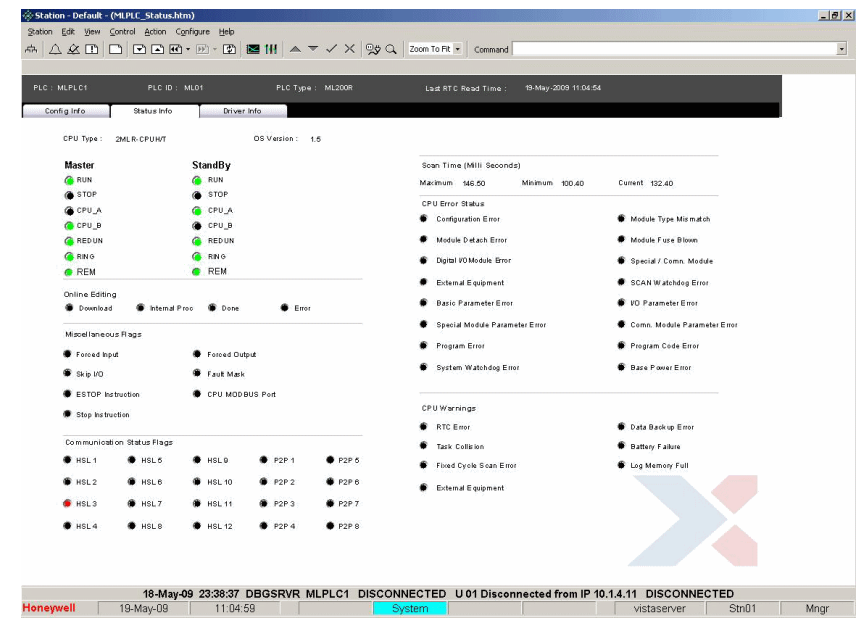

#### **Driver Info**

The MLServer diagnostic parameter information appears in the **Driver Info** page. This page is used for viewing the status of communication between the MLServer, PLC and the Experion.

To view the MLServer diagnostics information, perform the following steps:

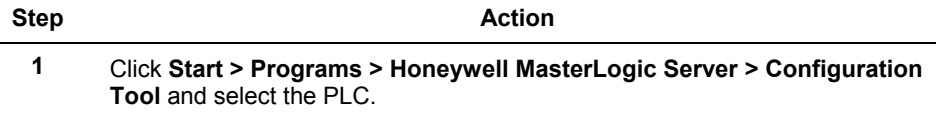

**2** Select **EPKS Write** check box under **Monitor** using the **MLServer Configuration** tool.

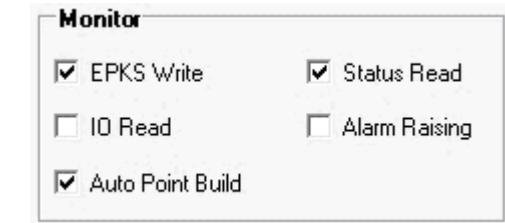

**3** Select **MLServer** from the left pane. Enter the frequency for **General Diagnostic** and **PLC Diagnostic** under **ScanPeriod** of the **MLServer** tab.

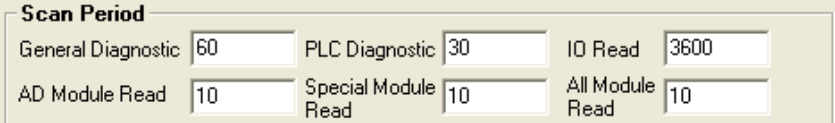

- **4** Open **MLPLC\_Config.htm** from the Experion Station and select the PLC for which you want to view the Driver Diagnostics information. See [Config Info](#page-104-0) for detailed procedure.
- **5** Select **Driver info** tab.

 $\blacksquare$ 

5.3. Using Experion custom displays

#### **Step Action**

• The following page appears:

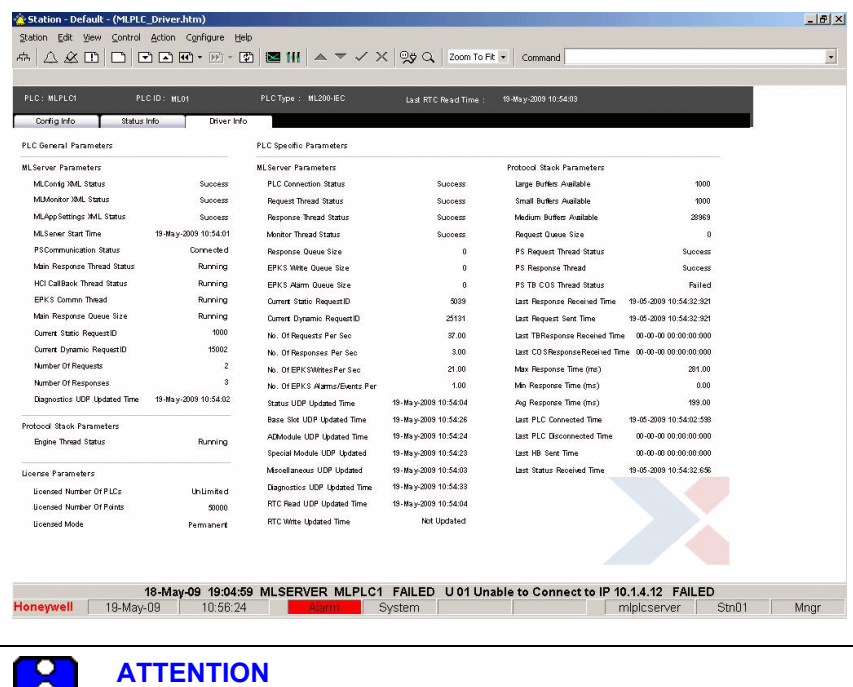

The option of selecting another PLC is not available in **Driver Info** page. To view another PLC's driver diagnostics, select a PLC name from **Config Info** page and click **Driver Info** tab.

The following table lists the MLServer diagnostics parameters displayed in the graphics page:

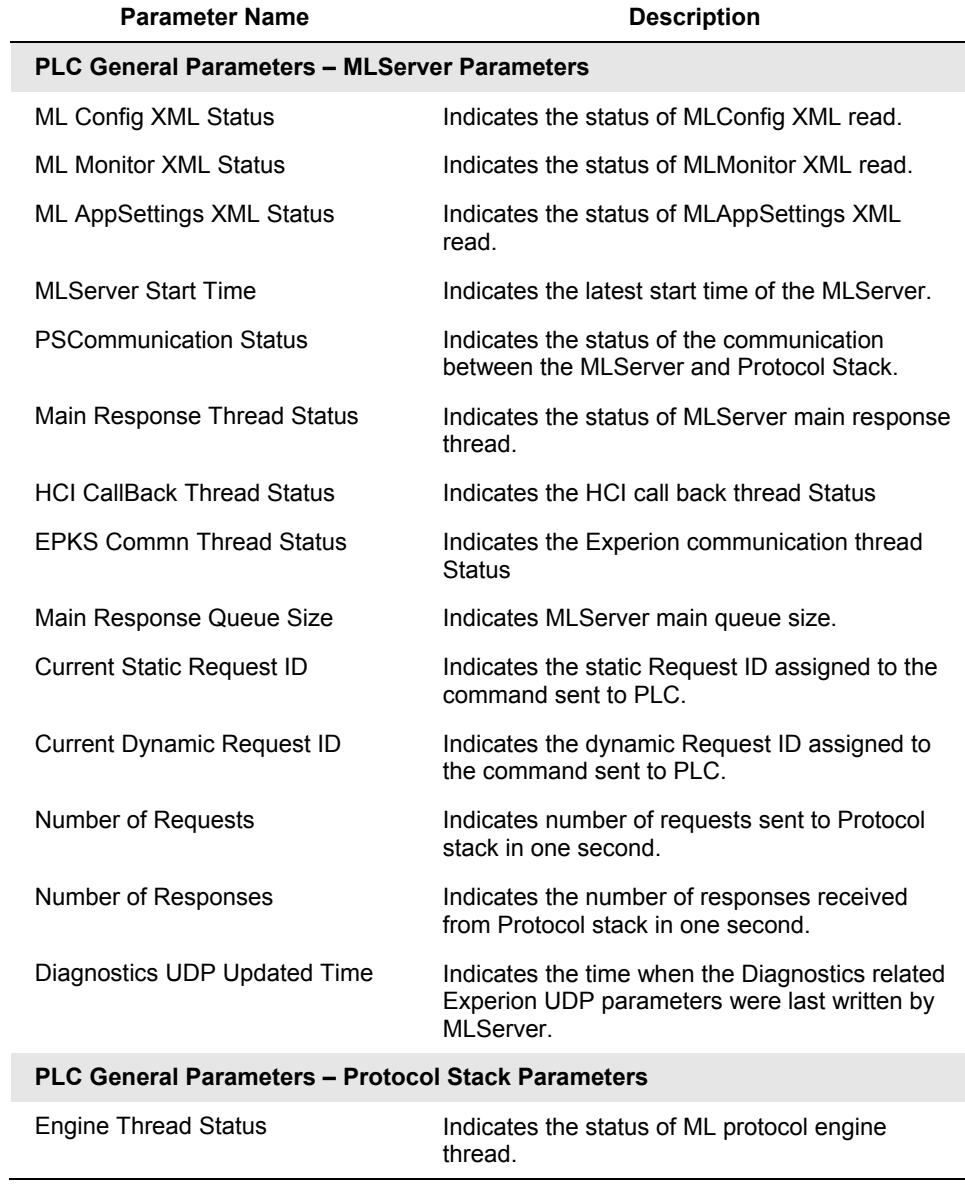

March 2011

5.3. Using Experion custom displays

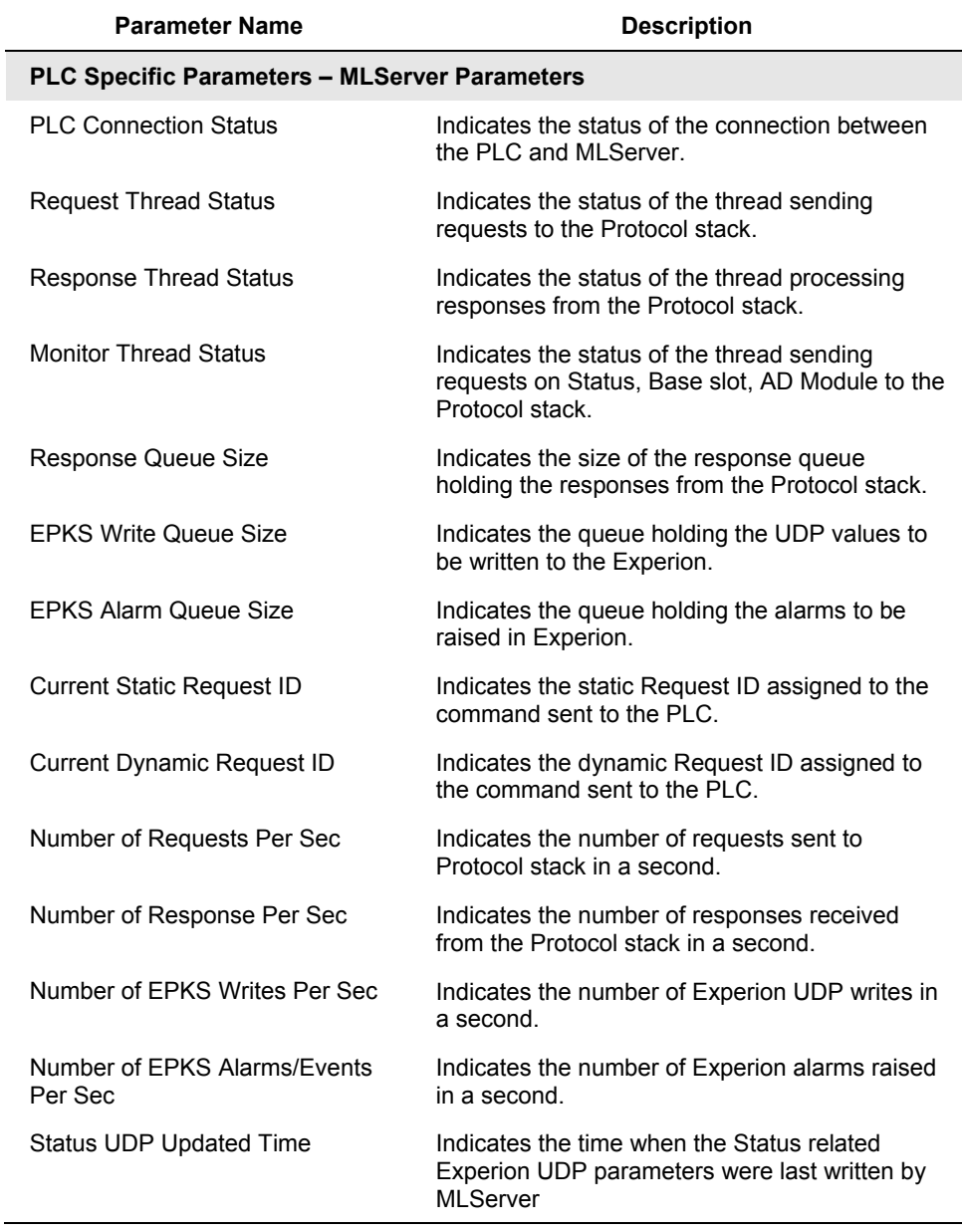

#### **5. Monitoring PLC status from Experion displays** 5.3. Using Experion custom displays

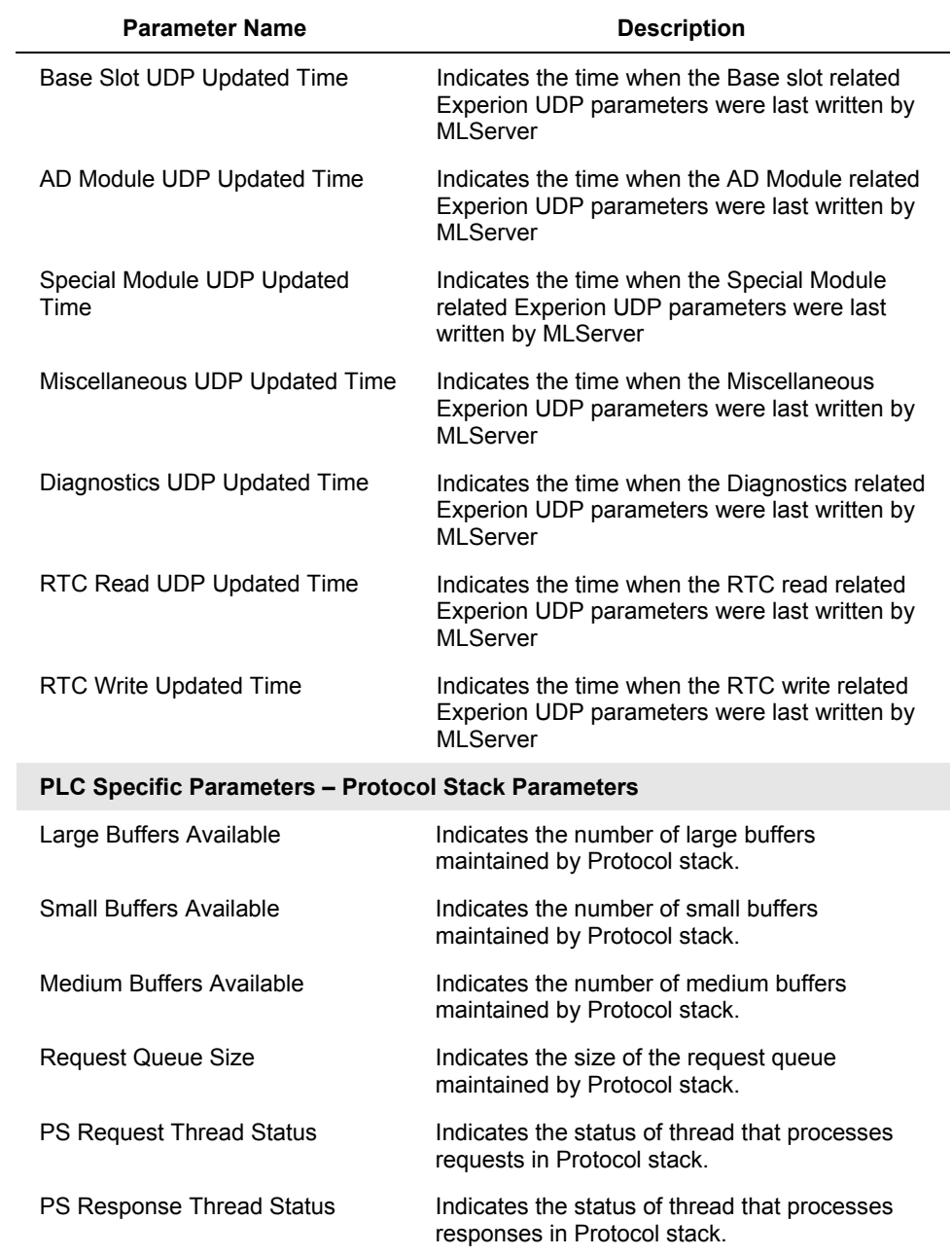

5.3. Using Experion custom displays

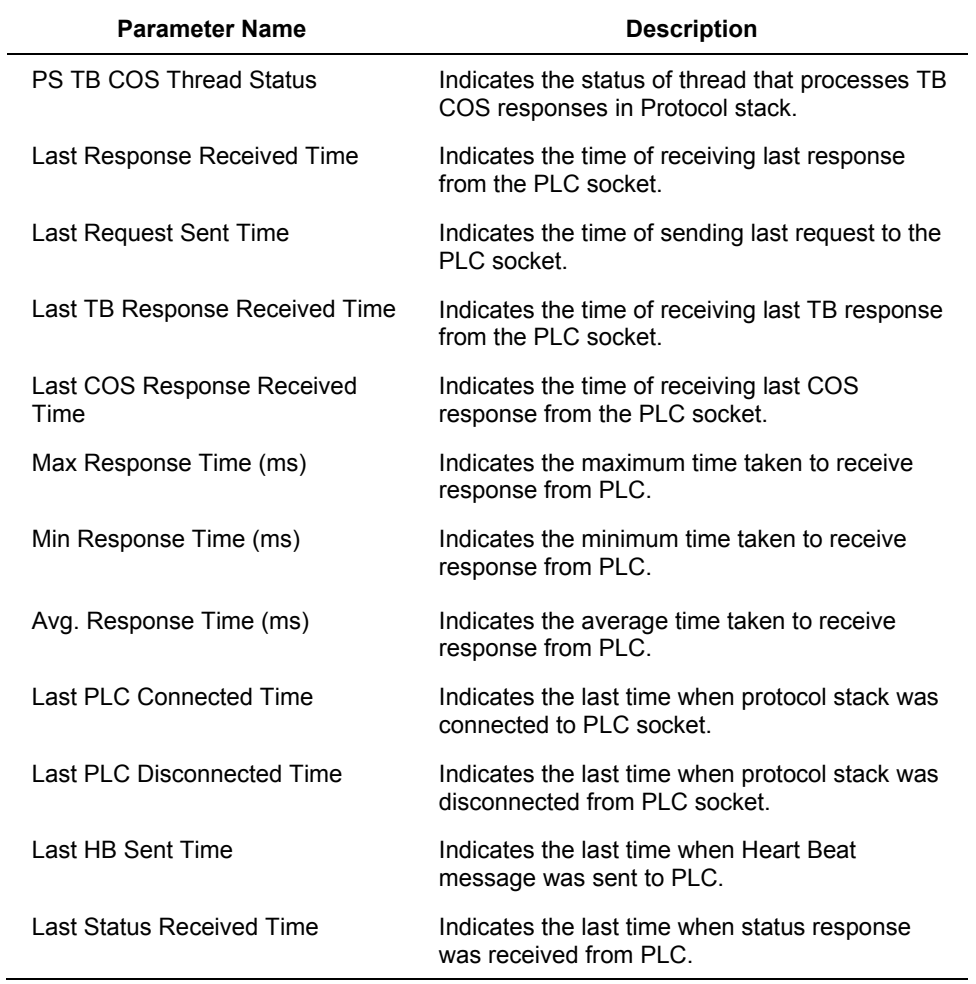

# **5.4 Using Experion standard Station displays**

### **Channel Summary page**

To enable the ML Channel through Channel Summary page, perform the following steps:

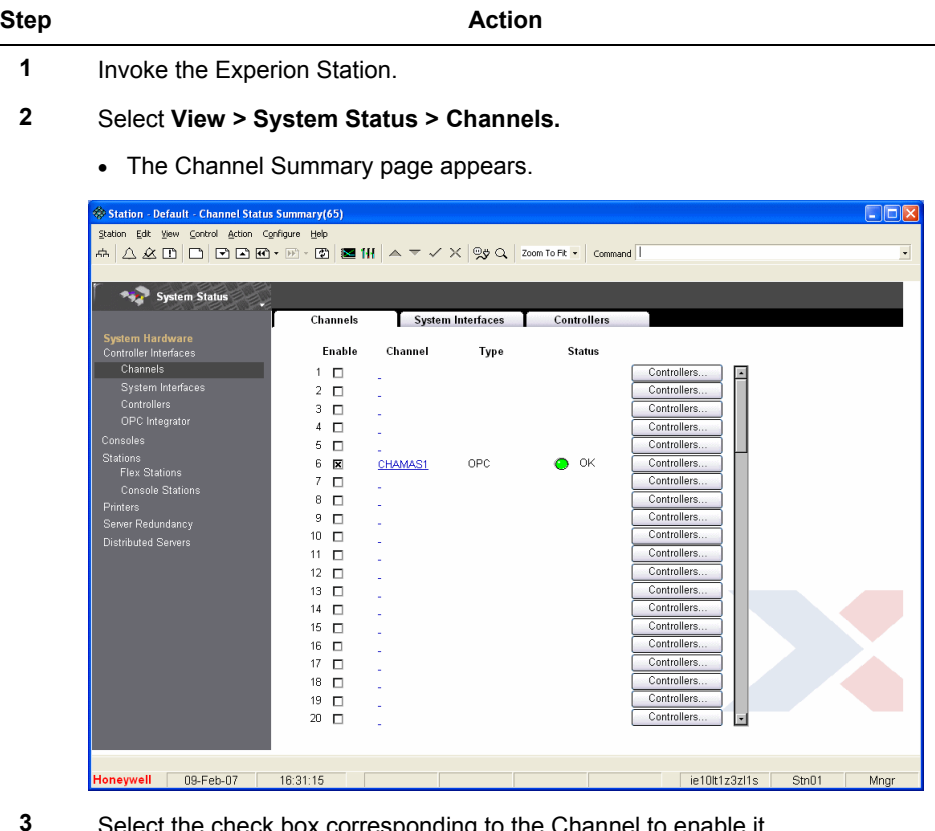

**3** Select the check box corresponding to the Channel to enable it.

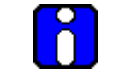

## **ATTENTION**

The Channel status OK corresponds to the communication status between MLServer and Experion server (OPC Communication). It does not correspond to the communication with PLC. If communication is lost with PLC, the alarm for corresponding IP will be raised and all the point status will set in inverted state.

5.4. Using Experion standard Station displays

### **Point Detail display**

To view Point Detail display, perform the following steps:

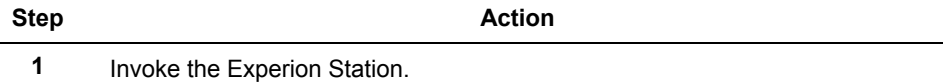

- **2** In the Station Command Zone, enter the name of the Point. Press **F12**.
	- The Point Detail page appears.

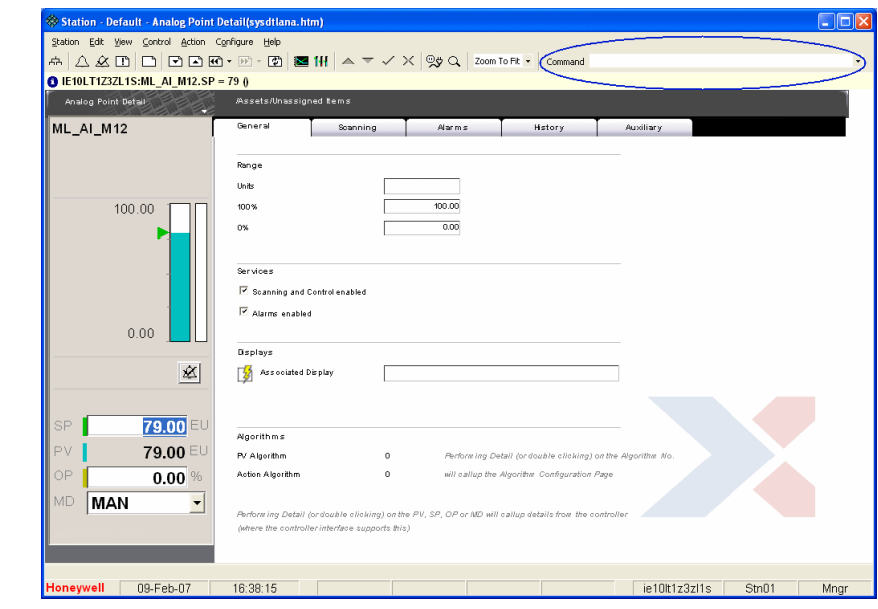

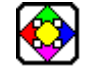

# **REFERENCE - EXTERNAL**

For more information on Experion displays, see **Experion Knowledge Builder**.

# **5.5 Monitoring PLC displays from an Experion client system**

### **Overview**

The PLC status can be viewed from an Experion client system using the PLC displays. To view the PLC status from an Experion client system, perform the following steps:

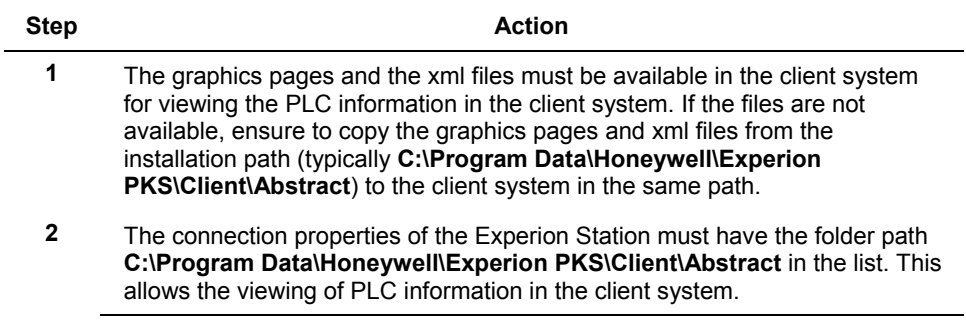

5.5. Monitoring PLC displays from an Experion client system

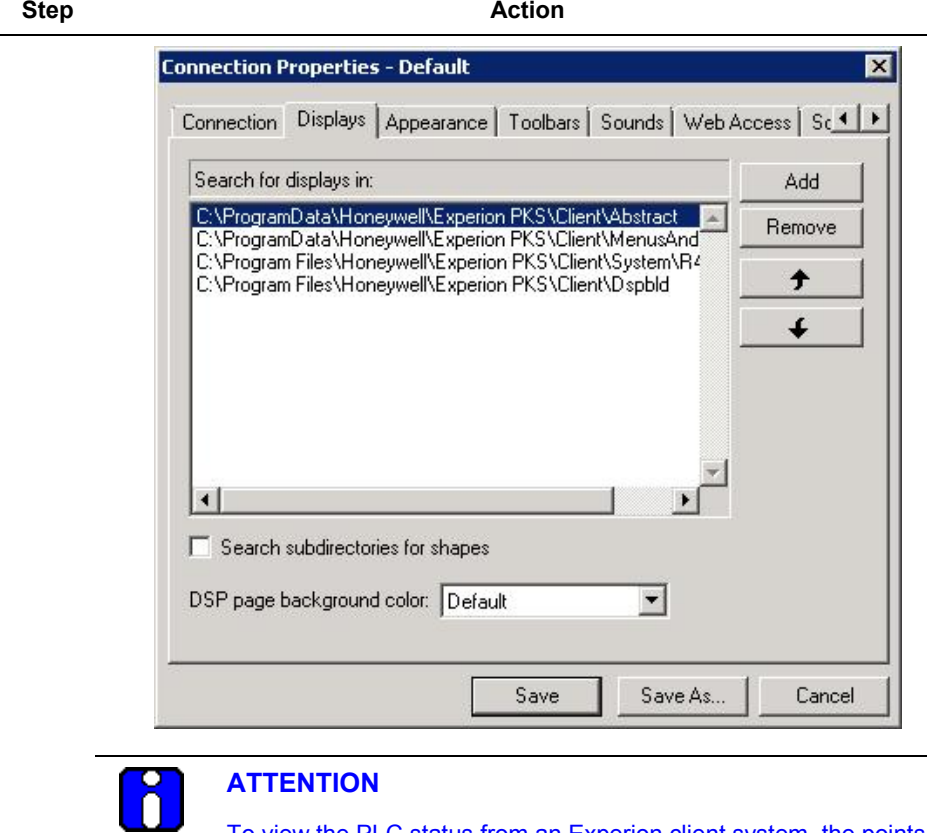

To view the PLC status from an Experion client system, the points need not be built using the Point Build utility.

**3** To invoke the PLC display pages, follow the procedures explained in [Using](#page-104-1)  [Experion custom displays.](#page-104-1)

# **5.6 Bad quality items**

#### **Overview**

Experion Point parameters are configured in Quick Builder with PLC Points for data exchange between PLC and Experion. The quality of the Experion Point parameter indicates the status of the data in PLC or the data communication with Experion.

MasterLogic-Experion integration enables the monitoring of analog input signal failures such as transmitter failure or disconnection of input signal. All channels of all analog input modules are constantly monitored for input signal failure. If the input signal fails, all Experion points configured for this input channel is set to BADPV status for safer control of the plant.

The BADPV setting is applicable for the following modules:

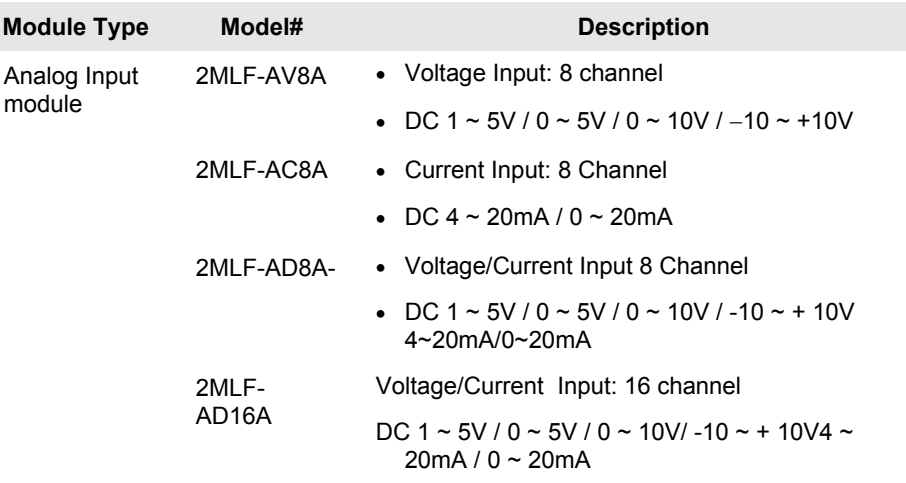

The following explains the two ways of setting quality for the Point parameter:

- Setting quality for Channel disconnection in the field.
- Setting quality for the item based on the PLC Read command responses.

5.6. Bad quality items

# **Viewing bad quality item in Point Detail display**

To view the bad quality for Analog Input modules data in the Point Detail display, perform the following steps:

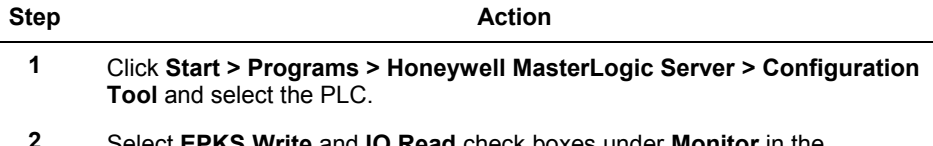

**2** Select **EPKS Write** and **IO Read** check boxes under **Monitor** in the configuration tool to view the IO module information in the Experion graphics display. To view PLC status information in Experion graphics display, select **Status Read** and **Alarm Raising** check boxes.

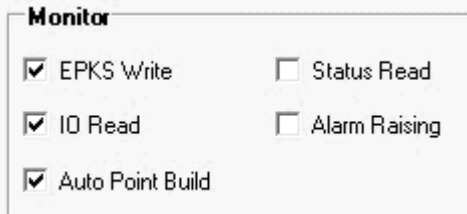

- **3** Consider an IO Module in Base 0 Slot 2 that is also an AD Module and Special Module.
- **4** Configure the Input Range as 1~5V in the SoftMaster tool. Ensure to write the IO Module configuration to the PLC.

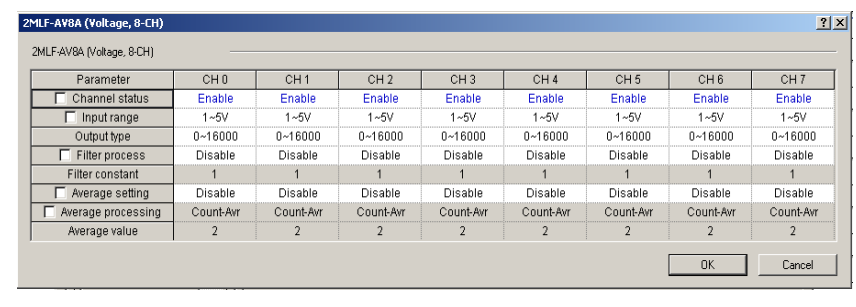

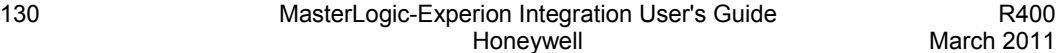

#### **5. Monitoring PLC status from Experion displays** 5.6. Bad quality items

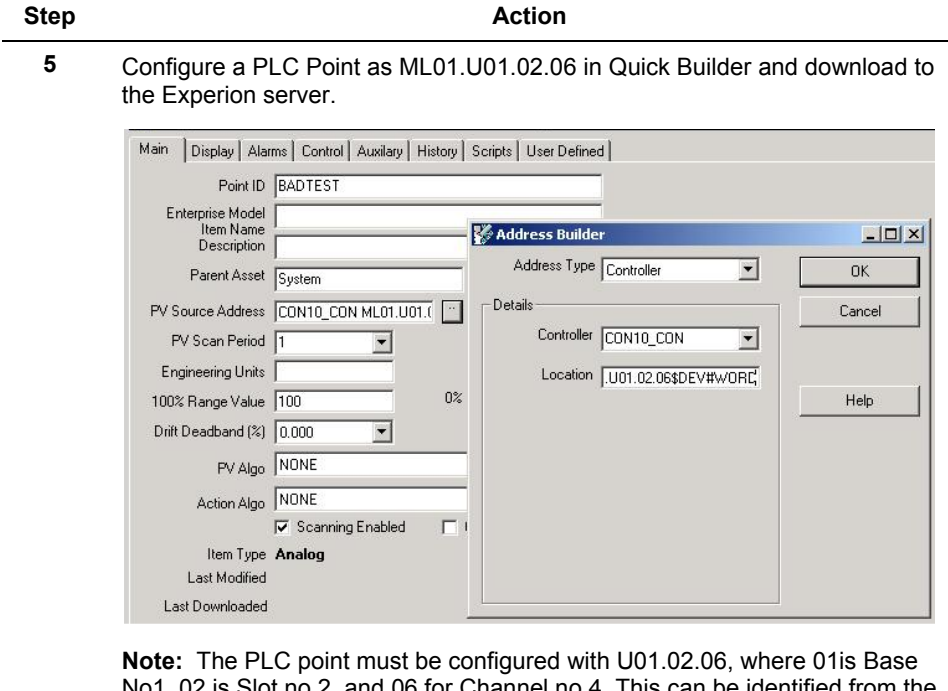

No1, 02 is Slot no 2, and 06 for Channel no 4. This can be identified from the Global variable in SoftMaster.

**6** Enable the Channel containing the configured PLC Point.

**7** Connect the input signal to Channel 4 (first Channel is 0) of the IO Module.

#### **5. Monitoring PLC status from Experion displays** 5.6. Bad quality items

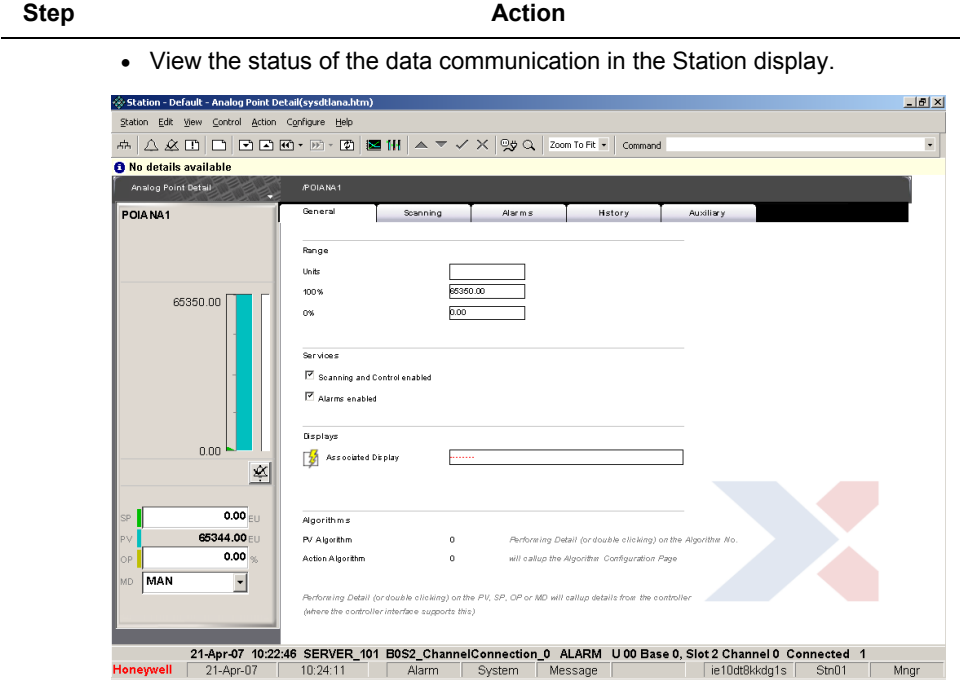

#### **5. Monitoring PLC status from Experion displays** 5.6. Bad quality items

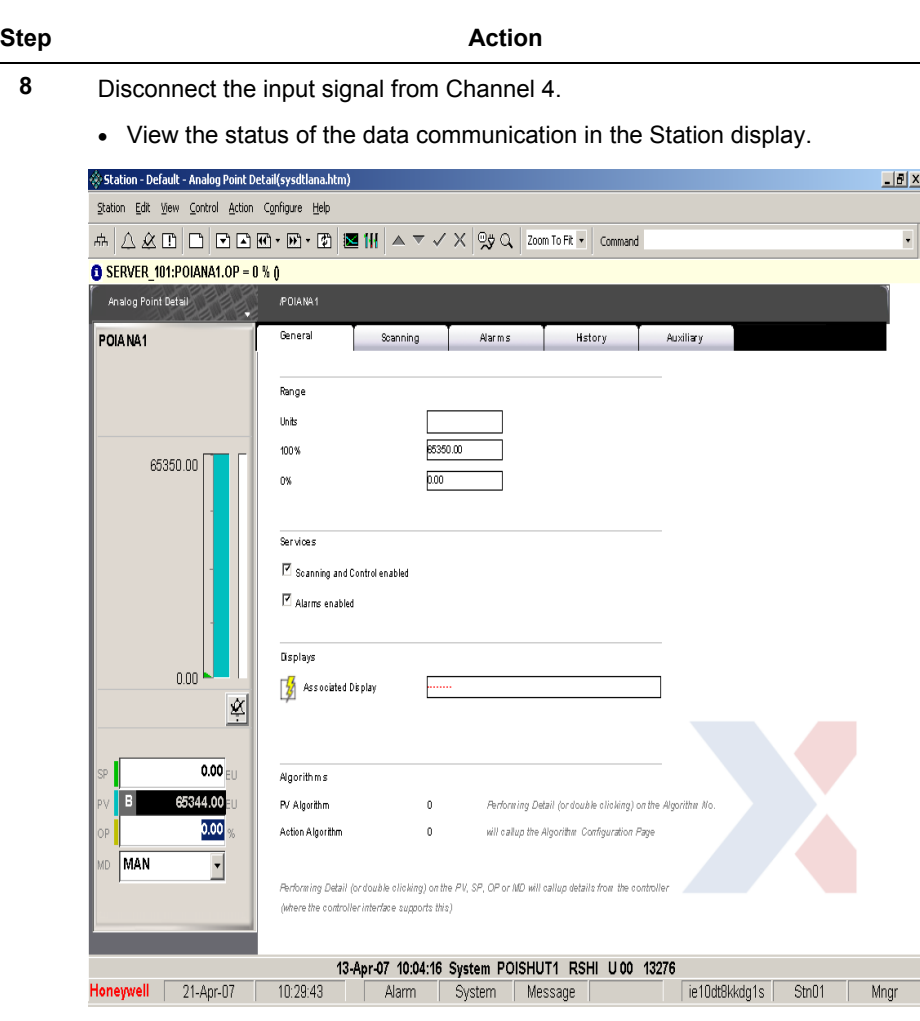

**Note:** The previous example is for Channel 4. If you want to test with a different channel in the IO module, ensure that the data item configured in Experion is also changed appropriately.

5.6. Bad quality items

# **Step Action**

• Alarm is raised corresponding to the disconnected channel with Base number and Slot number as shown in the following figure.

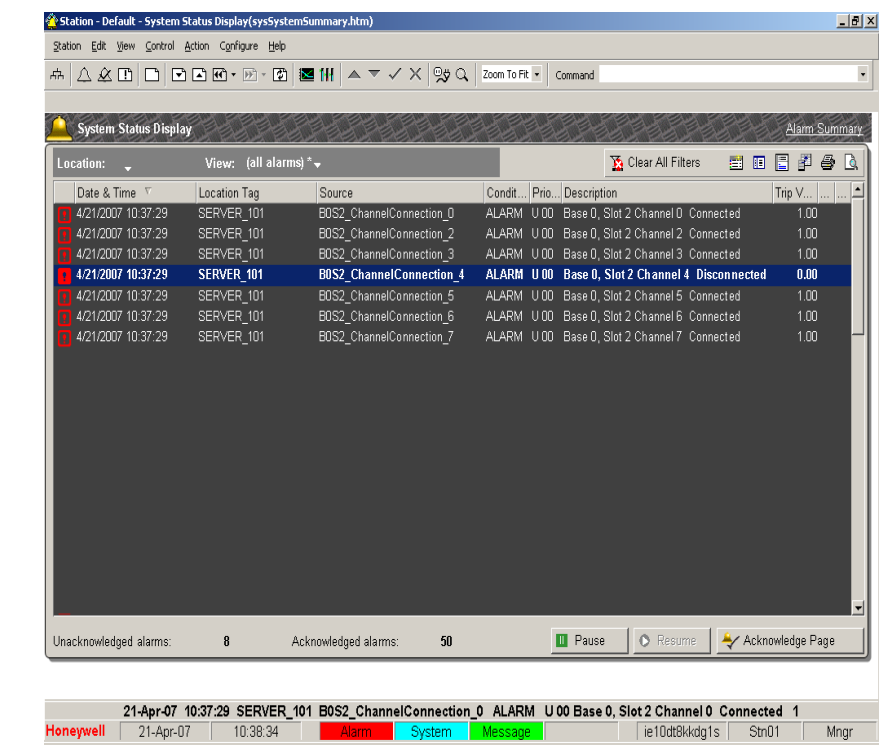

age |

# **6. Alarms and Events integration**

# **6.1 Alarm integration**

# **Types of Alarms**

The following are the two types of Alarms raised by the MLServer:

- **PLC Status diagnostics Alarms** These alarms are raised based on the current PLC Status.
- **Error indicating Alarms / Messages** Important errors that require immediate attention are also raised as System Alarms. The other errors are raised as Messages.

The Asset configured in the PLC tab of the configuration tool, for that particular PLC, is used while generating the Alarms/Events.

# *PLC Status Diagnostics alarms*

After downloading Points to the Experion server, the MLServer starts receiving the status data from the PLC at every configured interval (default is 10 seconds).

Alarms are raised based on the present PLC status. Another PLC level alarm is raised corresponding to the PLC Point if any of the alarming conditions is active at that point of time for the PLC. These alarms can be viewed in the Alarm Summary display of the Experion Station.

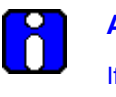

# **ATTENTION**

If one or more alarms are raised at the status bit level of a Point, the OP parameter value of the Point is set ON and the corresponding alarm is raised at the PLC level.

# *Error indicating Alarms / Messages*

The important system level error messages such as PLC connection errors are raised as System Alarms in Experion. The less important errors are logged as Messages. This includes errors such as errors in point configuration, and so on.

### **6. Alarms and Events integration**

6.1. Alarm integration

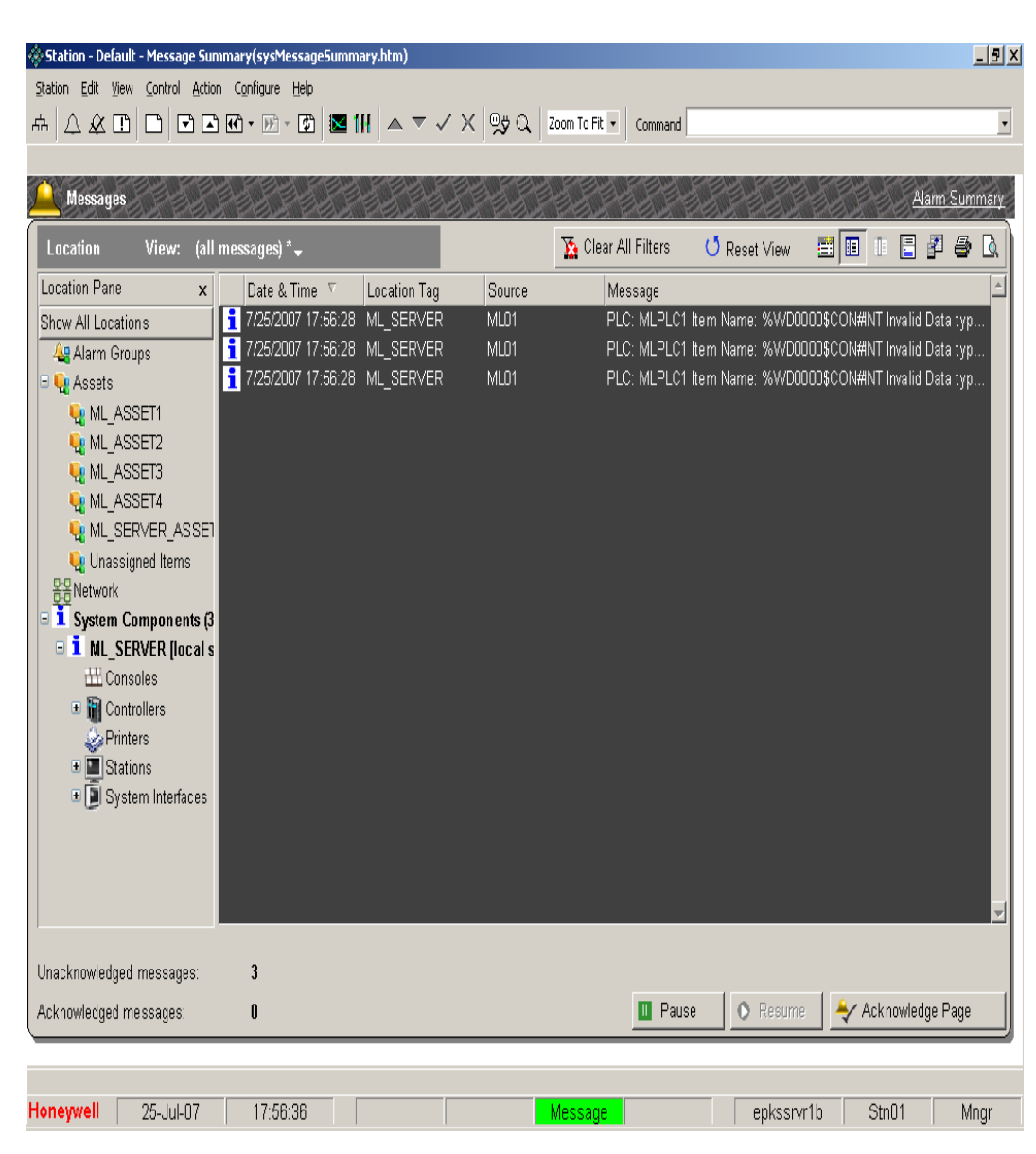

# **Viewing PLC alarms in Experion Station**

The Alarms are raised based on the present status of the PLC. A PLC level alarm is raised corresponding to the PLC Point if any of the alarming condition is active at that point of time for the PLC. These alarms are displayed in the Alarm Summary display in the Experion Station.

# **Sample alarms raised in Experion**

| Station Edit View Control Action Configure Help<br>$\overline{\phantom{a}}$<br>ᆔ<br><b>Alarms</b><br>Message Summary<br>图<br>旧<br>問田<br>$\mathbb{R}$<br>6<br>B.<br>Clear All Filters<br><b>U</b> Reset View<br>Location $\overline{\phantom{a}}$<br>View: (all alarms) $\Box$<br>Condition Priority<br>$TL$ .<br>Date & Time $\nabla$<br>Source<br>Location Tag<br>Description<br>7/27/2007 12:49:26<br><b>CPU Operation - ERROR Mode</b><br><b>ML ASSET1</b><br>MLPLC1 SYS STATE ERROR ALARM<br>H <sub>01</sub><br>ON<br>7/27/2007 12:49:26<br>ML ASSET1<br>MLPLC1 CNF ER IO TY ER ALARM<br>Module type discordance error<br>U <sub>01</sub><br>ON<br>7/27/2007 12:49:26<br>ML ASSET1<br>MLPLC1_CNF_ER_IO_DE_ER ALARM<br>Module disconnection error<br>U <sub>01</sub><br>ON<br>ML ASSET1<br>Base 0, Slot 4 Module detachment/disconnection error ON<br>7/27/2007 12:48:15<br>ML01<br><b>ALARM</b><br>U <sub>01</sub><br>12:44:05<br>ML ASSET1<br>MLPLC1 SYS STATE USTO ALARM<br>H 01<br>ON<br>Stop by Stop function |
|----------------------------------------------------------------------------------------------------|
|                                                                                                    |
|                                                                                                    |
|                                                                                                    |
|                                                                                                    |
|                                                                                                    |
|                                                                                                    |
|                                                                                                    |
|                                                                                                    |
|                                                                                                    |
|                                                                                                    |
|                                                                                                    |
|                                                                                                    |
|                                                                                                    |
|                                                                                                    |
|                                                                                                    |
|                                                                                                    |
|                                                                                                    |
|                                                                                                    |
|                                                                                                    |
|                                                                                                    |
|                                                                                                    |
|                                                                                                    |
|                                                                                                    |
|                                                                                                    |
|                                                                                                    |
|                                                                                                    |
|                                                                                                    |
| Unacknowledged alarms:<br>5                                                                                                    |
| Resume<br>Acknowledge Page<br><b>III</b> Pause<br>$\bf{0}$<br>Acknowledged alarms:                                                                                                    |
|                                                                                                    |
| 27-Jul-07 12:49:26 ML_ASSET1 MLPLC1_CNF_ER_IO_TY_ER ALARM U01 Module type discordance error ON                                                                                                    |
| 27-Jul-07<br>12:50:16<br>Honeywell<br>Stn01<br>epkssrvr1b<br>Mngr<br>Alarm -                                                                                                    |

**Figure 6.1-1: Sample alarms in Experion**

# **6.2 PLC Events**

# **Types of PLC events**

The PLCs record the following four different types of events:

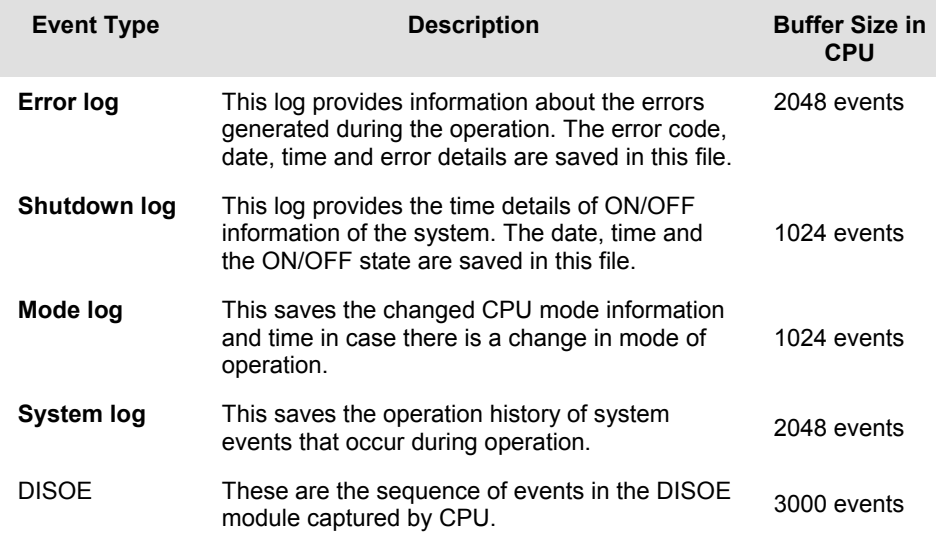

# **Transferring PLC events to Experion/Log files**

The Experion Station can be used for viewing a summary of the events.

To transfer the PLC events to Experion/Log file, the parameters in the PLC Logs must be configured for each PLC using the MLServer Configuration Tool.

The following table lists the PLC Log parameters and their descriptions:

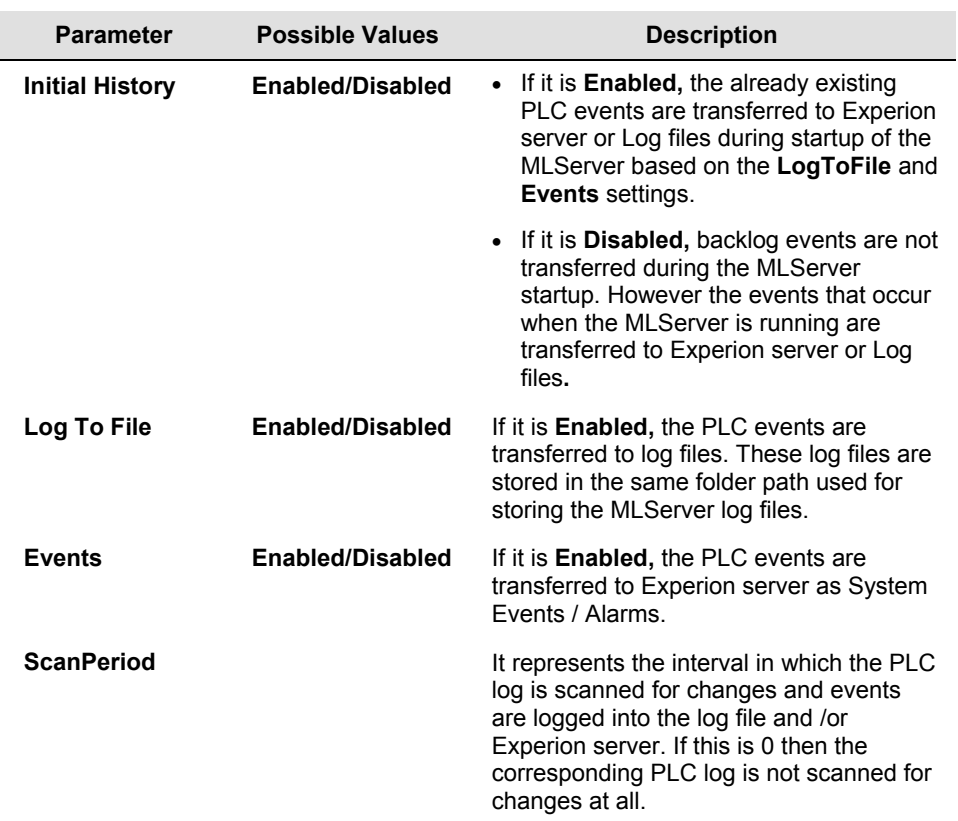

After the MLServer starts communicating with the PLCs, depending on the values of these parameters, the events are transferred to the Experion server or the Log files.

The backlog events are saved in the memory area of the respective PLCs. These events can be viewed in the SoftMaster, as shown in the following figure:

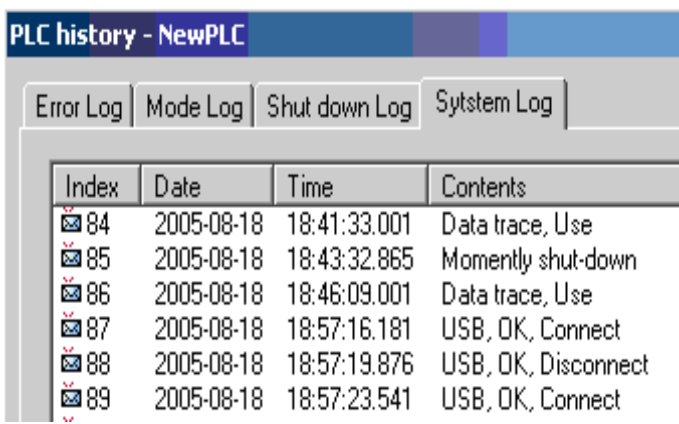

After restarting the MLServer, these events are transferred to the Experion server or log files based on the PLC log parameters settings. To get the backlog of the PLC logs into Experion, the Initial history option could be enabled.

To view a summary of events select View > Events > Event Summary from the Experion Station Display. The following figure depicts the list of events viewed from the Experion Station:

The following figure depicts how the PLC events are transferred to Experion server and are saved in the log files:

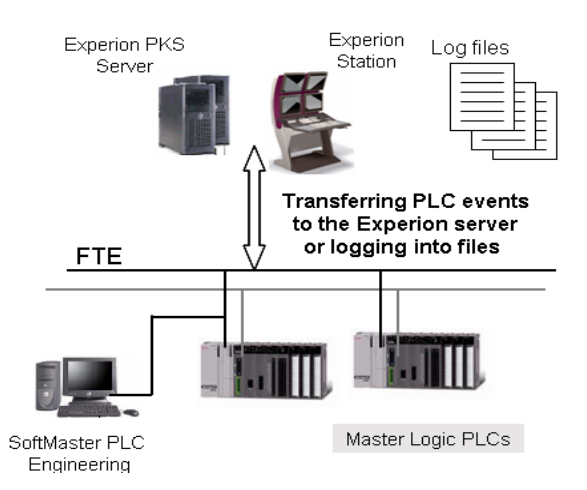

# **Transferring SOE events from PLC to Experion Station**

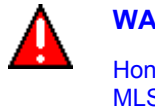

# **WARNING**

Honeywell does not recommend modifying the Quick Builder database when MLServer is executing. After modifying QDB, please restart MLServer by disabling and enabling the MLchannel.

The Experion Station can be used for viewing a summary of the sequence of events generated in the PLC. To transfer the PLC events to Experion/Log file, perform the following steps.

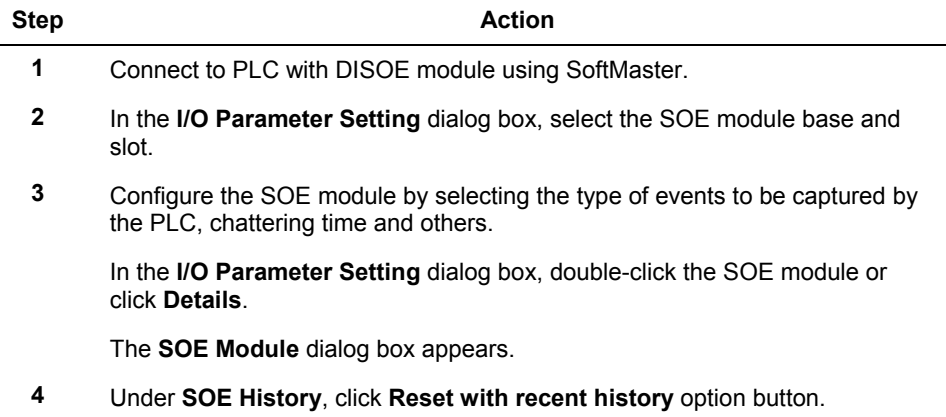

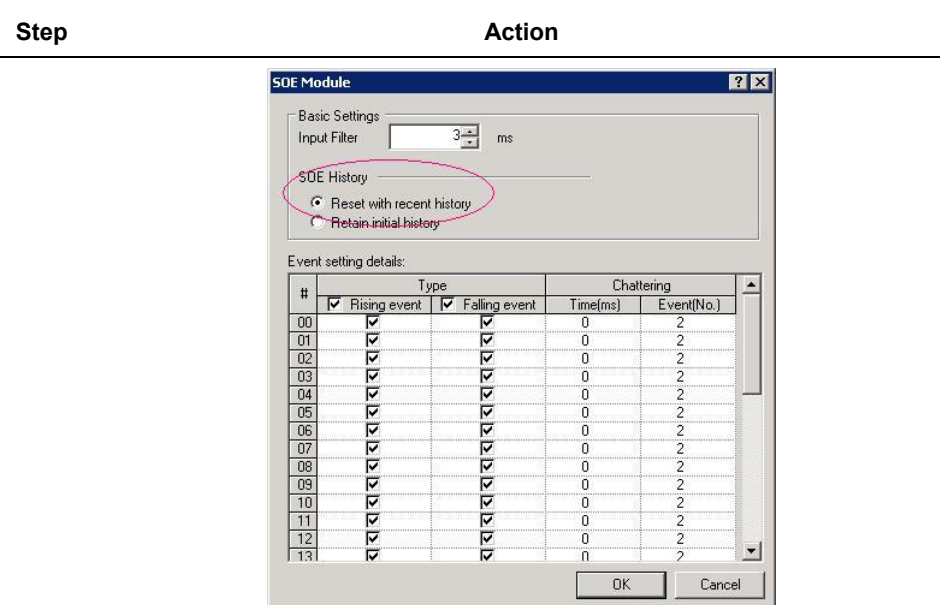

**5** In the **Basic Parameter Setting** dialog box, click **Save the latest SOE events** option button.

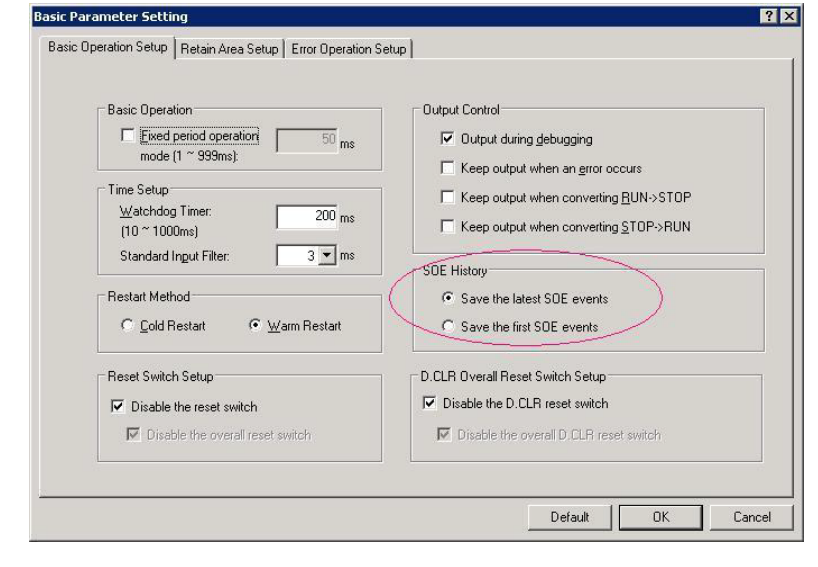

The MasterLogic-Experion Integration User's Guide R400<br>March 2011

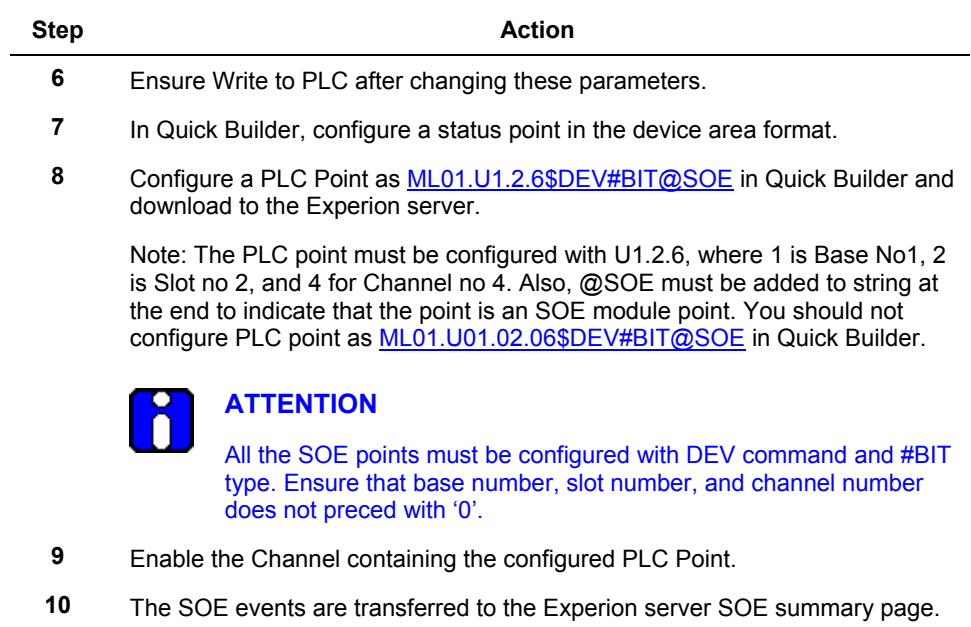

### **Step Action**

**11** To view a summary of events, select **View > Events > SOE Summary** from the Experion Station Display.

The following figure depicts the list of events viewed from the Experion Station.

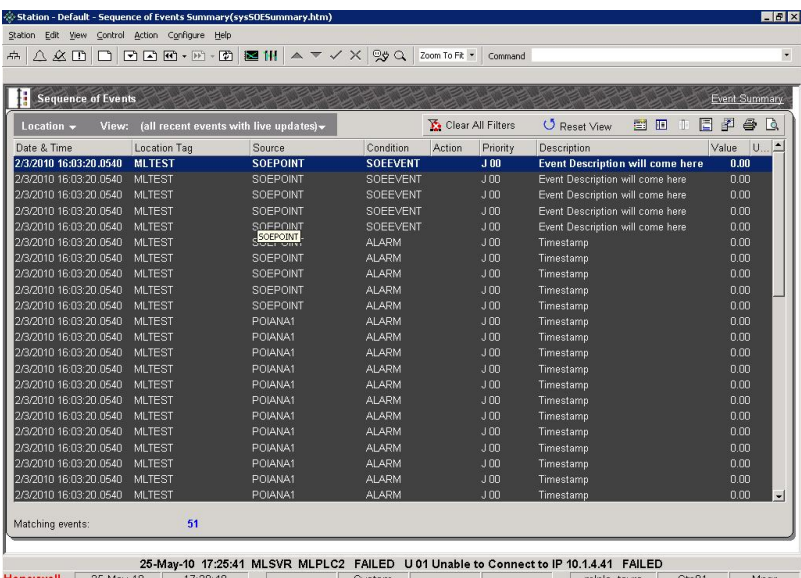

**12** On double-clicking the SOE event, the point's detailed display page opens.

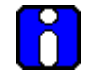

# **ATTENTION**

DISOE physical I/O points must be configured as SOE SCADA point in Quick Builder to view the corresponding SOE events in Experion Station.
## **7. Troubleshooting**

## **7.1 MasterLogic Server logs**

#### **Overview**

The MLServer has two modules, the ML Protocol and the MLServer. The modules generate a series of logs, which are useful for various troubleshooting, analysis and recording purposes.

The following is the list of logs generated by the ML Protocol and the MLServer:

- **Activity**
- Request
- Response
- **Trace**
- Error
- Hex
- MLMonitor

#### **MLServer logs**

The Parameters under **MLServerLogs** to enable/disable the generation of logs are selected using the MLServer configuration tool. The path to store the log files are also configured The **LogFolderPath** parameter value indicates the path, where the MLServer logs are saved.

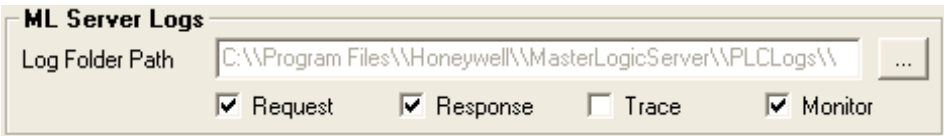

The following table explains the logs generated by the MLServer:

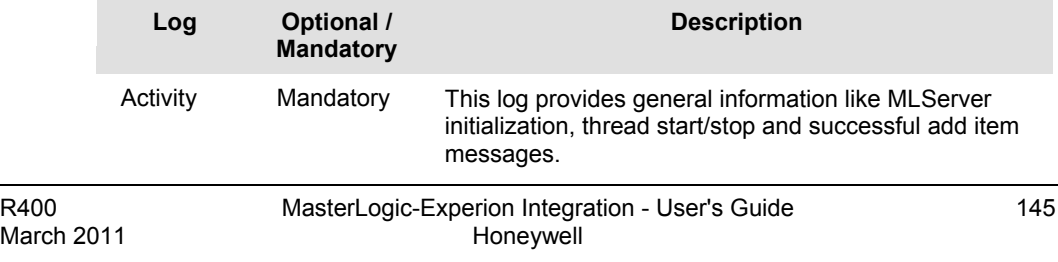

#### **7. Troubleshooting**

7.1. MasterLogic Server logs

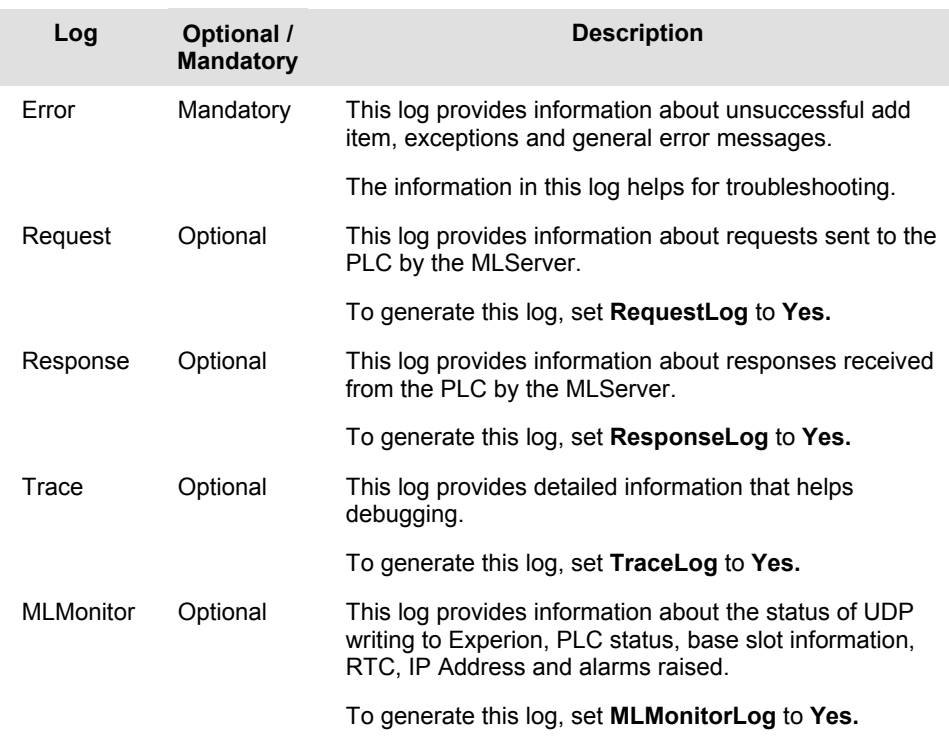

#### **ML protocol logs**

The parameters under **MLProtocol Logs** to enable/disable the generation of logs are selected using the MLServer Configuration tool. The path to store the log files is also configured.

The **LogFolderPath** parameter value indicates the path, where the ML protocol logs are stored.

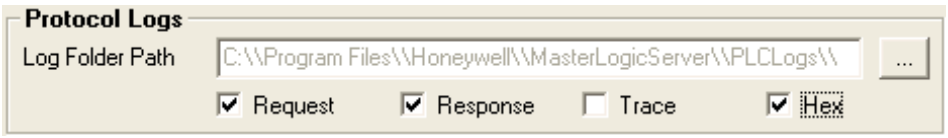

The following table explains the logs generated by the ML protocol:

#### **7. Troubleshooting** 7.1. MasterLogic Server logs

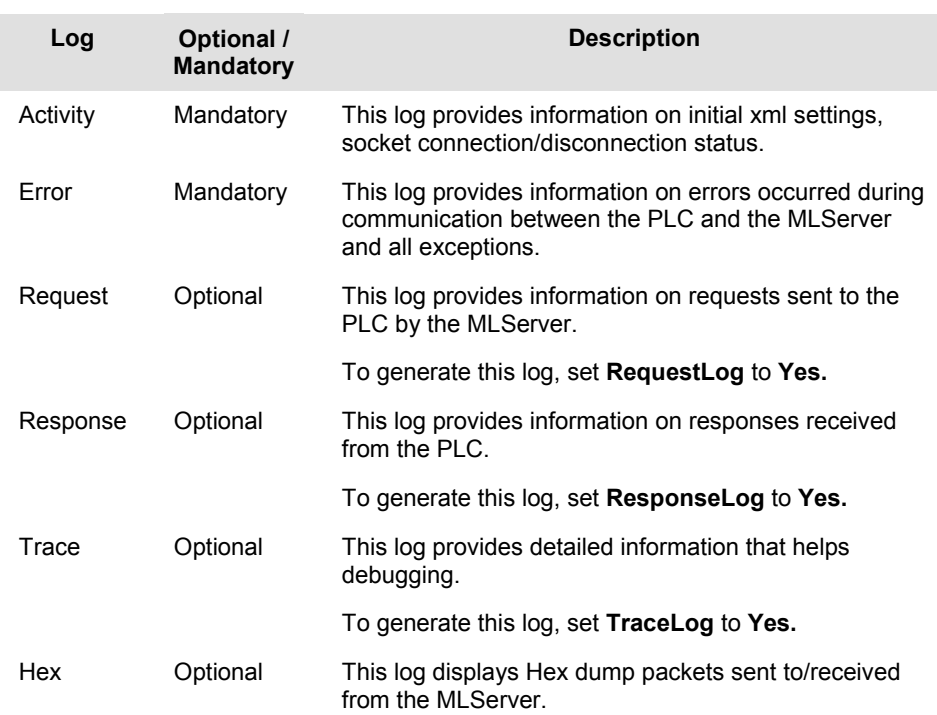

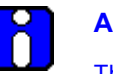

### **ATTENTION**

The Activity and Error logs are mandatory and generated by default. These logs are not controlled by any parameter setting.

The optional log settings can be enabled or disabled at Runtime by changing the appropriate XML parameters. Any change for these configurations are updated every 30 seconds.

# **Honeywell**

Honeywell Process Solutions 1860 W. Rose Garden Lane Phoenix, AZ 85027 USA